# **CENTRO DE APOIO A SISTEMAS LOGÍSTICOS DE DEFESA-CASLODE**

# **Manual Operacional do SISCAT-BR** Versão 5.07

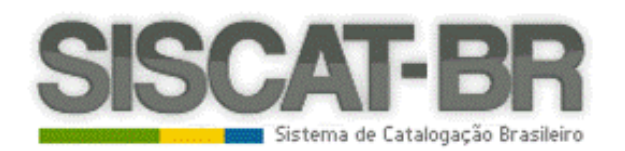

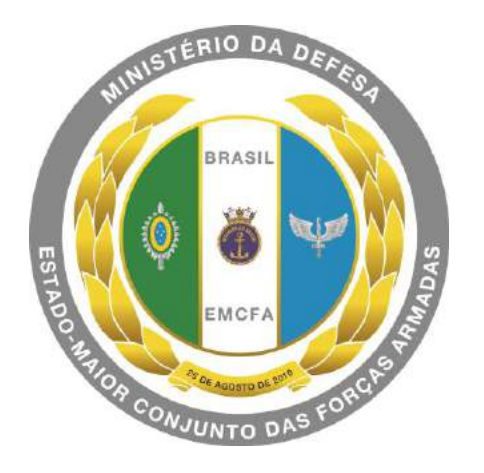

19/06/2018

# SUMÁRIO

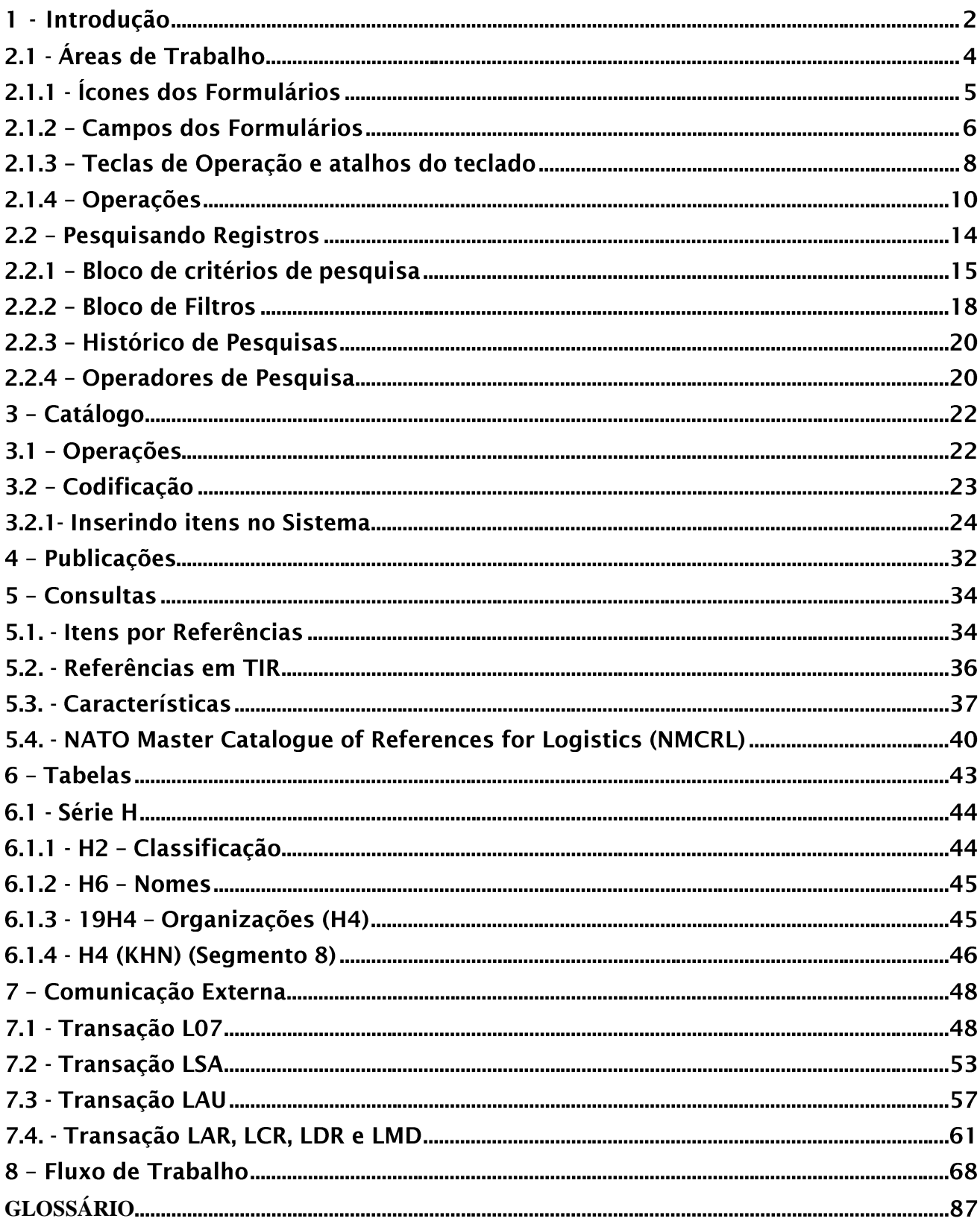

**Manual Operacional do SISCAT-BR** 

## 1 - INTRODUCÃO

O Sistema de Catalogação Brasileiro (SISCAT-BR) é o sistema informacional de catalogação que segue as regras de negócio do SOC e permite que o CASLODE, Escritório Nacional de Catalogação brasileiro, comunique-se com os países signatários do SOC e a NSPA, a fim de realizar a troca de dados entre o SOC e o SISCADE.

As informações dos itens das empresas armazenadas nos bancos de dados do SOC, em função dos dados encaminhados pelos países signatários desse sistema, bem como das solicitações e notificações de manutenção das informações desses itens e empresas, podem ser acessadas pelos países participantes do SOC, por meio de suas ferramentas de catalogação. O Brasil o faz por meio do SISCAT-BR.

Desde 2015, ano no qual passou a ser utilizado o atual sistema de catalogação, após a aprovação do mesmo no âmbito do Allied Committee 135, o sistema tem possibilitado a catalogação em âmbito nacional, interligando o CASLODE às Centrais de Coordenação de Catalogação (3C), às Agências de Catalogação (AgCat) e Unidades de Catalogação (UniCat).

O SISCAT-BR disponibiliza no link: MENU DO USUÁRIO - SOBRE O APLICATIVO um Guia do Usuário no idioma inglês com cerca de 400 páginas. Assim, verificou-se a necessidade da criação de um Manual Operacional do SISCAT-BR, com a finalidade de fornecer conhecimentos direcionados ao contexto nacional, com enfoque na experiência obtida. Desta feita, o manual em comento não é um resumo do Guia do Usuário, mas é um direcionamento prático ao trabalho dos catalogadores.

Dentro da evolução lógica de operação no SISCAT-BR refletida nos capítulos deste Manual, são encontrados os significados básicos de ícones e menus no capítulo 2; nos capítulo 3 a 6, os níveis de pesquisas dentro das diversas ferramentas disponíveis; e nos capítulos 7 e 8, um detalhamento de transações corriqueiras.

Portanto, o presente Manual fornece aos usuários dos níveis de acesso das 3C, das AgCat e das UniCat conhecimentos práticos inerentes à inserção de dados relacionadas às atividades de catalogação, conforme o nível de acesso de cada usuário, em consonância com o Manual de Doutrina de Catalogação do Sistema OTAN de Catalogação (ACodP-1), assim como com as Normas para a Governanca Operacional do Sistema de Catalogação de Defesa (NORCAT).

**Bons Estudos!** 

EDESIO PEIXEIRA I WA HINIOR Vice-Almirante (RM1-IM) Diretor do CASLODE

 $\overline{2}$ 

## 2 - Controle da Aplicação

## 2.1 - ÁREAS DE TRABALHO

#### **ATENÇÃO: O LOGIN e a SENHA são de uso pessoal e intransferível. Portanto, é PROIBIDA a utilização por outra pessoa.**

#### A Página Inicial do SISCAT-BR apresenta as seguintes áreas de trabalho:

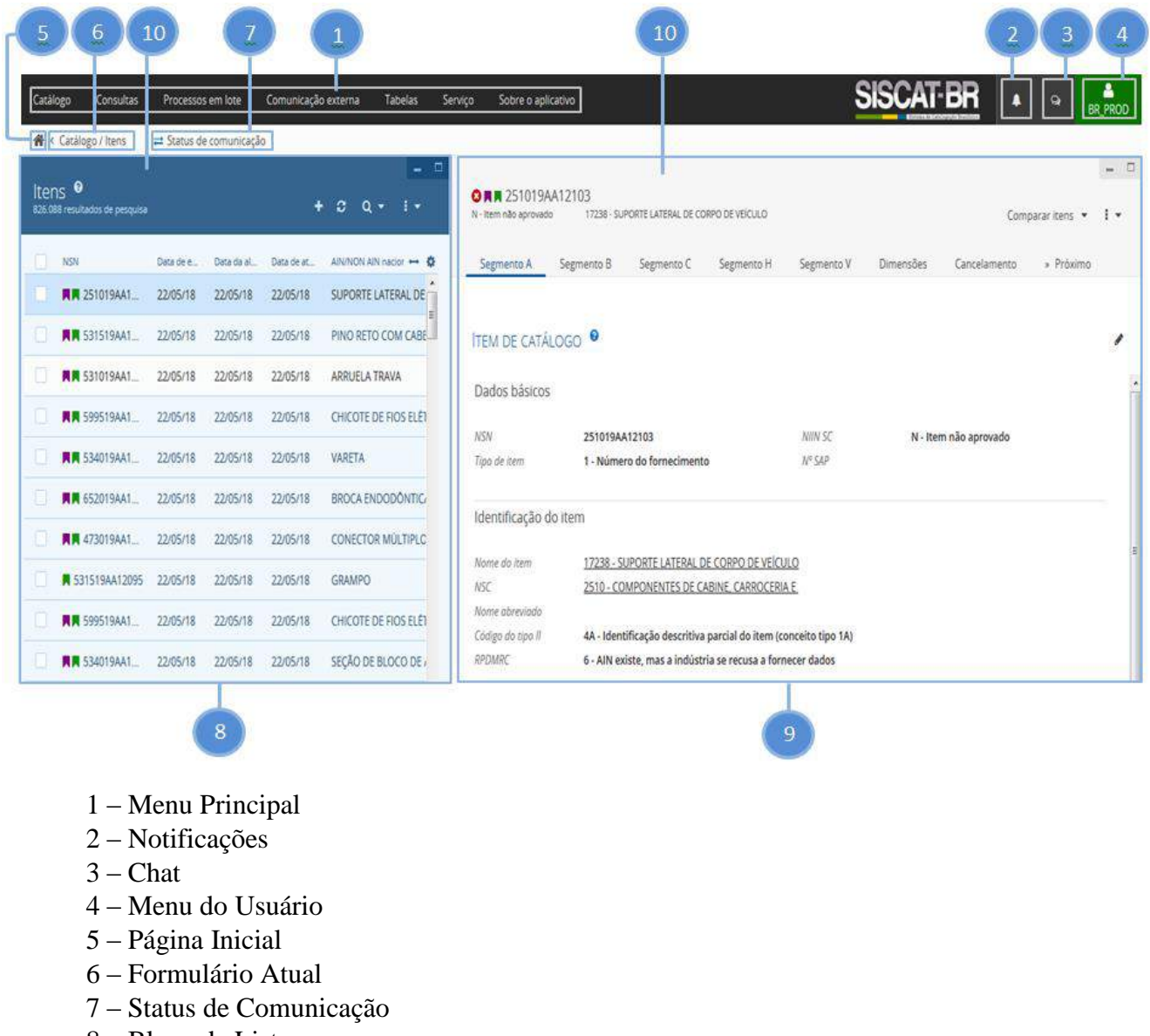

- 8 Bloco de Listas
- 9 Bloco Principal
- 10 Cabeçalho/Menu do Bloco Principal

**DICA:** O tamanho de cada bloco poderá ser ampliado ou reduzido, utilizando o cursor sobre o separador vertical ou horizontal.

# 2.1.1 - ÍCONES DOS FORMULÁRIOS

O Sistema possui diversos ícones com significado próprio. Seguem os mais importantes:

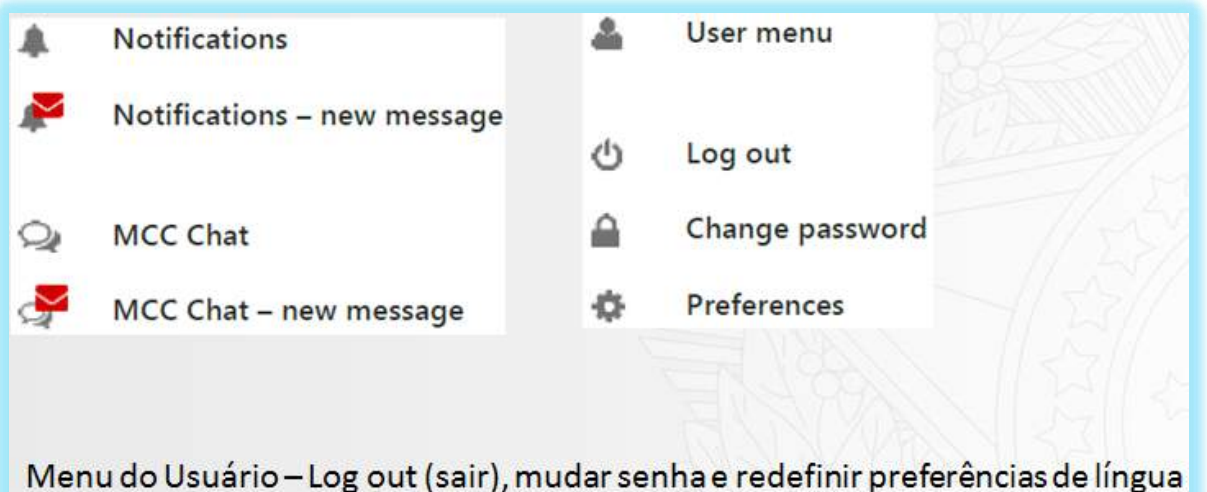

**THE THE THE STATE OF THE STATE** e data.

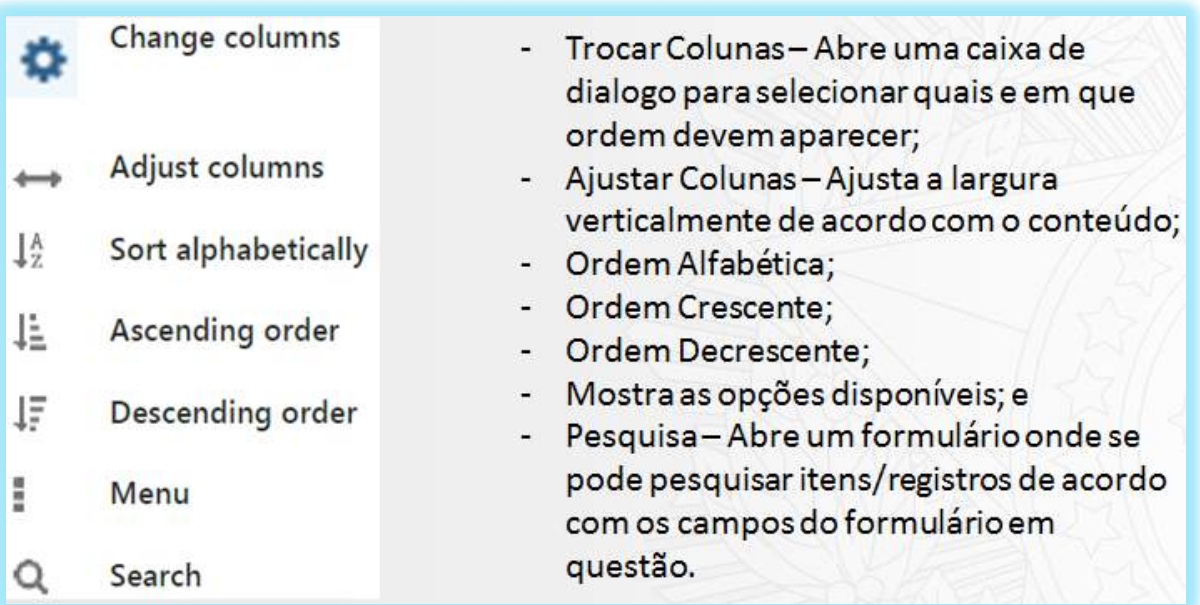

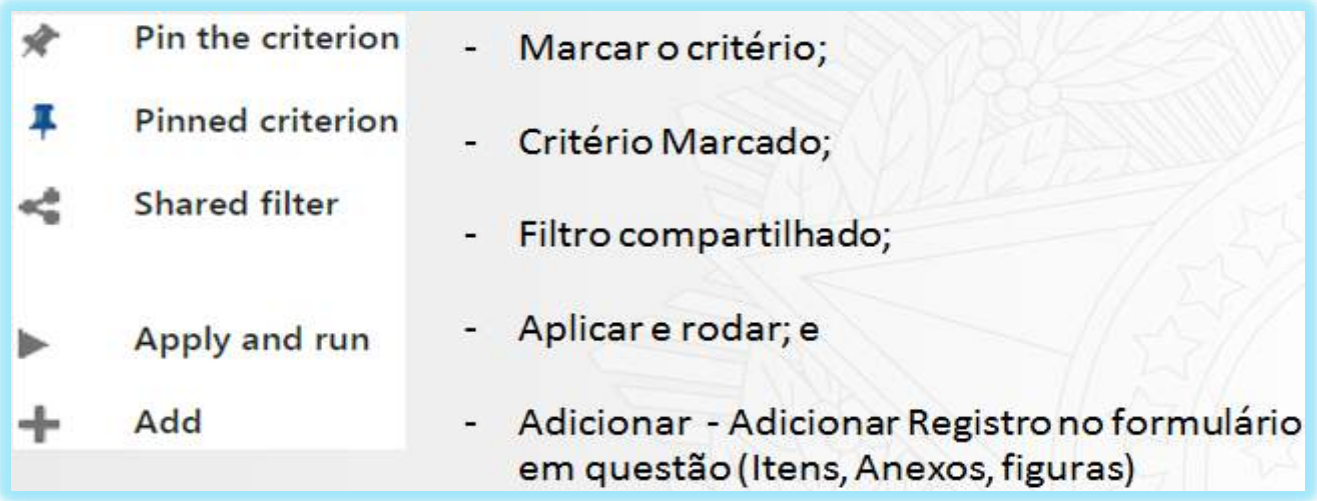

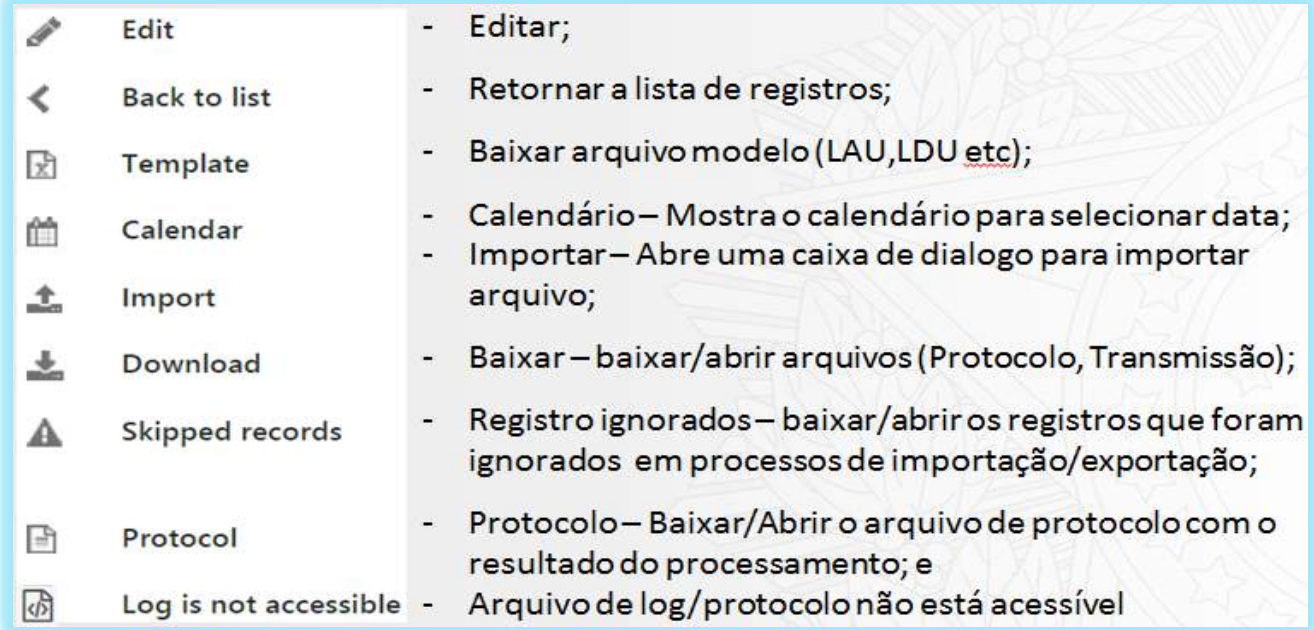

## 2.1.2 - CAMPOS DOS FORMULÁRIOS

Os campos dos Formulários de entrada de dados do SISCAT-BR podem ser não editável (informação pré-definida pelo próprio sistema), de inserção obrigatória ou de inserção opcional. Possuem sinalização em cores para determinar a obrigatoriedade quanto ao preenchimento, conforme abaixo.

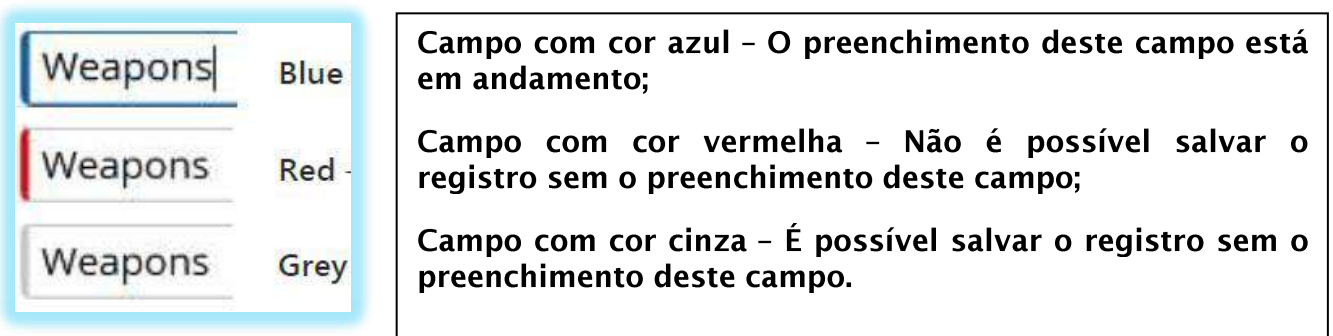

Alguns campos podem mudar de não editável, obrigatório ou opcional, de acordo com os dados preenchidos em outros campos. Exemplificando, se o TIIC for Referencial o campo RPDMRC passa a ser obrigatório, se esse campo for Descritivo o campo RPDMRC passa a ser opcional.

No caso de dúvida quanto ao significado, basta posicionar o cursor do mouse sobre o campo e um texto com o nome do campo aparecerá para leitura.

Os campos que com o ícone  $\alpha$  (*search* – pesquisa) possuem o recurso de auto preenchimento – Ao incluir alguns caracteres a aplicação dinamicamente mostra todas as possibilidades de resultados em uma lista suspensa de acordo com os caracteres inseridos.

Ao clicar no ícone (*search* – pesquisa) é realizada uma busca específica e, de acordo com o campo, abre o respectivo catálogo (H2, H4, H6, etc). Por exemplo, no campo "Nome de item" é aberto o catálogo H6.

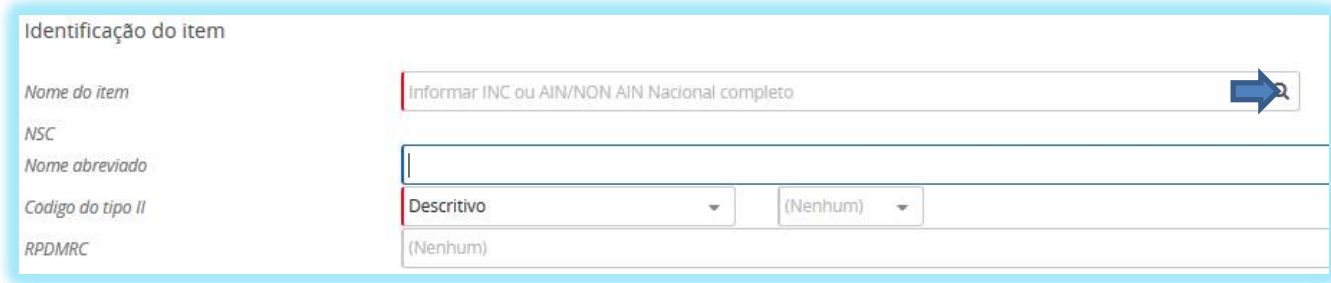

Alguns campos são preenchidos por meio de uma lista suspensa ao clicar no ícone  $\overline{\phantom{a}}$  -Esta funcionalidade permite acessar uma pequena lista de respostas tabeladas.

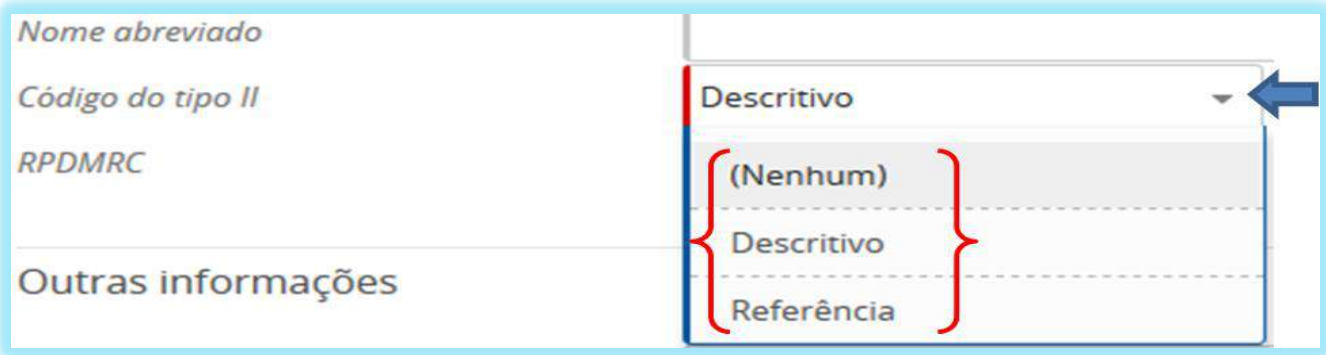

Alguns campos possuem dados sublinhados (*linkados*) (Ex. INC, NSN, MRC, NCAGE), ou seja, ao serem clicados remetem aos respectivos catálogos para que o usuário possa verificar os seus detalhes.

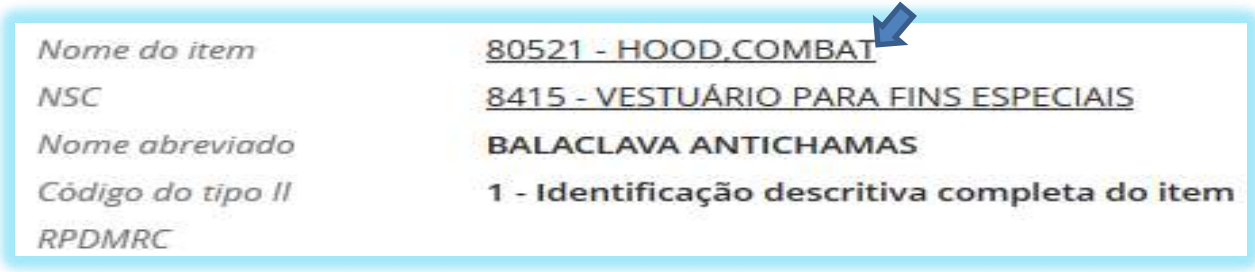

Alguns campos possuem dados de texto oculto, devido ao conteúdo de textos muito longos que não podem ser demostrados – para acessar, basta posicionar o cursor do mouse sobre

o ícone , que a parte oculta do texto será mostrada.

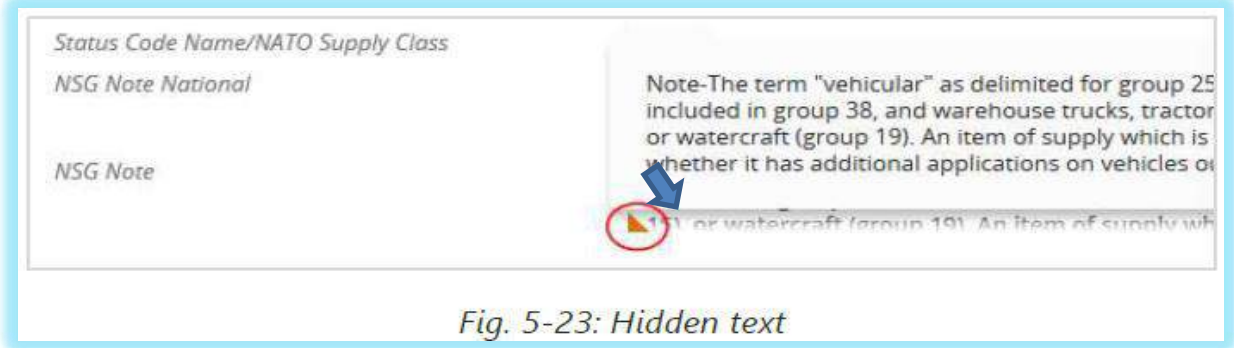

## 2.1.3 - TECLAS DE OPERAÇÃO E ATALHOS DO TECLADO

O SISCAT-BR possui teclas de atalhos que facilitam as atividades dos usuários, oferecendo celeridade no acesso e inclusão de dados, conforme a seguir apresentado.

**Geral** 

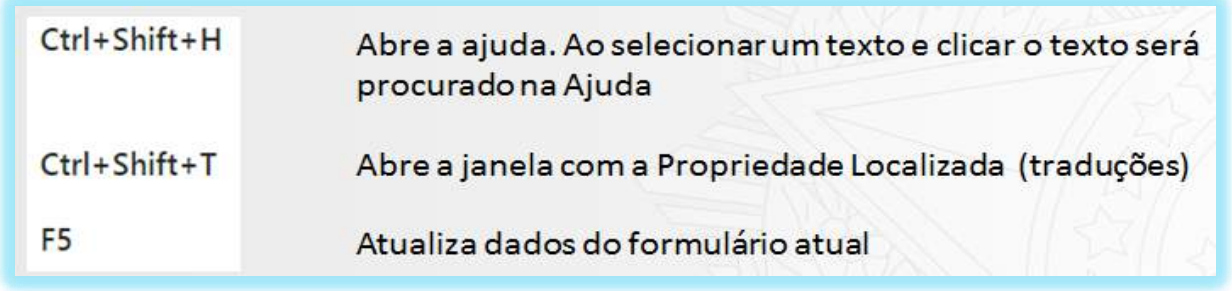

#### **Visualização**

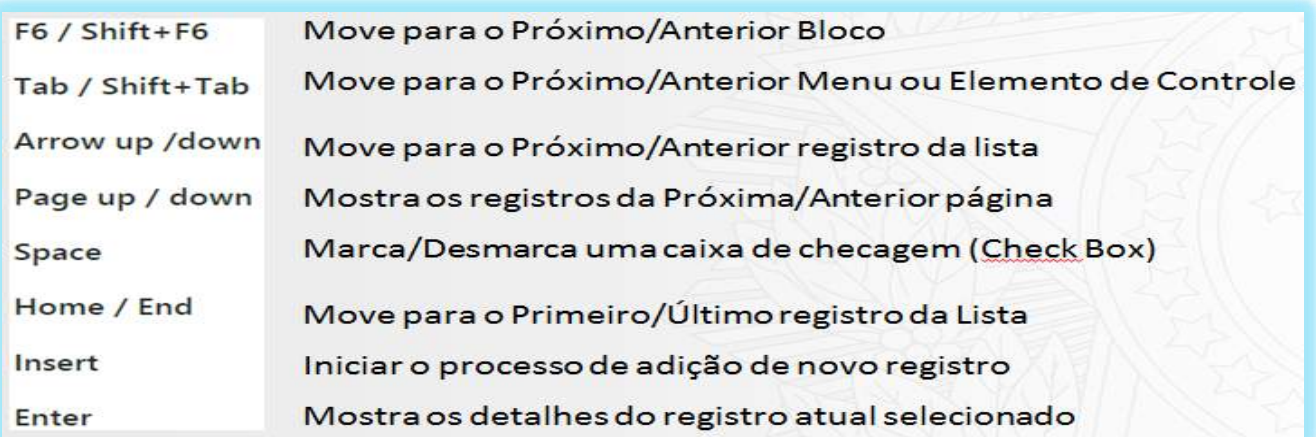

## **Edição**

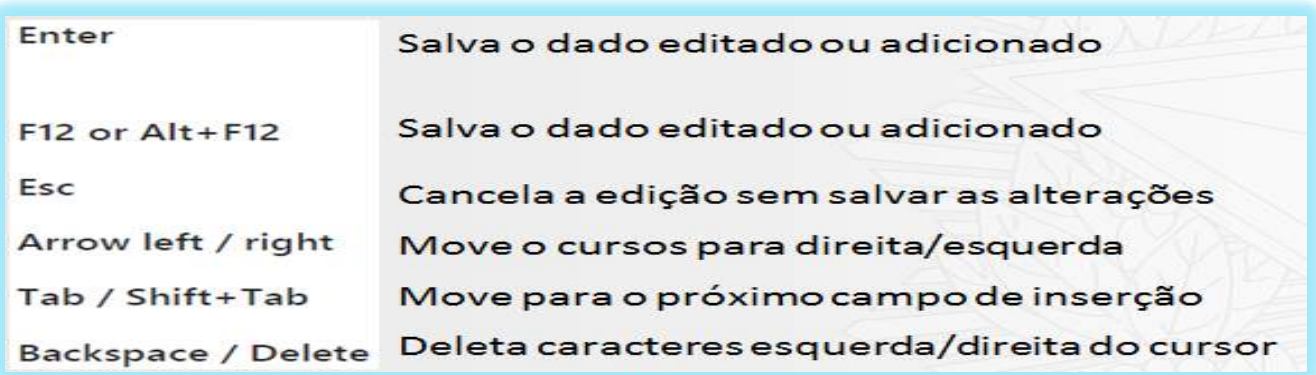

## **Pesquisa**

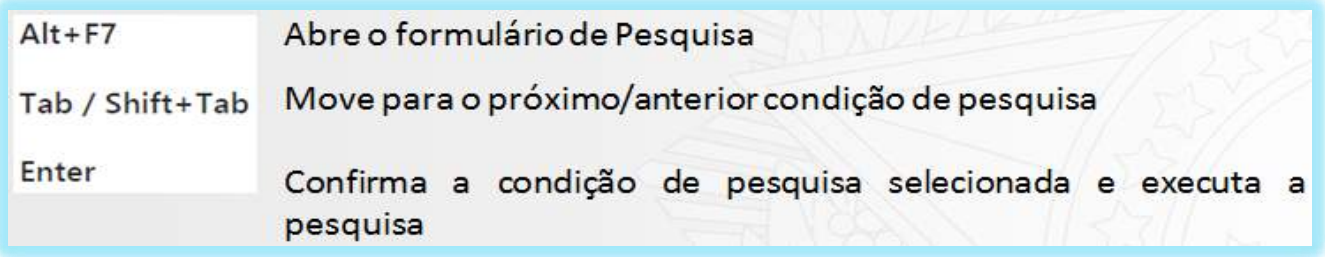

## **Menu Principal**

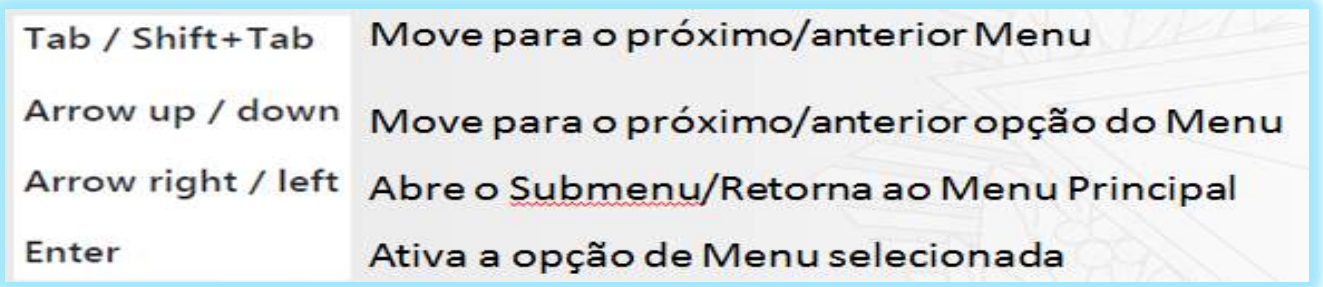

#### **Caixa de Diálogo**

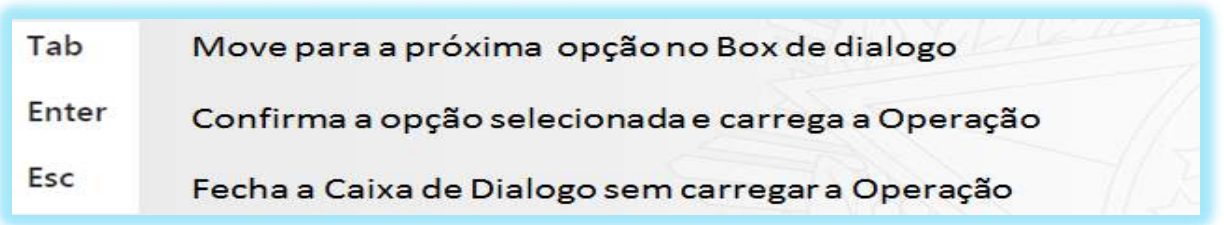

## 2.1.4 - OPERAÇÕES

Para cada área de trabalho há operações específicas (**Operações do Bloco de Lista; Operações em Lote; Operações do Bloco Principal; e Operações da Guia e do Registro**) que são disponibilizadas de acordo com o formulário que está sendo acessado, o registro selecionado e o perfil do Usuário.

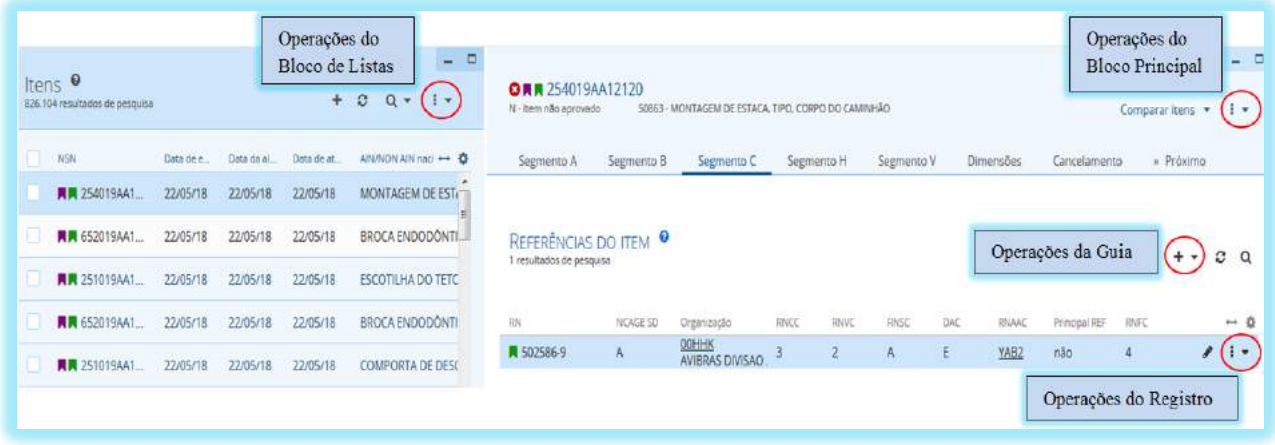

#### **Operações do Bloco de Listas**

O Bloco de listas possui operações especificas de acordo com a seleção de itens da lista de registros.

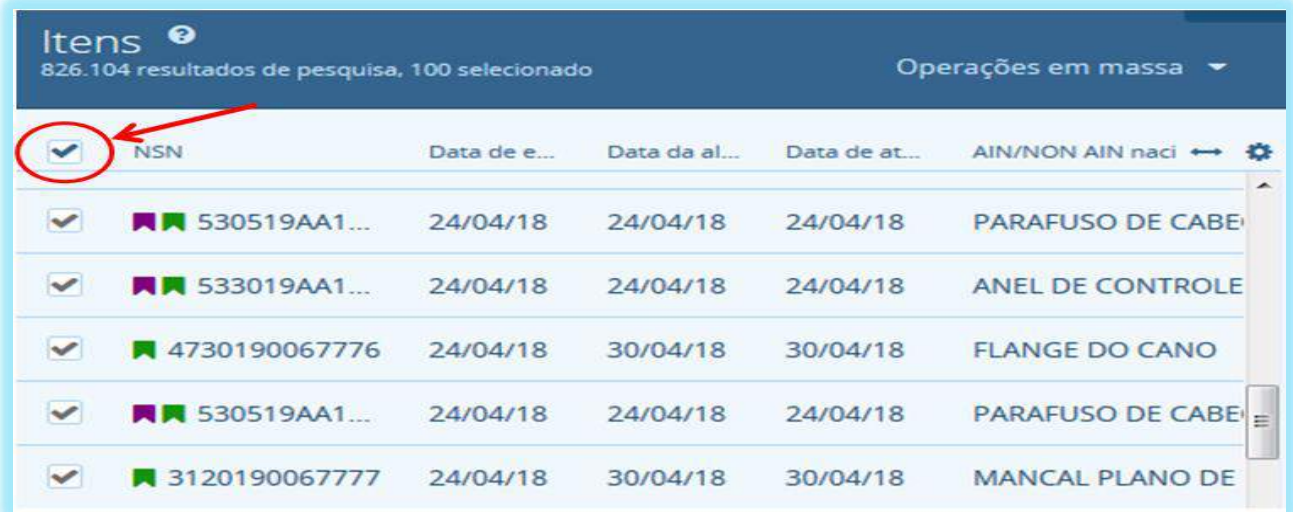

#### **Operações em Lote**

As Operações em lote tornam-se disponíveis a partir do momento que os itens são selecionados, conforme a figura anterior.

Ao clicar no espaço reservado (*check box*), a opção de Operações em Lote é disponibilizada.

Os itens também podem ser selecionados individualmente.

As seleções são desfeitas automaticamente após o uso da opção Operações em Lote.

**DICA:** É possível: Inserir os itens pré-selecionados em uma pilha de itens, atribuir o segmento TYPE para um grupo de itens pré-selecionados e gerar relatórios de dados da TIR e de código de barras.

#### **Operações do Bloco Principal**

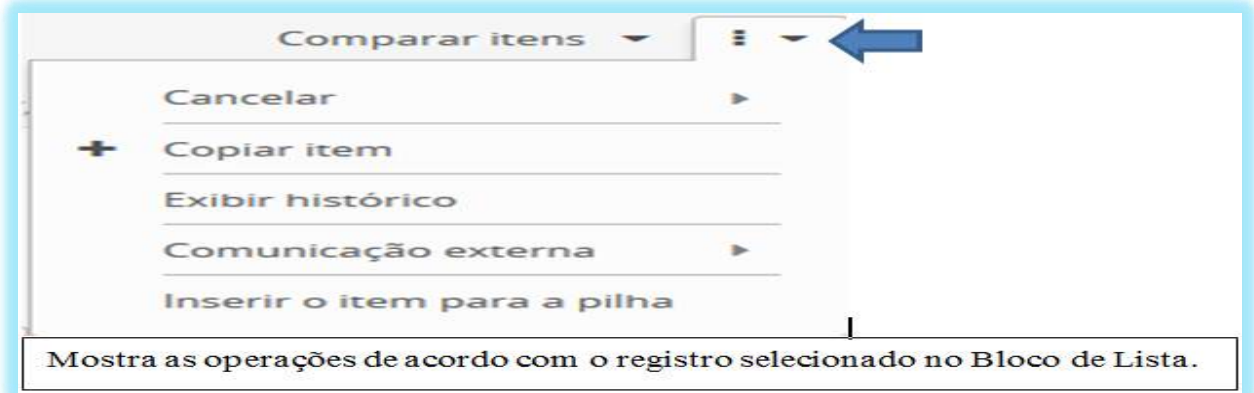

**Cancelar** – Cancela NSN de acordo com o motivo;

**Copiar item** – Cria um novo item com NSN provisório usando os dados do item selecionado para cópia, incluindo o Segmento V;

**Exibir histórico** – Abre uma tela com uma lista de alterações sofridas pelo item selecionado;

**Comunicação Externa** – Exibe as transações relativas ao item selecionado; e **Inserir item na pilha** – Insere o item selecionado na pilha.

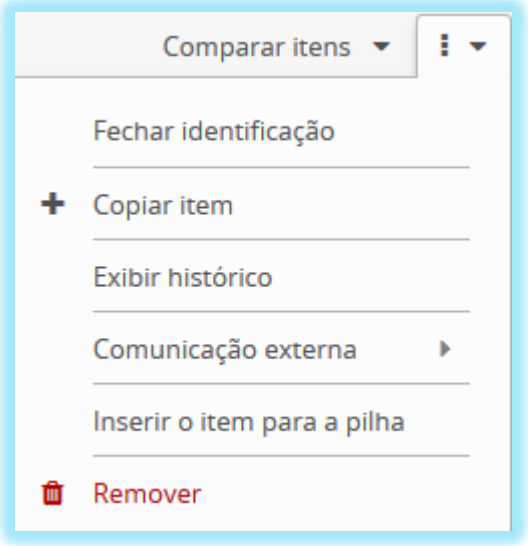

**Fechar Identificação** – Fecha a identificação de um item semi-processado. Somente os usuários com perfil NCB e 3C devem realizar esta operação;

**ATENÇÃO: Somente os usuários das 3C podem Fechar a Identificação.**

**Remover** – Remove um item não aprovado do catálogo;

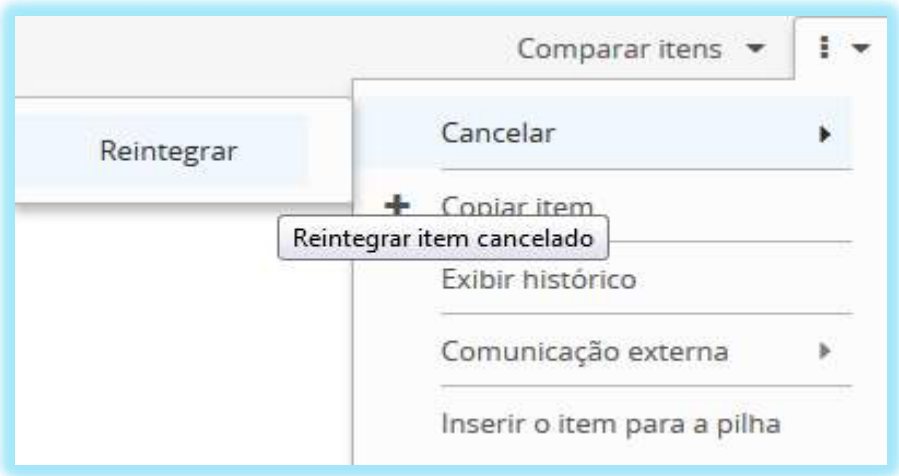

**Reintegrar** – Restabelece NSN cancelado cujo *status* do NIIN SC seja 4 – Cancelado sem substituto ou 8 – Cancelado Inativo; e

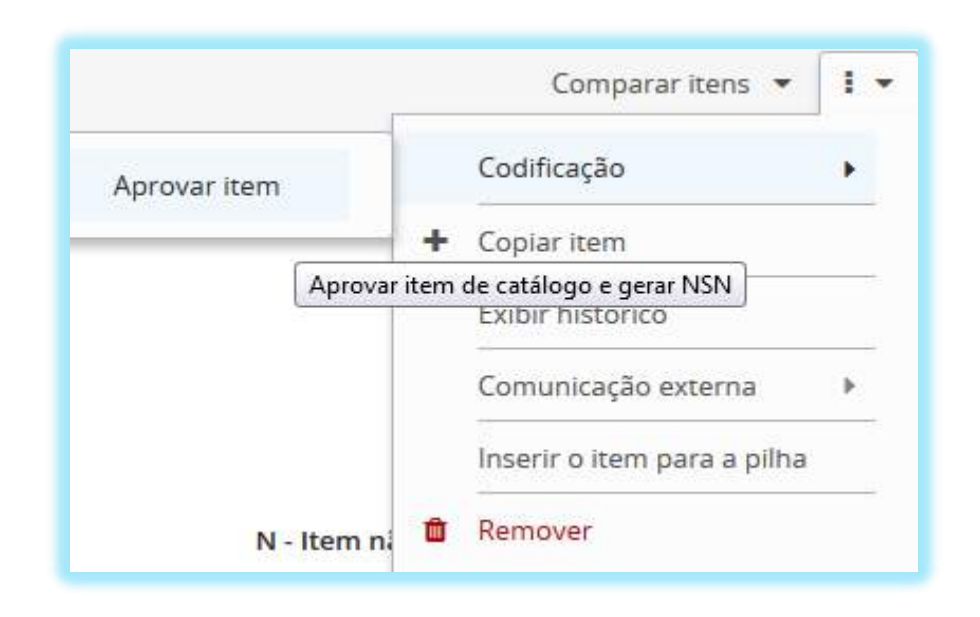

**Aprovar** – Aprova os itens com a identificação fechada (NIIN SC = N Item não aprovado). Nesta operação o NSN temporário é alterado para definitivo.

**ATENÇÃO: Somente o CASLODE possui perfil para as operações "Reintegrar" e "Aprovar item".**

#### **Operações da Guia e do Registro**

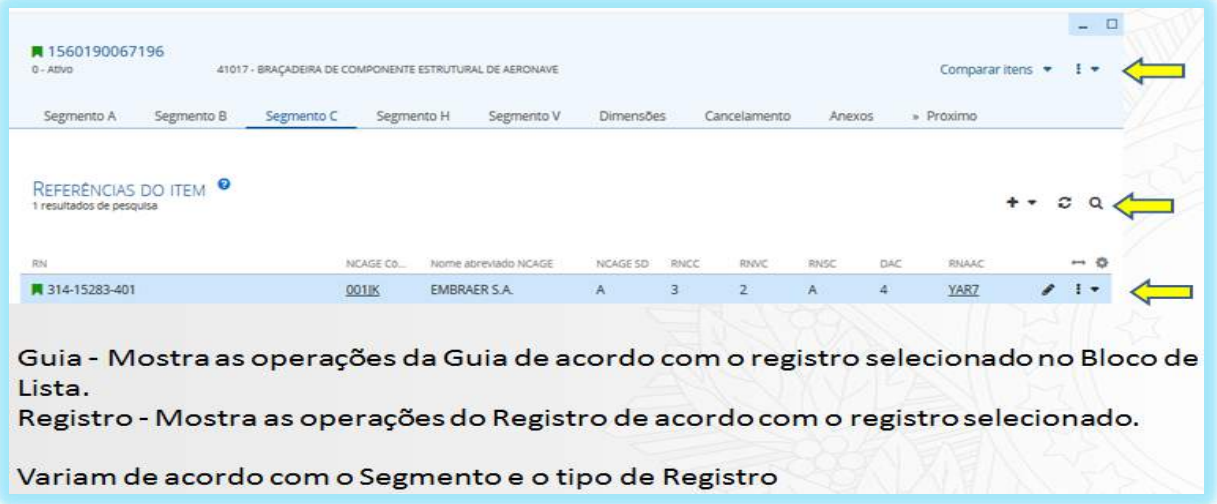

**Inserir** – Insere um registro na Guia atual através do ícone ;

Editar – Edita um registro na Guia atual através do ícone :

**Comparar** – Compara dois registros e visualiza as diferenças.

**DICA:** A funcionalidade "Comparar" é uma ferramenta para o catalogador verificar uma possível duplicidade entre itens diferentes.

## 2.2 - PESQUISANDO REGISTROS

O formulário de pesquisa permite a realização de consultas de itens por meio de diversos critérios. Ele consiste em duas partes:

1 - Bloco de Critérios de Pesquisa e 2 - Bloco de Filtros.

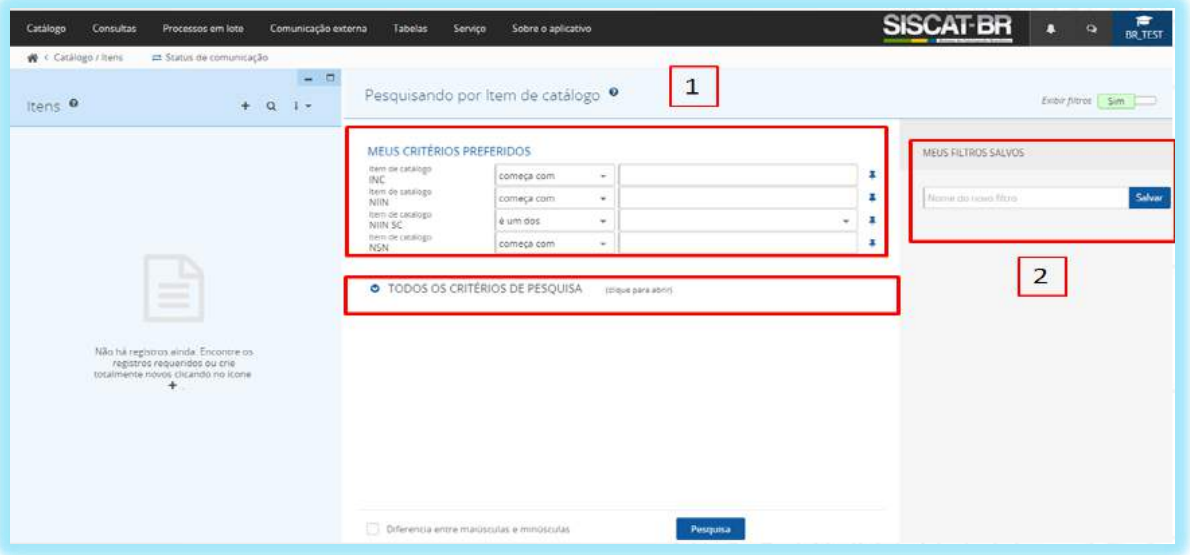

O Bloco de Critérios de pesquisa apresentam os critérios que podem ser utilizados para a realização de pesquisas. Estes critérios são em geral os campos do formulário o qual está sendo acessado, onde o usuário poderá usá-los para criar filtros de pesquisas. O Bloco está subdividido em MEUS CRITÉRIOS PREFERIDOS, que são os campos marcados para o uso cotidiano, e em TODOS OS CRITÉRIOS DE PESQUISA, que são todos os campos independentes se estão marcados como preferidos ou não.

O formulário de pesquisa pode ser acessado usando o ícone Q (pesquisa), abrindo automaticamente quando um formulário com muitos registros é acessado. É fechado automaticamente depois da seleção do registro no bloco de listas.

**DICA:** Os registros encontrados permanecem no formulário, mesmo que seja acessado um formulário diferente.

## 2.2.1 - BLOCO DE CRITÉRIOS DE PESQUISA

Os critérios de pesquisa sempre correspondem aos campos do formulário e são agrupados de acordo com a guia. Neste bloco, você pode inserir os dados que quiser para pesquisar.

Ao acessar um formulário e não preencher nenhum critério de pesquisa, ao clicar no botão PESQUISA, serão exibidos todos os registros existentes inerentes aquele formulário.

**ATENÇÃO: Ao realizar uma nova pesquisa, selecione LIMPAR FORMULÁRIO para evitar que os critérios utilizados anteriormente interfiram na nova pesquisa.**

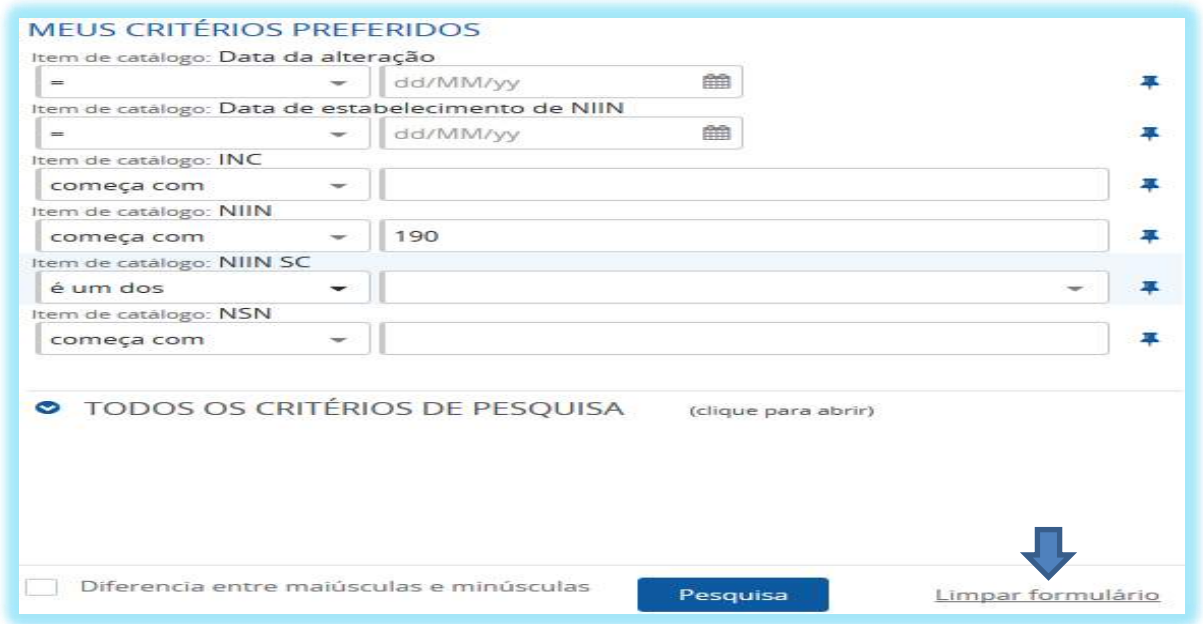

#### **Meus Critérios Preferidos**

Pode ser criado um conjunto de critérios de pesquisa frequentemente utilizados por meio de marcadores.

Clique no marcador cinza  $\triangleright$  próximo ao campo que se quer adicionar aos critérios preferidos;

Os critérios de pesquisa selecionados serão marcados com o marcador azul  $\mathbf{F}_{\text{e}}$  serão transferidos para o topo do formulário de pesquisa.

Para remover um critério de pesquisa do MEUS CRITÉRIOS PREFERIDOS basta clicar

no marcador **próximo** ao campo.

Ao acessar o formulário de pesquisa e quando já houver critérios de pesquisa favoritos

configurados, para acessar os demais critérios clique no ícone ao lado de TODOS OS CRITÉRIOS DE PESQUISA para visualizar os outros critérios.

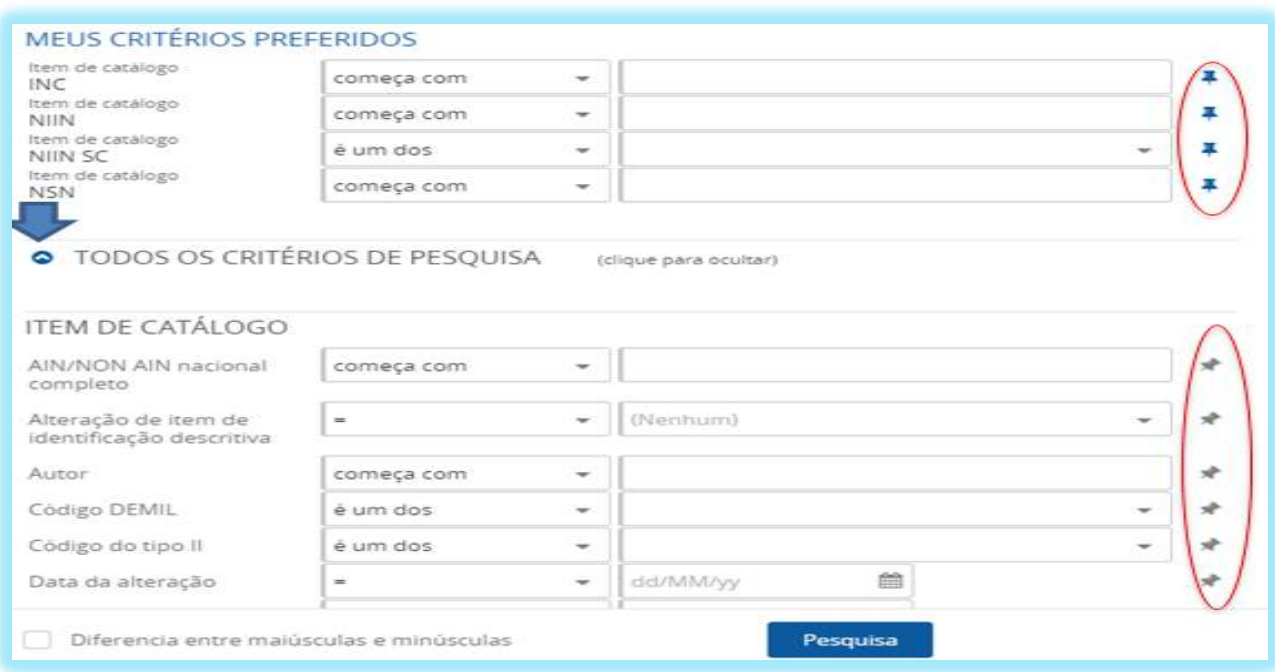

Os campos NSN/NIIN podem ser preenchidos com espaços e traços ou sem nenhum deles. Ex.:

- 1015880000025 Ċ
- $\bullet$  1015 88 000 0025

 $\bullet$  1015-88-000-0025

880000025

- 1015-880000025  $\epsilon$
- 
- 
- 1015 880000025 Ċ
- $\bullet$  1015 88 000 0025
- 88-00-00-25  $\bullet$
- $88 00 00 25$  $\bullet$

Os campos de datas apresenta calendário para tornar a seleção de datas mais ágil. Clique no ícone **para abrir** o calendário e selecionar a data.

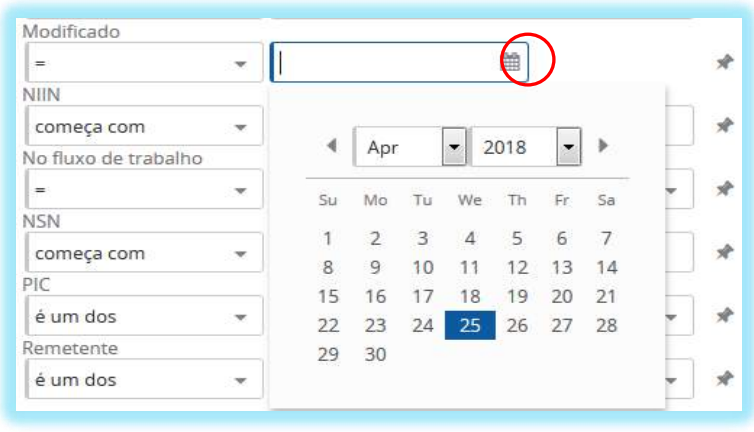

**ATENÇÃO: Nos casos de pesquisa nos quais sejam necessários distinguir entre letras maiúsculas e minúsculas, selecione a opção DIFERENCIA ENTRE MAIÚSCULA E MINÚSCULA na parte de baixo do formulário, ao lado do botão PESQUISA, conforme figura abaixo.**

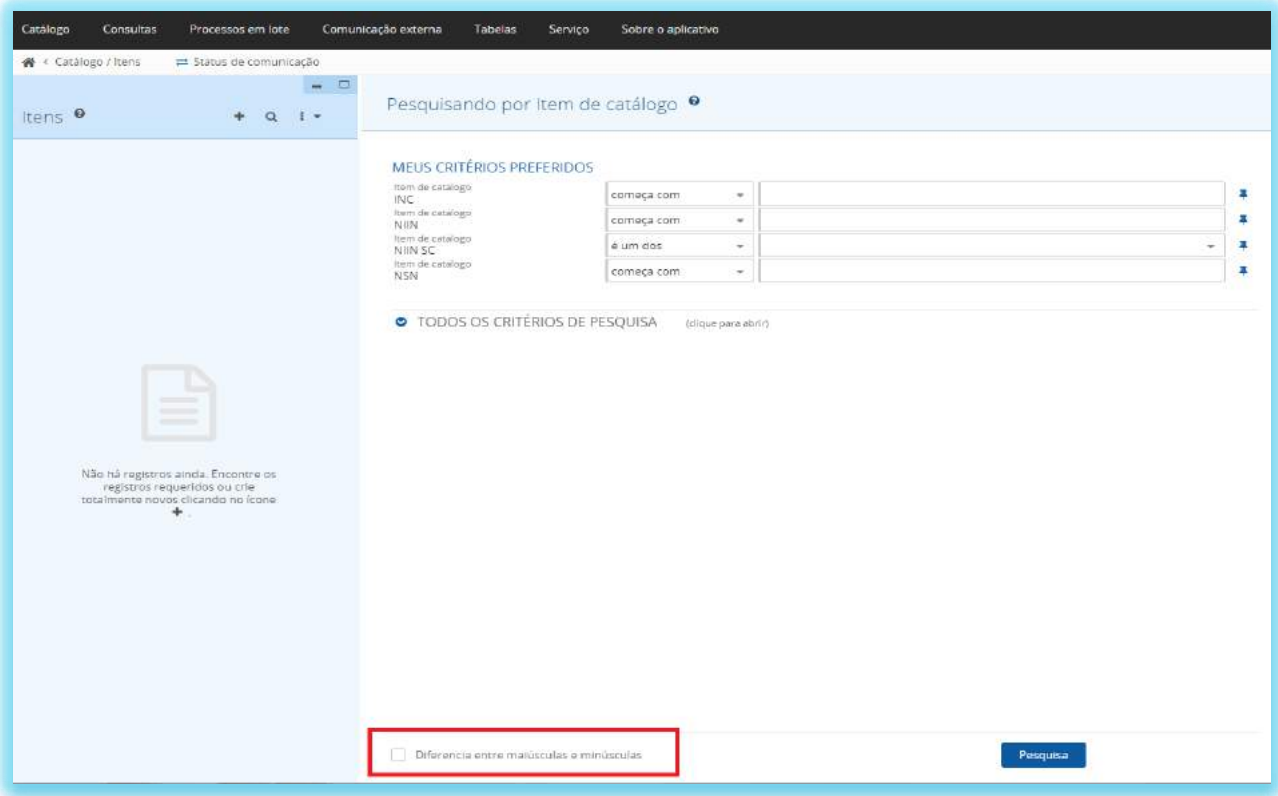

## 2.2.2 - BLOCO DE FILTROS

O Bloco serve para salvar e carregar filtros. Você pode salvar, por exemplo, um filtro de itens nacionais, itens estrangeiros e outros filtros com critérios de pesquisa mais complexos. Os Filtros podem ser mostrados ou ocultados deslizando o botão localizado no canto superior direito do formulário.

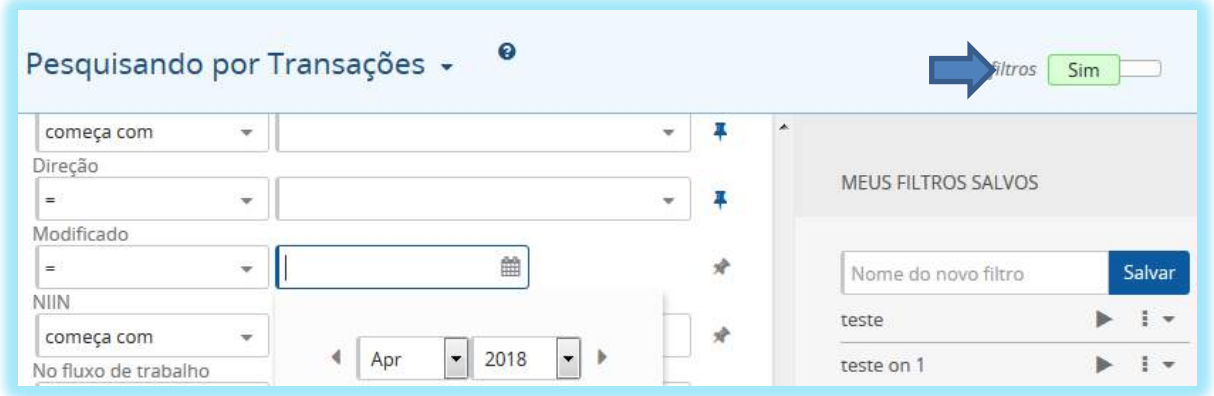

Este bloco apresenta os filtros salvos pelo usuário (MEUS FILTROS SALVOS) e também os filtros do Sistema no Formulário Catálogo/Itens (FILTROS DO SISTEMA).

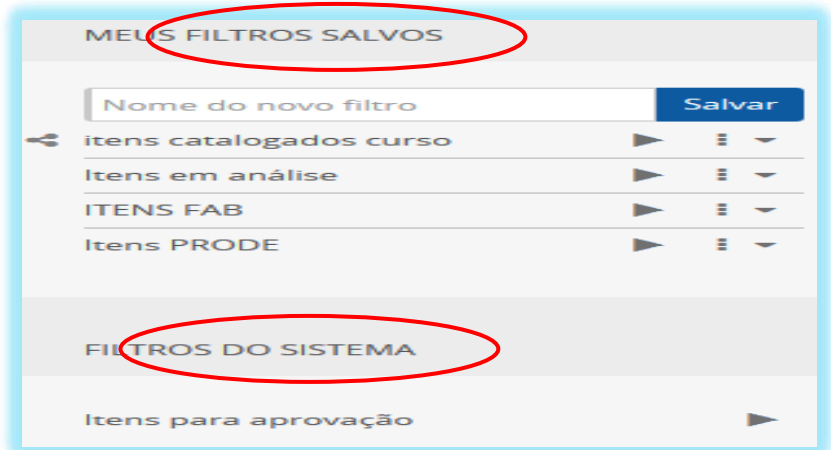

#### **Meus Filtros Salvos**

Para criar um filtro o usuário deve seguir os seguintes passos:

1 – No bloco de Critérios de Pesquisas, definir as condições de pesquisa de acordo com o que se quer pesquisar, após clicar em pesquisar;

2 – No bloco Meus Filtros Salvos, entre com o nome do filtro que se quer criar no campo "Nome do Novo Filtro"; após clicar no botão salvar;

 $3 -$ Se quiser aplicar o filtro clique no ícone (Aplicar filtro e executar consulta); e

4 – Se quiser apenas carregar o filtro para examinar os critérios clique no nome do filtro (Aplicar filtro).

Uma vez que o novo filtro é salvo, é possível Renomear, Remover e Compartilhar o filtro com outros usuários, ou ainda, reescrevê-lo com as condições atuais. Estas opções são acessíveis no Menu de lista suspensa próximo do seu filtro.

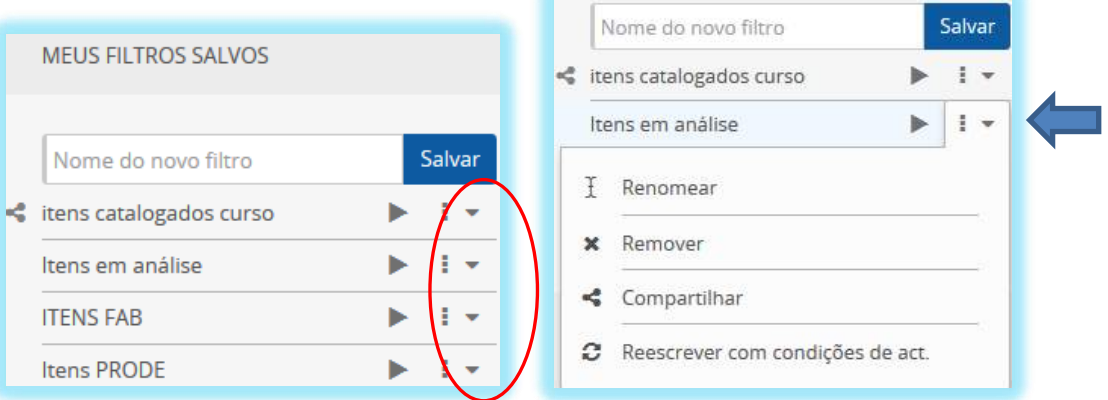

#### **Compartilhando Filtro**

Para compartilhar os filtros salvos com outros usuários (Grupo de Usuários) ou usar filtros compartilhados por outros usuários. Os filtros compartilhados são apresentados com o ícone (Filtro compartilhado).

1 – Para compartilhar o seu filtro selecione Compartilhar na lista suspensa do menu ao lado do filtro;e

2 – Na caixa de diálogo "Compartilhando filtro" selecione um ou mais grupos de usuários. Para selecionar vários, clique com o mouse pressionando ao mesmo tempo a tecla "Ctrl" no teclado. Após clique em Salvar.

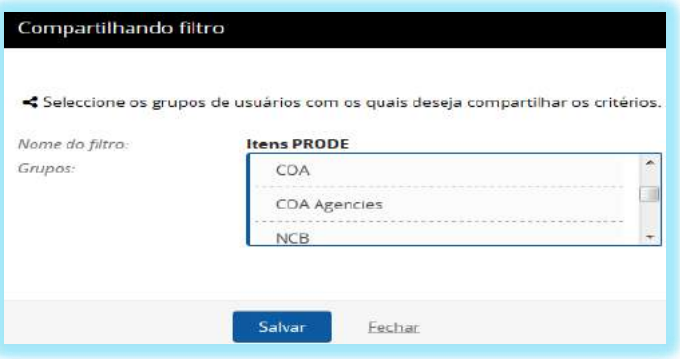

**DICA: Não é possível Remover ou Reescrever um filtro compartilhado. Para tais ações, antes de tudo, o filtro compartilhado deve ser cancelado. Para tal, clique em "compartilhar" na lista suspensa do menu ao lado do filtro e desmarque ou remova o compartilhamento. Para desmarcar basta clicar com o mouse pressionando ao mesmo tempo a tecla "Ctrl" no teclado. Após, clique em "Salvar".**

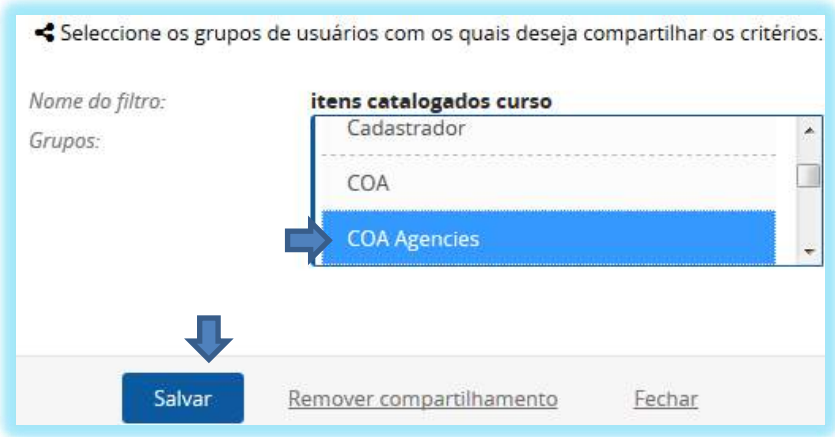

#### **FILTROS DO SISTEMA**

Nos filtros do Sistema podemos encontrar filtros padrão que servem para uma pesquisa rápida dos itens em curso no processo de codificação

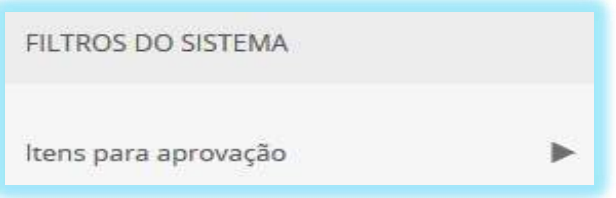

Por exemplo, este filtro contém todos os itens aguardando atribuição de NIIN pelo CASLODE (NIIN SC = N Item não aprovado).

**DICA:** Os itens devem estar fechados e sem registros na guia ERROS.

## 2.2.3 - HISTÓRICO DE PESQUISAS

A aplicação mantém no Bloco de listas de alguns formulários um histórico das pesquisas realizadas. Podemos acessá-las clicando no ícone  $\alpha$   $\overline{\ }$  e selecionar a pesquisa desejada através das opções de pesquisas já realizadas em formulários anteriores.

**ATENÇÃO: O histórico de pesquisa é apagado após o usuário realizar o** *logout***.**

## 2.2.4 - OPERADORES DE PESQUISA

Os critérios de pesquisa possuem operadores de condições para refinar a consulta. Seguem abaixo os mais utilizados.

Os operadores possuem dados de acordo com o campo em questão. Logo, nem todos os operadores aparecem em todos os campos. Para acessá-los basta clicar no ícone ao lado do campo desejado.

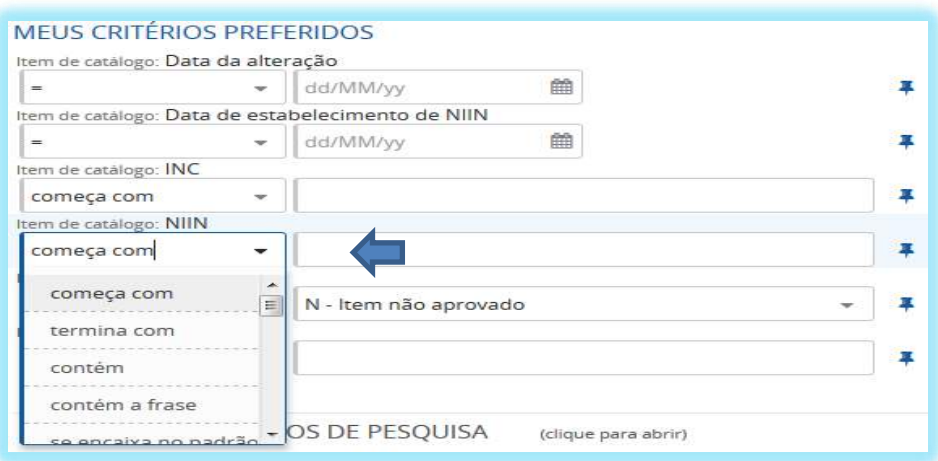

1 – Começa com / Termina com: Quando se tem certeza que o valor em questão começa ou termina com determinado valor;

2 – Contém: Se inserirmos mais de duas palavras separadas por espaço ou vírgula a Aplicação encontrará todas as palavras, mas não necessariamente na mesma ordem;

3 – Contém a frase: A mesma frase e na mesma ordem;

4 – Se encaixa no padrão: Quando não se sabe exatamente o dado, pode-se substituir pelos caracteres especiais: "%" ou ".

"%" - Indicado quando não sabemos a quantidade de caracteres (incluindo o espaço vazio). Ex.: "do%ção" – documentação;

" " - Indicado para a quantidade exata de caracteres. Ex. P  $N - PIN$ , PAN;

5 – Tem valor: Significa que o campo em questão está ou não preenchido independente do valor;

6 – Está entre: Muito utilizado com períodos de datas ou valores. Ex.: NIIN "Está entre" 190041000 – 190051000;

7 – É um dos: Os dados inseridos devem estar contidos dentro do campo; e

8 – Não é de: Os dados inseridos não devem estar contidos dentro do campo.

**DICA:** Os valores devem ser separados por "Virgulas". Ex. RNAAC é um dos: E7, E8. Ao consultar RN, os caracteres insignificantes serão ignorados  $(\cdot, \cdot, \cdot, \cdot, \cdot, \cdot, \cdot, \cdot, \cdot)$ 

# $3 - CATÁLOGO$

O Menu Catálogo serve para a criação e manutenção de itens do Catálogo (Itens de Suprimento, Itens não aprovados e itens locais), bem como possui diversos critérios de pesquisa de itens e Operações de acordo com os Segmentos e registros selecionados.

Em relação à manutenção de itens nacionais com usuários estrangeiros, o Sistema cria automaticamente as transações apropriadas para todos os usuários dos itens.

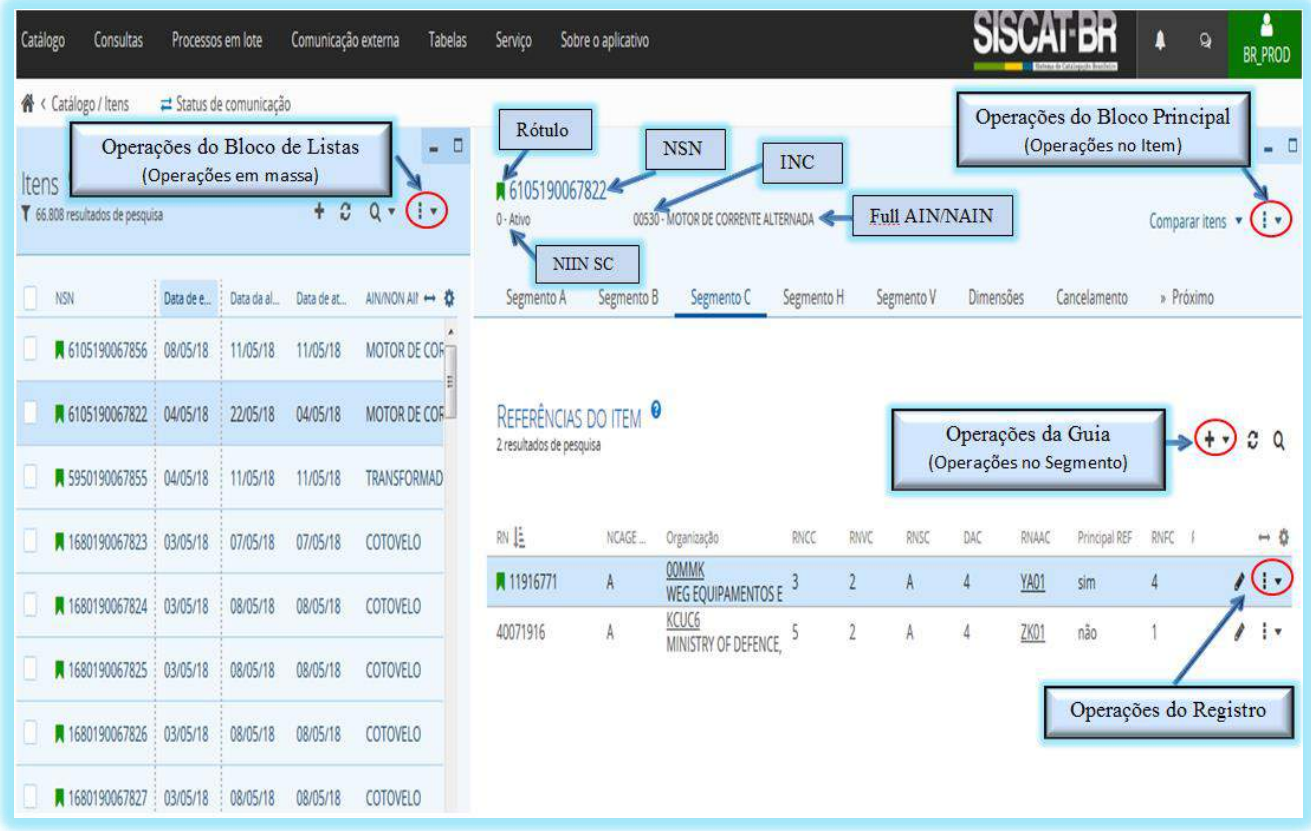

Rótulos dos registros – A aplicação emprega vários rótulos (etiquetas) em cores que orientam o usuário de maneira mais fácil.

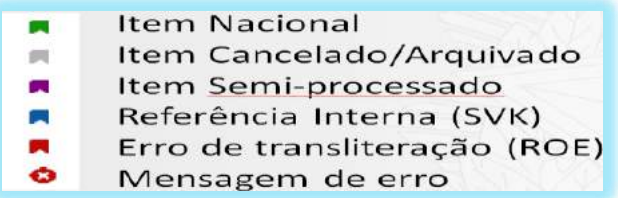

**ATENÇÃO: Os rótulos "referência interna" e "erro de transliteração" NÃO são utilizados no SISCAT-BR.**

3.1 - OPERAÇÕES

**Operações da Lista de Registros** – Se um ou mais itens estão selecionados no Bloco de listas, a lista de operações não estará acessível.

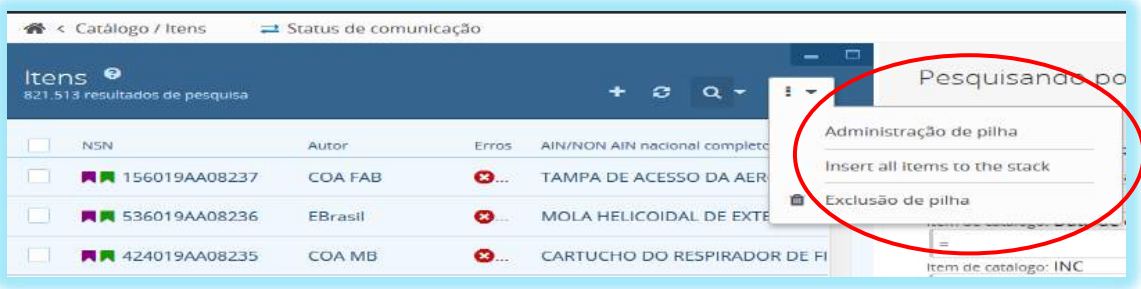

**Administração de pilha** – Abre a janela da pilha de itens que foram inseridos;

**Inserir todos os itens para a pilha** – importa todos os itens da lista para a pilha. (Obs. No máximo 100.000); e

**Exclusão de pilha** – Exclui todos os itens da pilha.

**Operações em lote** – As operações em lote tornam-se acessíveis se um ou mais itens são selecionados no Bloco de listas.

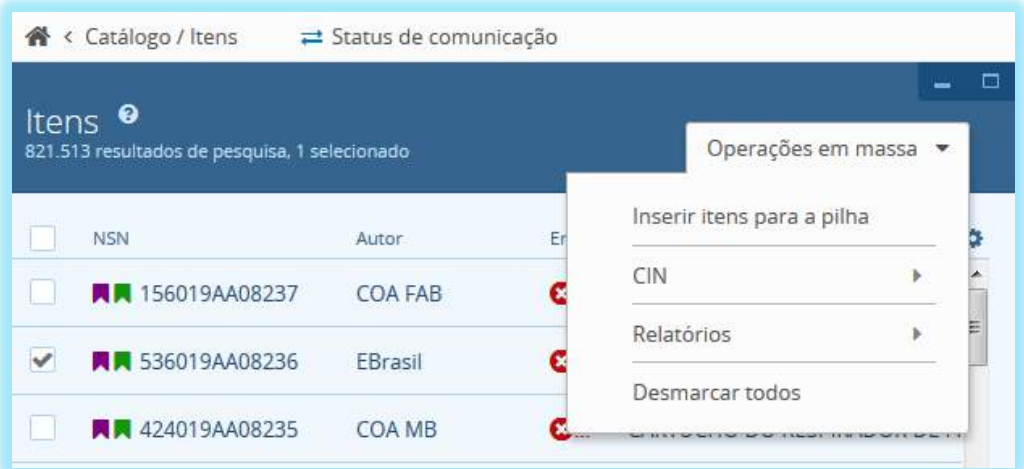

**Inserir itens para a pilha** – inseri os itens selecionados para a pilha;

**CIN** – Atribui TYPE para os itens selecionados;

**Relatórios** – cria relatórios da TIR e de código de barras; e

**Desmarcar todos** – desmarca todos os itens que estavam selecionados.

## 3.2 - CODIFICAÇÃO

A identificação de itens no SISCAT-BR é executada no Formulário Catálogo/Itens. Este formulário serve para a criação e a manutenção de itens, tais como os Itens de suprimento (1 – Número de Fornecimento) e Itens locais (0 – Item não padrão). Os Itens de Suprimento são os NSN atribuídos aos Itens provisórios que contem o IPC (19AA), após a análise e aprovação de itens pelo NCB. Os itens provisórios são os itens NÃO APROVADOS criados a partir da inserção de itens até o momento da atribuição do NSN, onde nesta fase ao ser atribuído o NSN, o item perde o IPC (19AA). Os Itens locais são os itens BR que contem o IPC (19BR). Estes itens não são exportados para o NMCRL ou Comunicação Externa, bem como não podem ser usados como itens substitutos nos casos de cancelamento com substituição. Podem ser evoluídos para Item de suprimento (IPC 19) quando for necessário, entretanto o contrário não é possível.

#### **ATENÇÃO: Os itens locais (19BR) serão regulamentados pelo CASLODE, NÃO sendo autorizada a criação de tais itens.**

Nesta seção iremos demostrar os passos a serem executados para a inserção de itens (provisórios – 19AA) para a posterior análise e aprovação para a atribuição de NSN pelo NCB.

#### 3.2.1 - INSERINDO ITENS NO SISTEMA

1 - No menu Catálogo/Itens clicar no ícone localizado na parte superior do Bloco de listas – Esta ação abrirá o formulário para inserção de dados inerentes ao Segmento A.

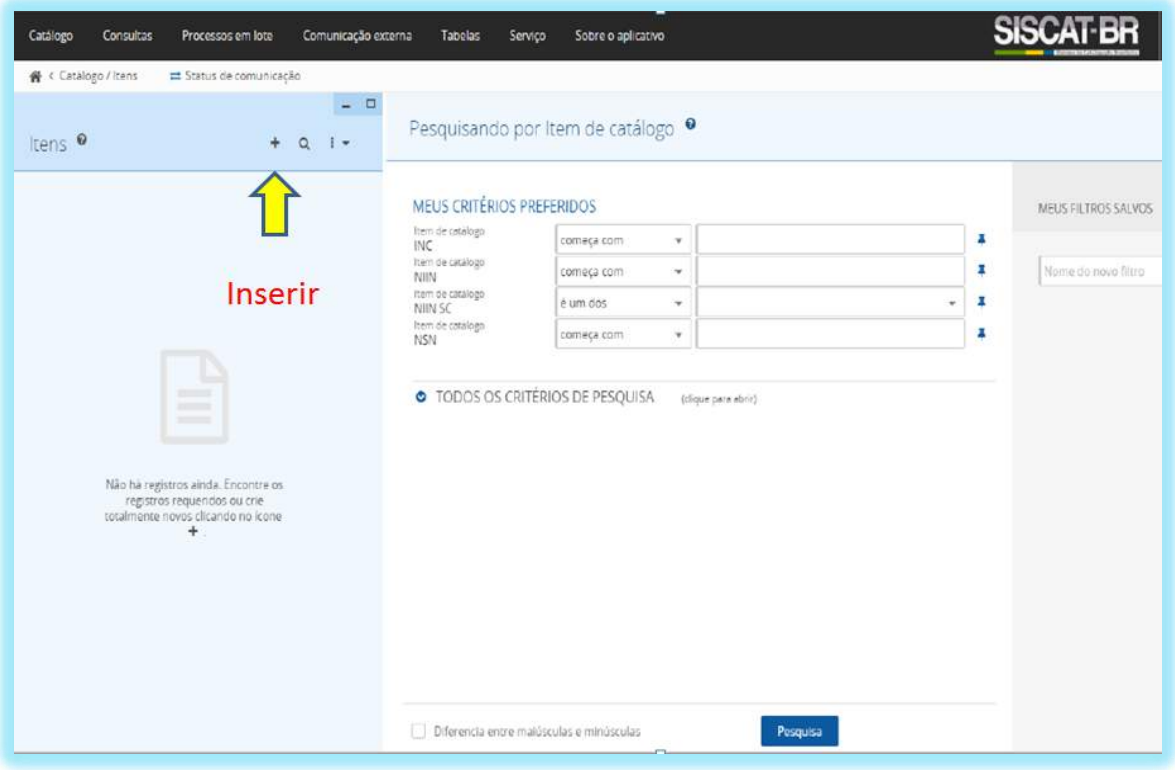

**Segmento A** – Preencher os campos obrigatórios, conforme abaixo:

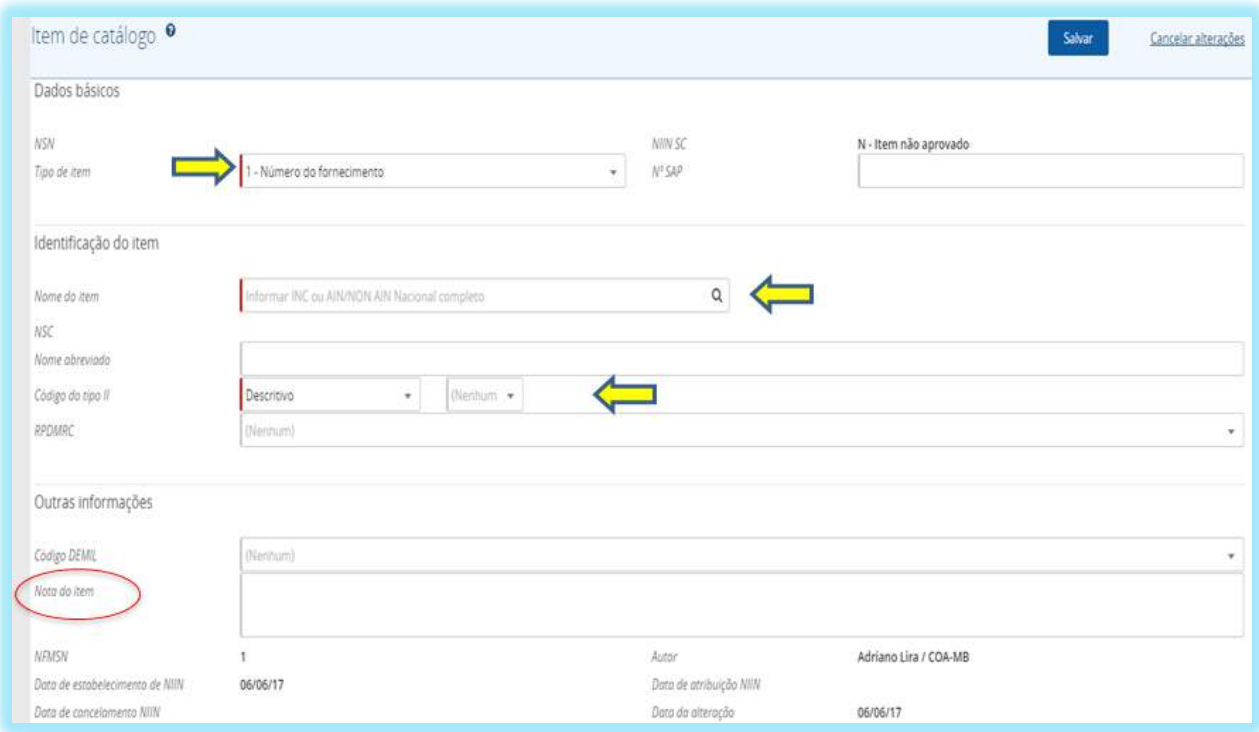

**Tipo de item** – Este campo já está preenchido com o valor *default* (1) e só deverá ser alterado nos casos em que a intenção é a criação de um item local, sou seja, aqueles cujo IPC é 19BR.

**Nome do item** – Este campo deverá ser preenchido com o código INC de 5 dígitos estabelecido previamente através de pesquisa ao H6.

**Código do tipo II** – Este campo já está preenchido com o valor *default* (Descritivo) e só deverá ser alterado nos casos em que o método de Identificação seja o Referencial (TIIC 2).

**ATENÇÃO: Nos casos em que o método de identificação utilizado seja o Descritivo (TIIC 1 ou 4), o campo ao lado será habilitado e poderá ser preenchido com os valores A e B para os tipos de identificação 1A, 1B, 4A e 4B.**

**RPDMRC** - Este campo deverá ser preenchido com o código previamente estabelecido, conforme Tabela 11 do ACodP-1.

Os demais campos não são obrigatórios. O campo **Nota do Item** poderá ser utilizado para os itens provisórios (NÃO APROVADOS) e itens locais (IPC BR). Entretanto, no momento da aprovação e atribuição do NSN, ele será apagado e só poderá ser utilizado pelo NCB.

Após o preenchimento dos campos supracitados clicar no botão SALVAR. O sistema irá gerar um item com o IPC 19 no formato XXXX19AAXXXXX, onde os primeiros quatro dígitos são o NSC e os cinco últimos dígitos são números sequencias. Estes serão evoluídos para outros números no momento da atribuição do NSN. Após esta inserção, o usuário deverá preencher os outros Segmentos clicando na respectiva Guia no cabeçalho do Menu do Bloco Principal.

Segmento B - Clicar na guia do Segmento B e inserir os usuários do item conforme abaixo:

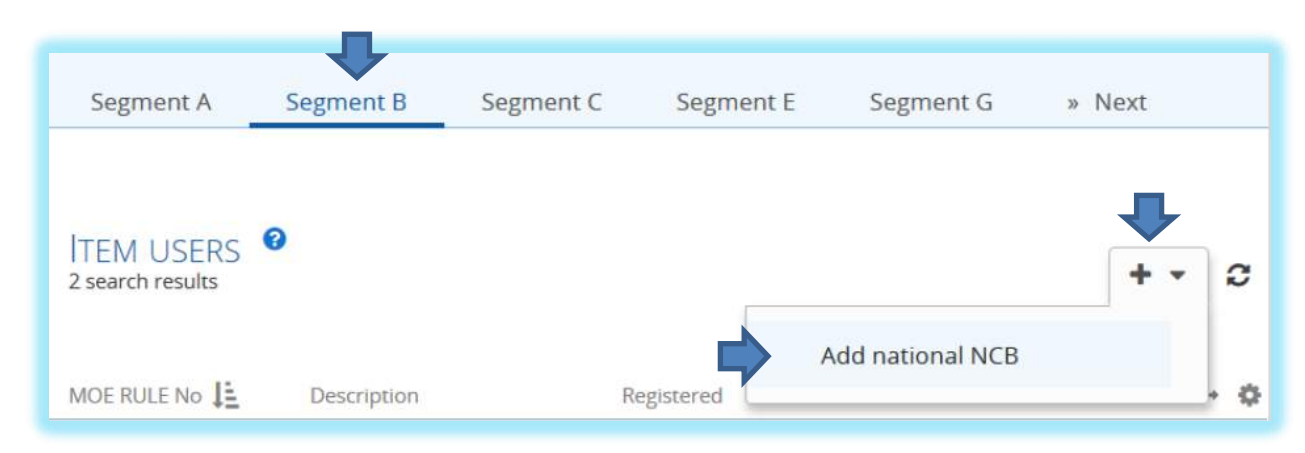

O primeiro usuário a ser inserido no Item é o usuário nacional (YA01) – Ao posicionar o cursor no menu do Segmento B o Sistema mostrará o opção "*Add national* NCB", onde o usuário deverá clicar nesta opção para a inserção automática deste usuário;

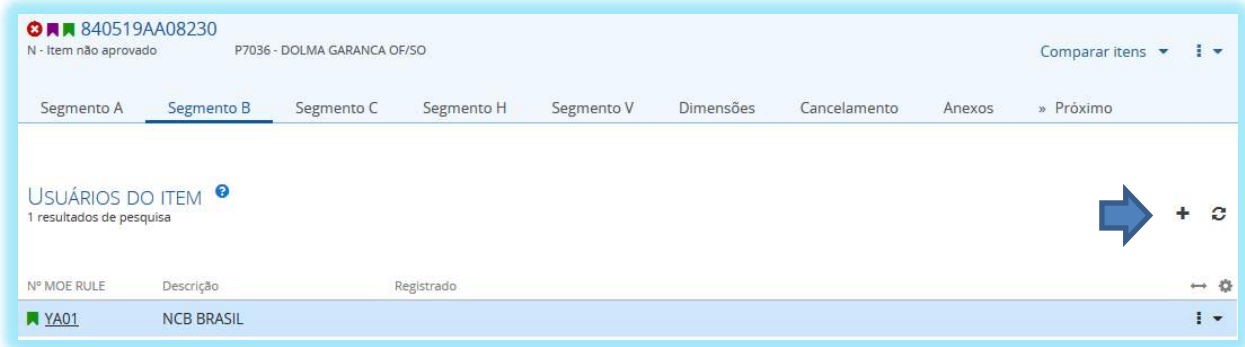

Os próximos usuários a serem inseridos são respectivamente a Força e a Agência de Catalogação ou UniCat. Clicar no ícone para abrir a lista de usuários. Selecionar o usuário e clicar no botão ... Seleção por pop-up

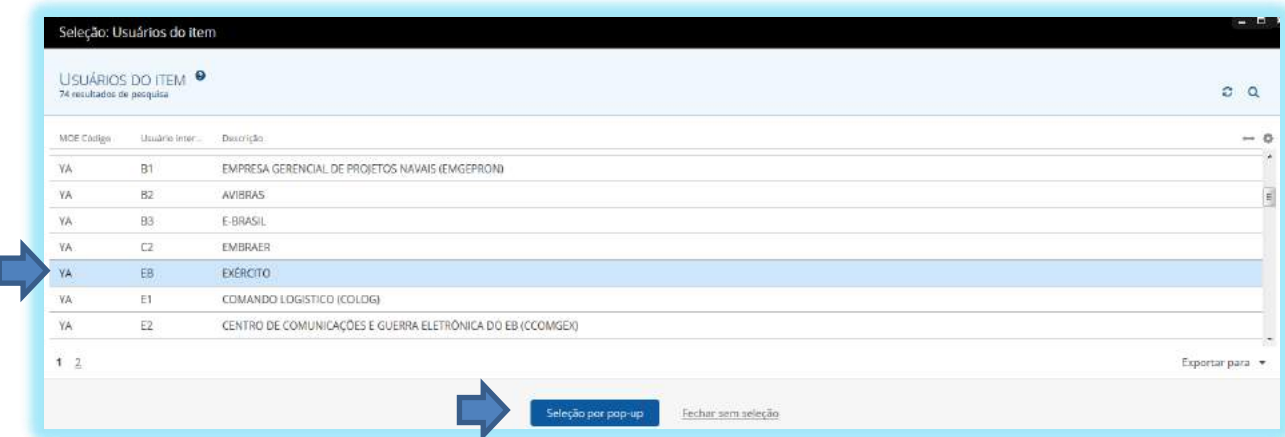

Segmento C - Clicar na guia do Segmento C e inserir as Referências do item conforme abaixo:

Para inserir uma Referência Padrão (*NO PRIMARY REF*) - posicionar o cursor no menu do Segmento C, o Sistema mostrará o opção "Inserir *NO PRIMARY REF*", onde o usuário deverá clicar nesta opção para a inserção automática desta Referencia;

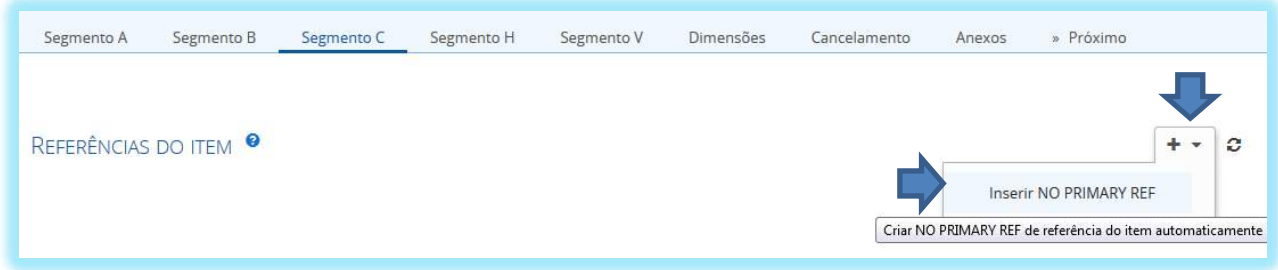

Para inserir as demais Referências - clicar diretamente no ícone para que o Sistema abra a tela de inserção de dados.

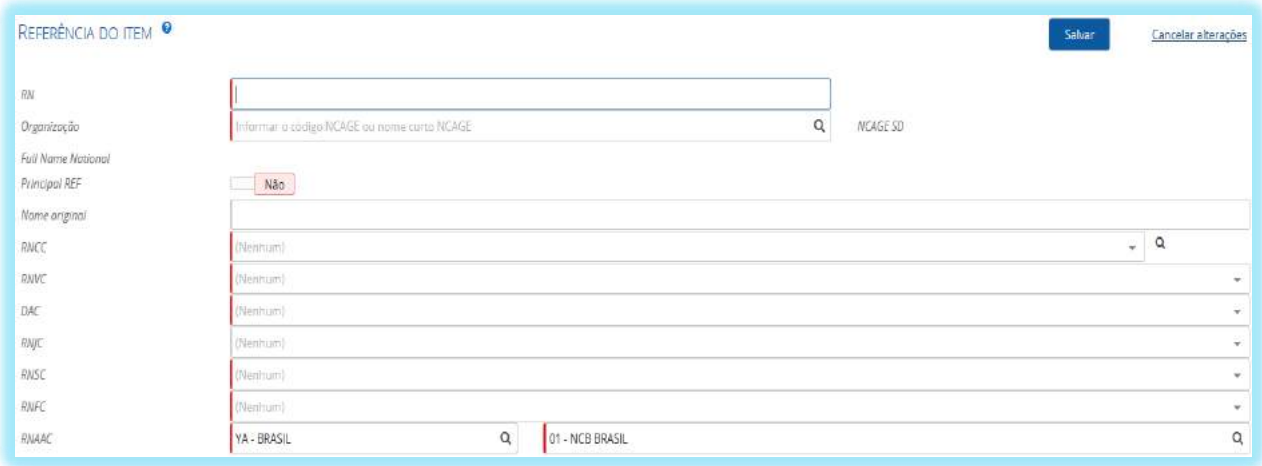

**RN** – Este campo deverá ser preenchido com o RN, PN, SN da Referência do Item; **Organização –** Este campo deverá ser preenchido com o código NCAGE da empresa a qual pertence o RN estabelecido previamente por meio de pesquisa ao H4 e de acordo com a documentação técnica;

**Principal Ref –** Este campo deverá ser modificado para o parâmetro "Sim" nos casos em que a Referência seja a origem da catalogação do item. Ou seja, a Referência é primária e foi a primeira Referência a ser utilizada para catalogar o item. Para modificar o parâmetro para "Sim" basta clicar ao lado esquerdo do botão "Não" (Não, que automática o botão desliza para o outro e se modifica para "Sim"  $\boxed{\phantom{1} \text{Sim} }$ ;

**Obs.:** Ao selecionar a opção "Sim" o Sistema automaticamente preenche os campos RNCC, RNVC, DAC, RNSC, RNFC e RNAAC com os padrões abaixo:

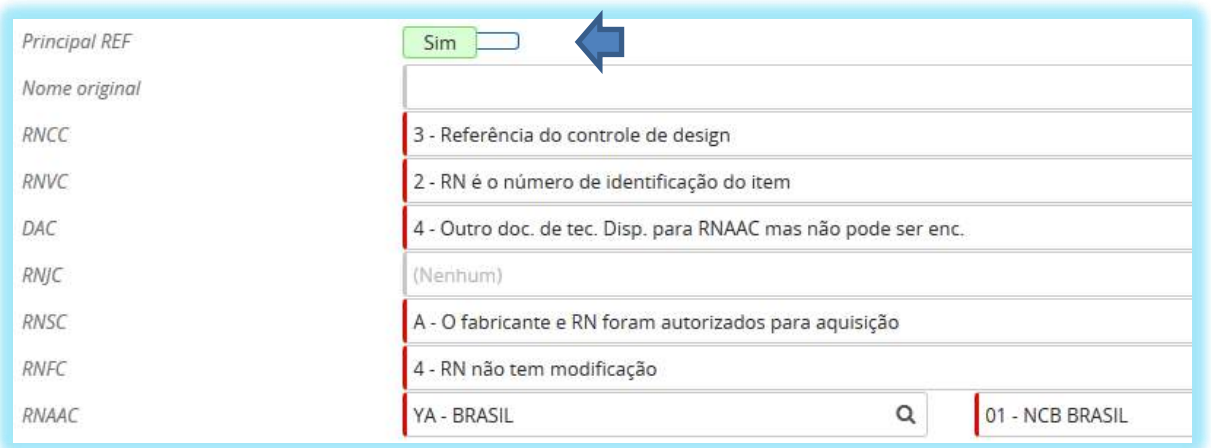

**RNCC, RNVC, DAC, RNSC, RNFC –** Estes campos, quando não forem preenchidos automaticamente, conforme o critério acima citado, deverão ser preenchidos de acordo com as regras e parâmetros estabelecidos no ACodP-1. Para o preenchimento o usuário deverá clicar no ícone ao final de cada campo e selecionar a opção na lista suspensa.

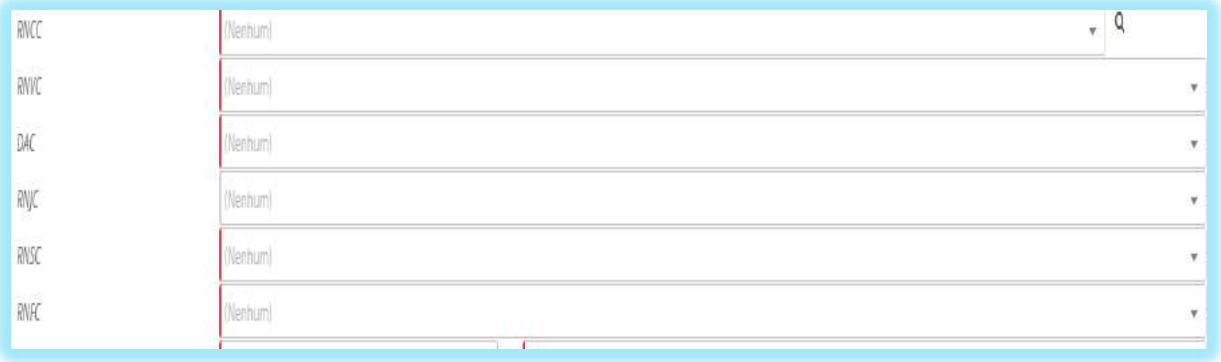

#### Selecionar na lista suspensa.

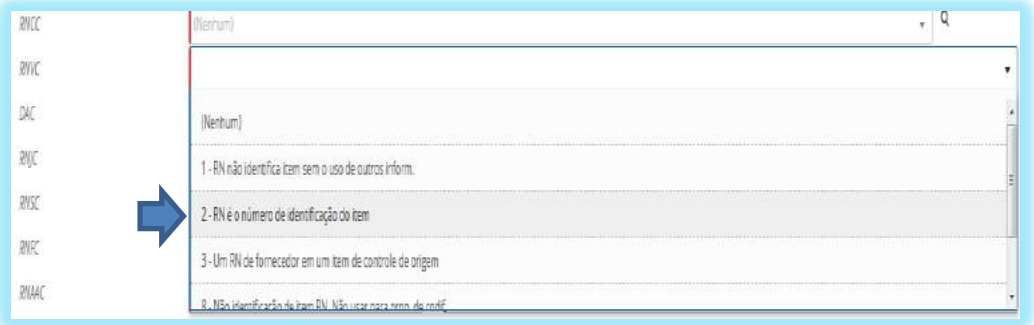

**RNAAC -** Este campo já está preenchido com o valor *default* de acordo com as informações do usuário que está realizando a inserção de dados. Portanto, NÃO deverá ser preenchido.

Segmento V - Clicar na guia do Segmento V e inserir as respostas de cada MRC de acordo com a disponibilização dos dados e documentação técnica, conforme abaixo:

Para inserir ou alterar uma resposta no MRC – clicar no ícone do MRC que será respondido ou alterado.

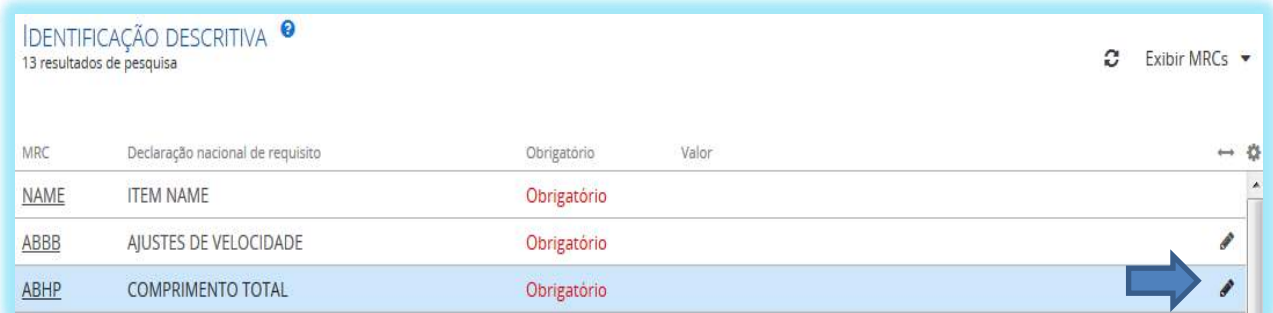

O usuário também pode clicar em qualquer lugar da linha do MRC, exceto no MRC sublinhado, para abrir os detalhes. Nesses casos o MRC é aberto para a exibição da resposta inserida, quando houver, e caso seja necessário editar/incluir deverá clicar no ícone para editar o registro.

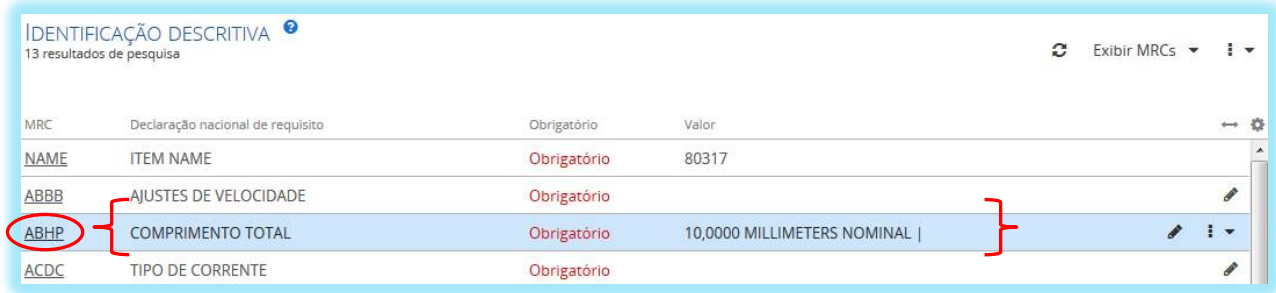

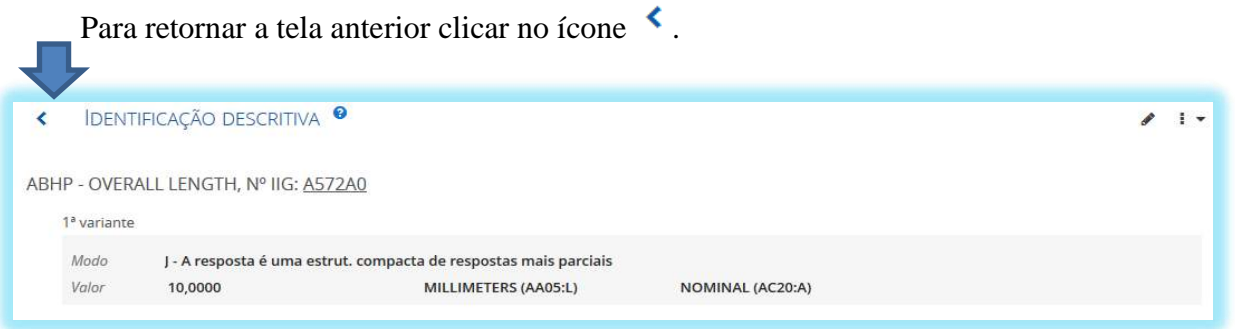

Ao clicar no MRC sublinhado o Sistema mostra os detalhes da definição do MRC.

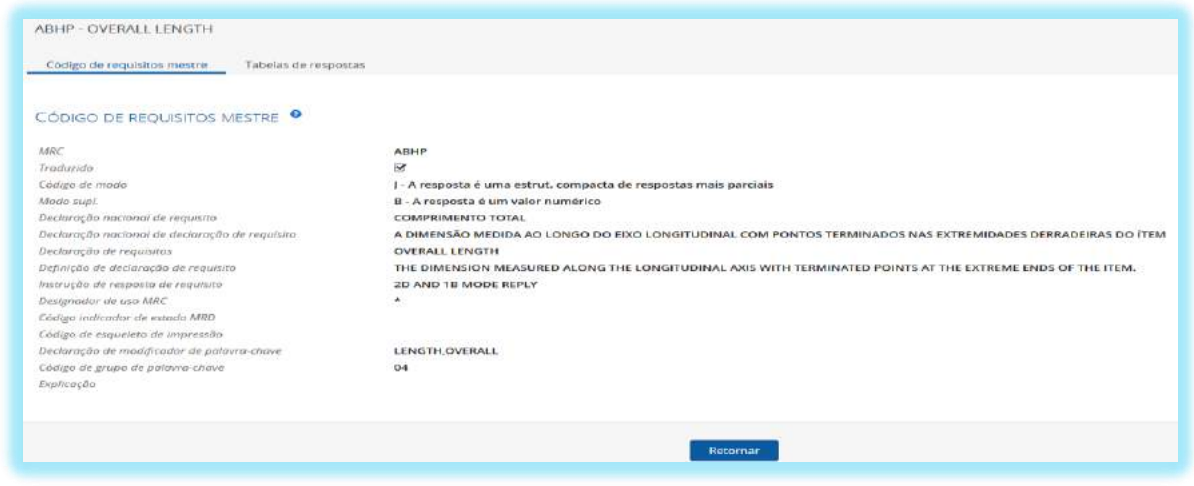

**DICA:** Muita atenção no preenchimento do Segmento V, para NÃO incorrer nos seguintes erros: respostas em duplicidade ao se utilizar os operadores AND e OR; utilização de caracteres inválidos; e inserção de respostas no idioma português em MRC de texto claro.

Segmento TYPE - Clicar na guia "Tipo de equipamento" para inserir ou remover códigos dos respectivos equipamentos onde o item for aplicado, conforme abaixo:

Para inserir um código de Tipo de equipamento clicar no ícone para abrir a lista de Códigos TYPE disponíveis;

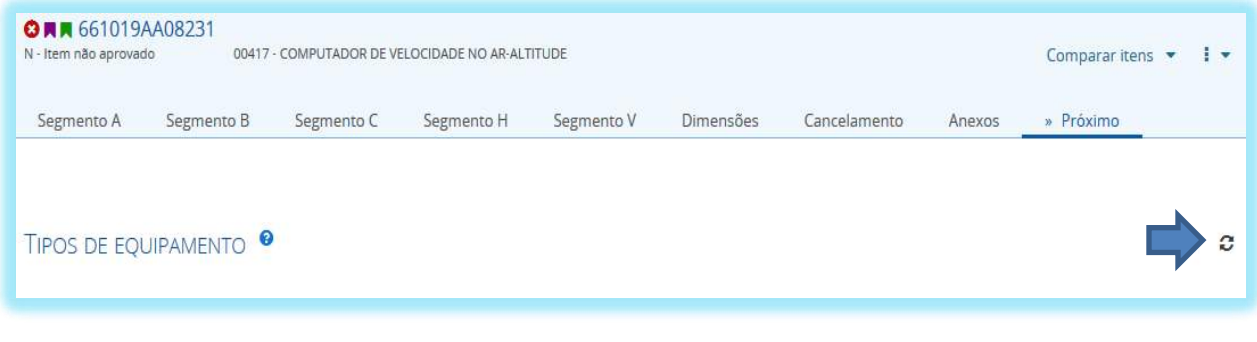

Selecionar o respectivo código na lista e clicar no botão seleção por pop-up

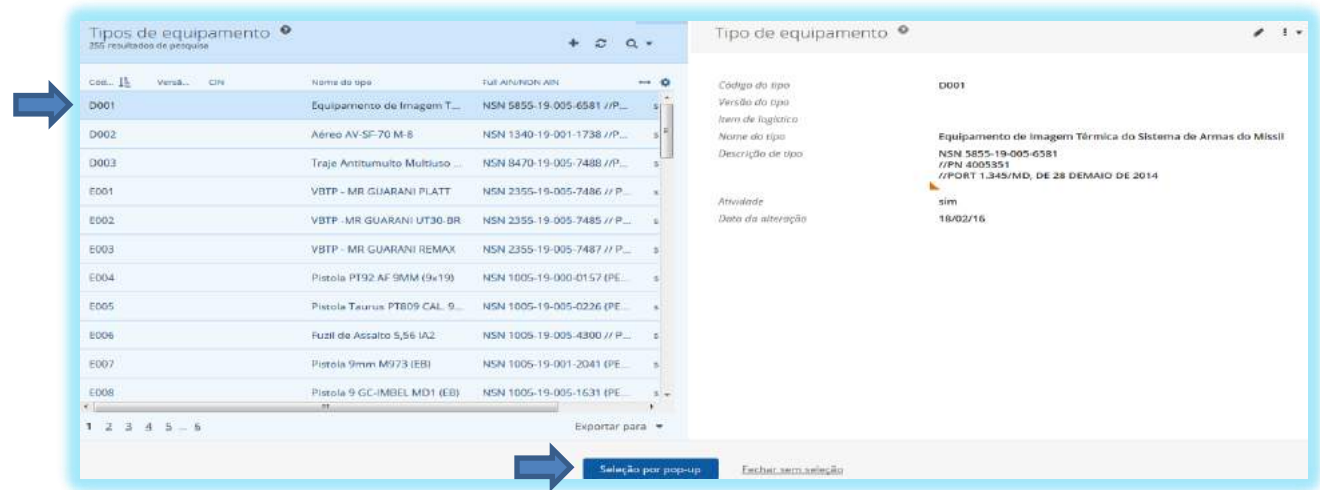

Para remover um código de Tipo de equipamento posicionar o cursor no menu do registro e clicar na opção "remover".

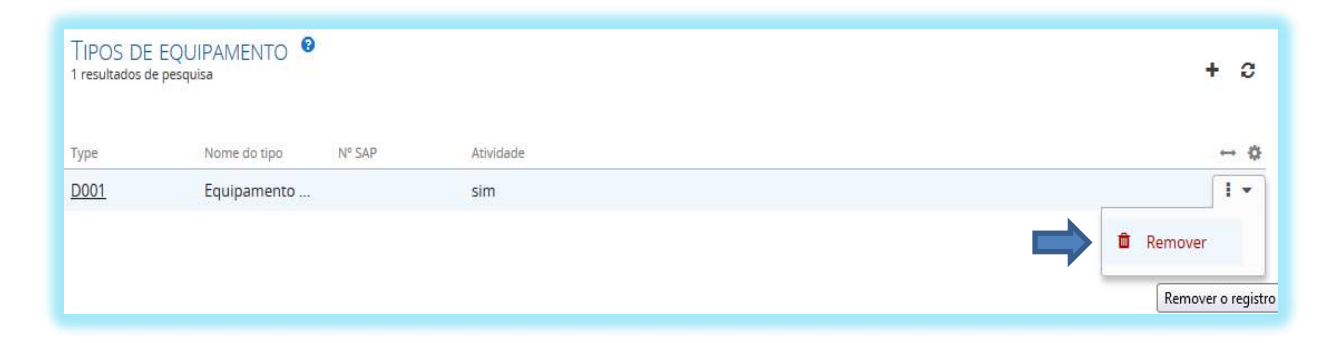

Anexo - Clicar na guia Anexos para inserir, atualizar ou remover dados (figuras, fotos, vídeos, documentos, URL, etc), conforme abaixo:

Para inserir um anexo ao item clicar no ícone para abrir a tela de inserção de dados;

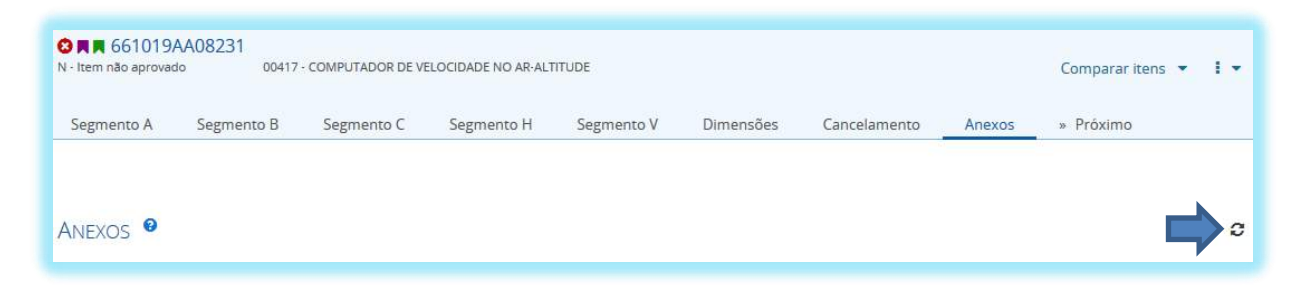

Clicar no botão **"Escolher arquivo"** para selecionar o arquivo;

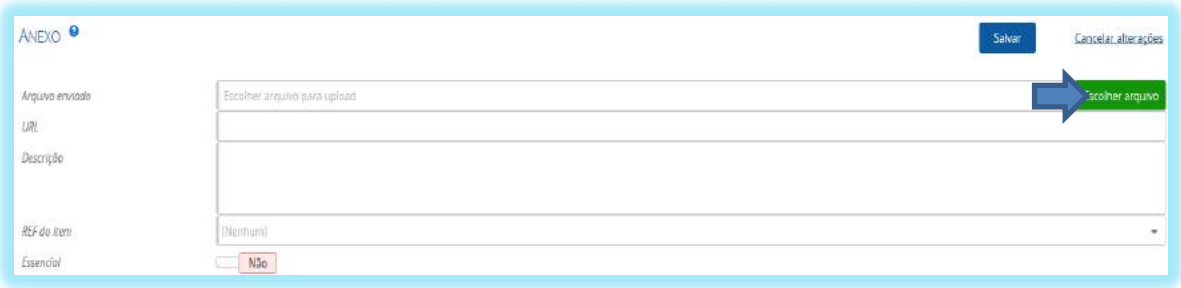

Preencher o campo **"URL"** para indicar um sítio de internet relacionado ao item;

Preencher o campo **"Descrição"** com a definição do tipo de dado que está sendo inserido (Esboço, Documentação técnica, Desenho, etc);

Preencher o campo **"Ref do item"** para relacionar o arquivo ou URL a uma Referência do item – clicar no campo e selecionar a Referência na lista suspensa;

Preencher o campo **"Essencial"** para determinar se o anexo deverá ser incluído no Relatório de dados de TIR; modificar o parâmetro para "Sim" clicando do lado esquerdo do botão "Não"  $\sqrt{\frac{N\tilde{a}^{\alpha}}{N\tilde{a}}}$ , que automaticamente o botão desliza para o outro lado e se modifica para "Sim" Sim ...

Clicar no botão **"Salvar"** para finalizar;

Para deletar um anexo clicar em **"Remover"** no menu de operações do registro; e

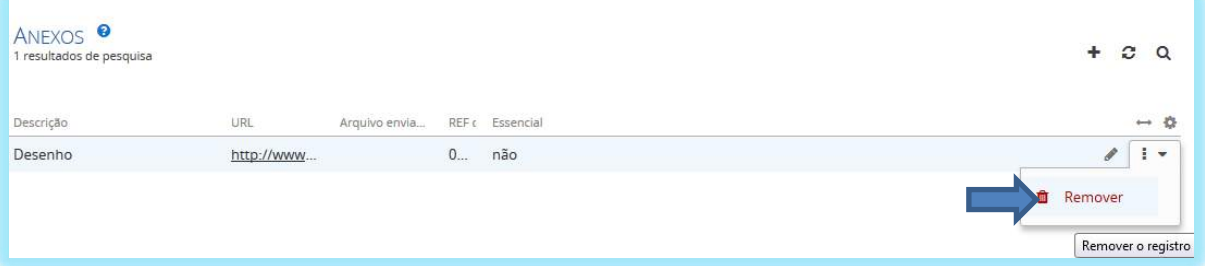

Para editar um anexo clicar no ícone no menu de operações do registro.

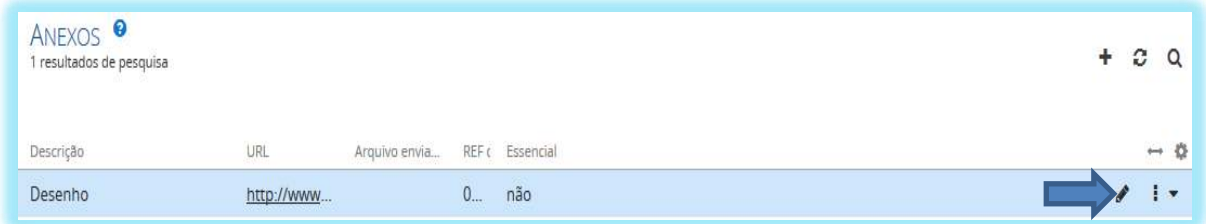

# 4 - PUBLICAÇÕES

As publicações: WebFLIS *on line*, IIG *on-line* e IIG *off line* estão disponíveis no Menu do Usuário "Sobre aplicativo" na tela principal.

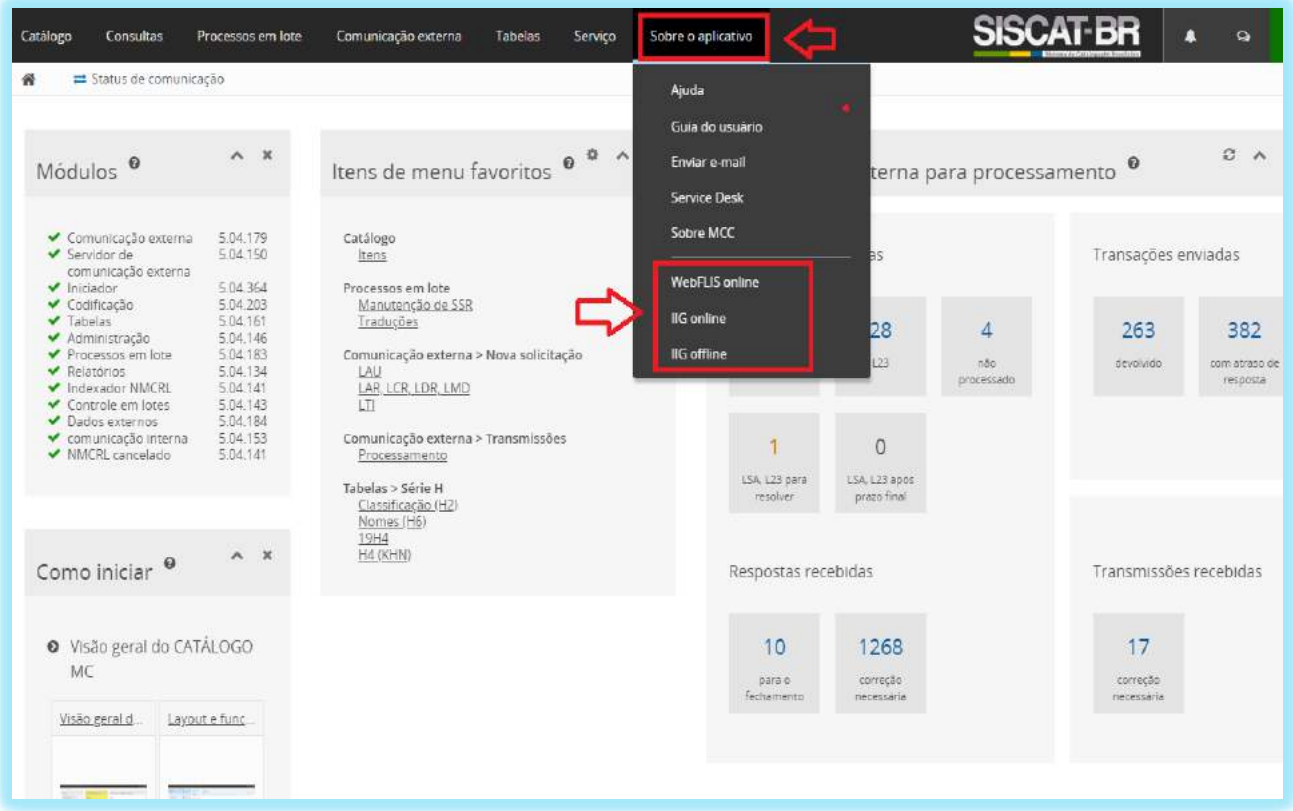

**WebFLIS** – Esta publicação contém NSN americanos e todos os itens que possuem o EUA como usuário.

A consulta pode ser realizada inserindo NSN, NCAGE, Nº de Referência ou Palavra-Chave.

**IIG** – É um Guia utilizado para identificar um item por meio de suas características físicas e de desempenho, o qual contempla os MRC que deverão ser respondidos na identificação. O SISCAT-BR disponibiliza a forma online e *off line*.

*On line*: atualizado automaticamente, portanto a informação é mais precisa. Recomenda-se utiliza-lo nas pesquisas para catalogação de itens.

*Off line*: atualizado regularmente conforme o recebimento dos arquivos da NSPA. Deve ser utilizado na identificação de itens, pois os MRC da forma online podem diferir do MRC do sistema que são atualizados pelos arquivos citados acima. Dessa forma, o sistema pode apontar erro na identificação.

**ATENÇÃO: Ao se tratar de identificação de itens, o catalogador deverá utilizar a IIG offline, a fim de evitar erros no processo de catalogação do SISCATBR.**

## 5 - CONSULTAS

As consultas servem para pesquisar e exibir itens de catálogo, bem como itens no NMCRL. Ela está localizada na parte superior da tela principal.

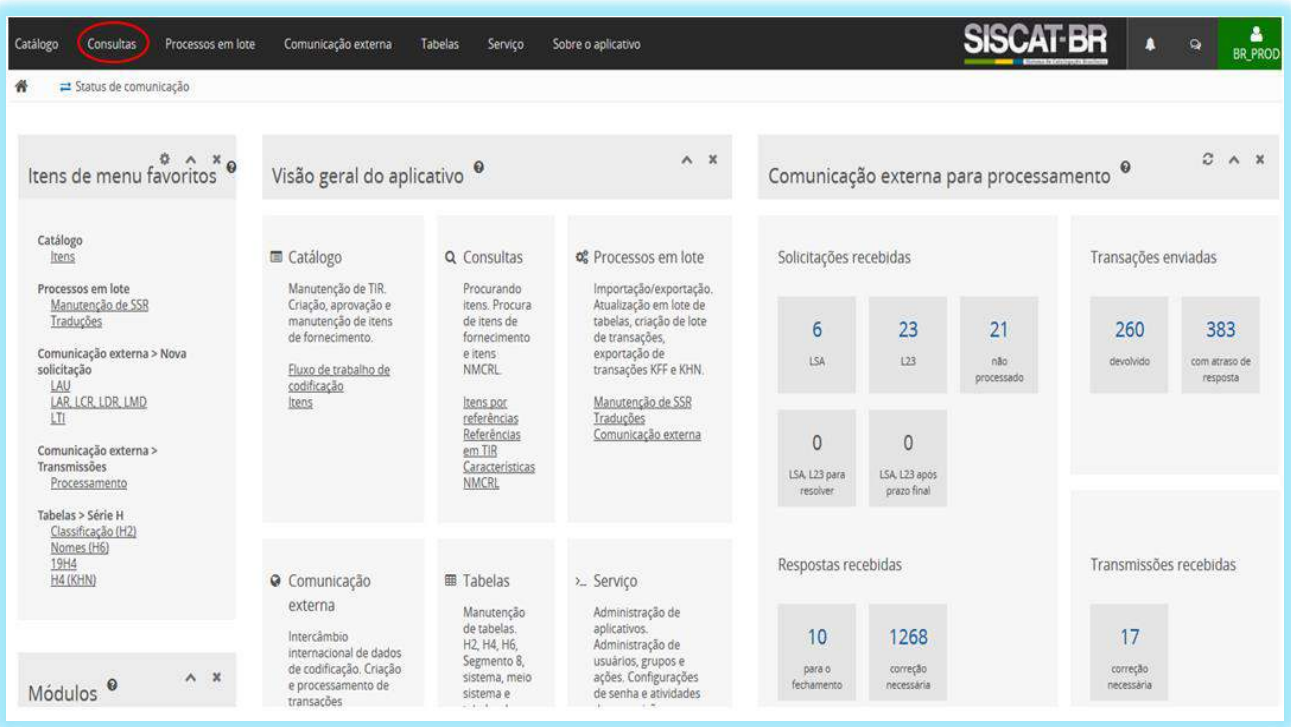

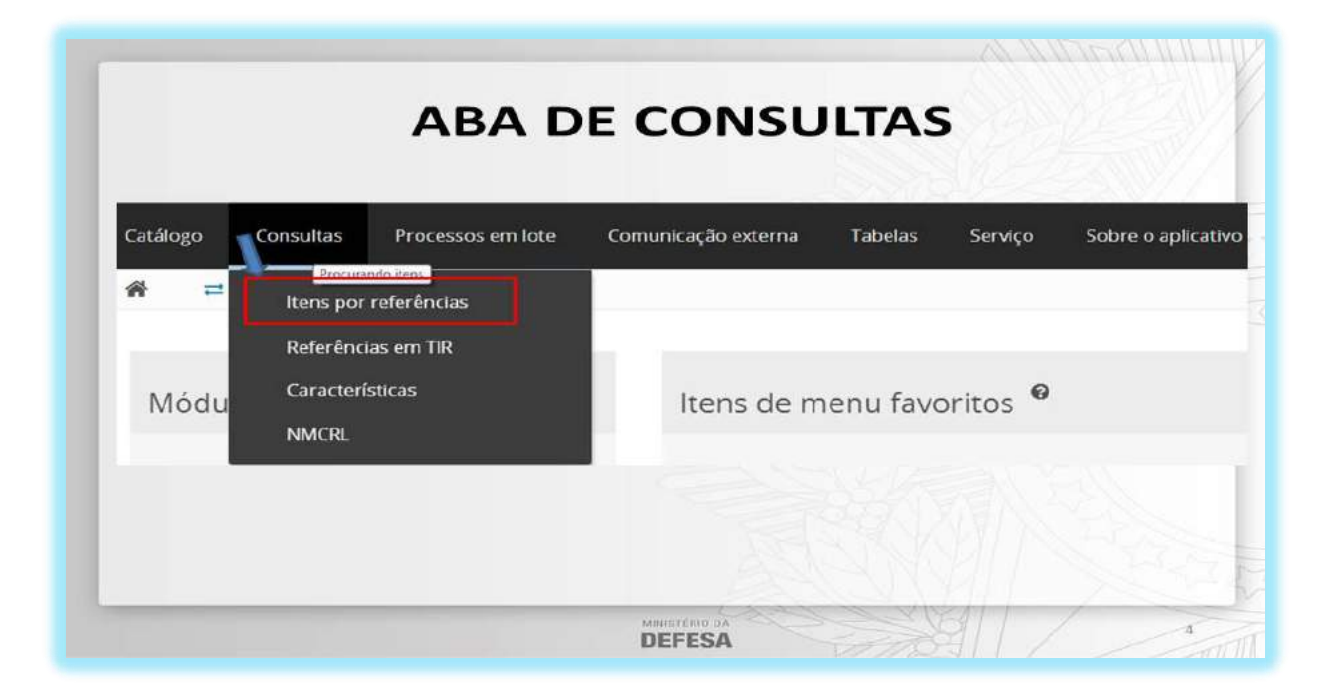

## 5.1. - ITENS POR REFERÊNCIAS

A pesquisa é realizada através do catálogo, NMCRL e Comunicação externa, podendo ser pesquisado itens / referências de acordo com os seguintes atributos e combinações destacados no bloco da direita ou usar um arquivo XLS com dados preparados através dos botões destacados na pesquisa em lote conforme destacado na Pesquisa em Lote no bloco da esquerda.

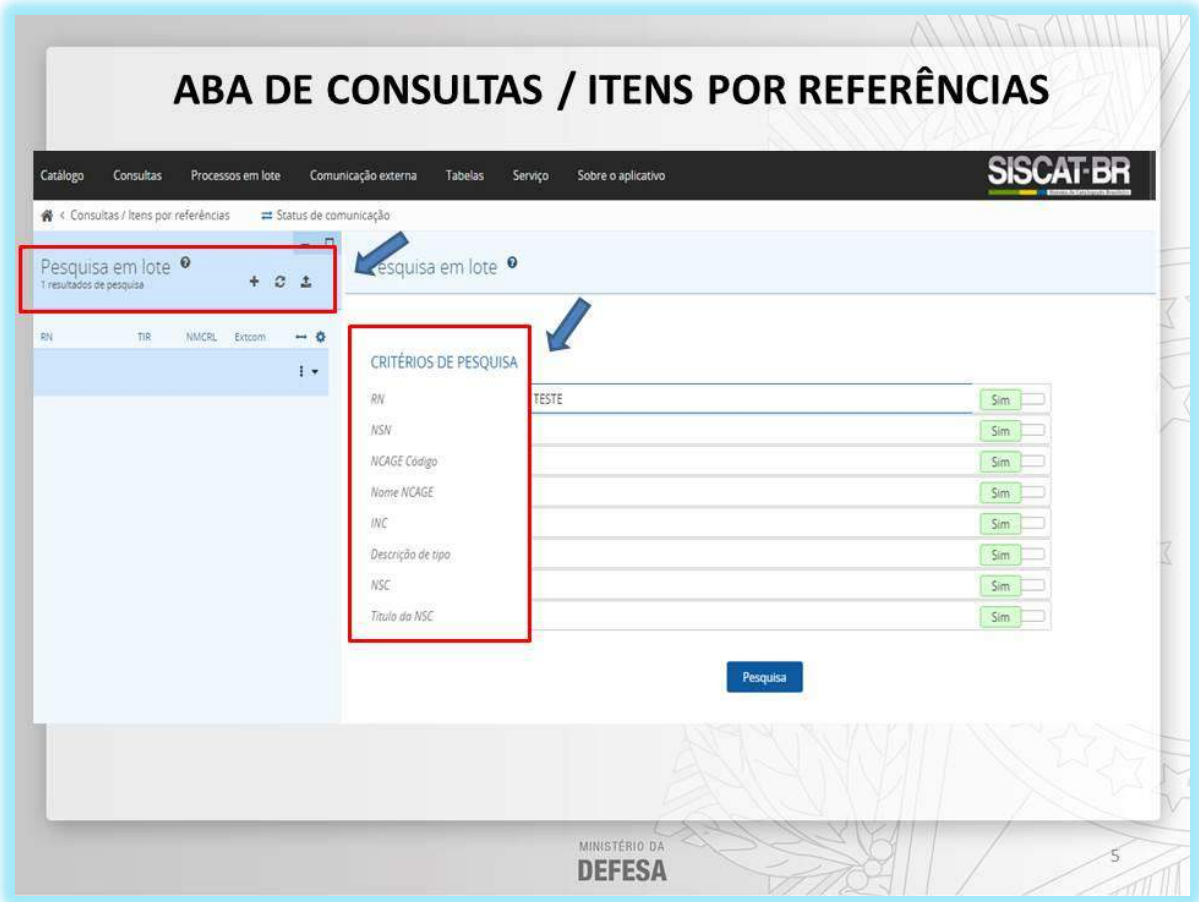

Para continuar a pesquisa, clique no ícone Adicionar **Add** e insira novos critérios de pesquisa ou clique no ícone para fazer um *upload* de um arquivo XLS abrindo uma caixa de diálogo.

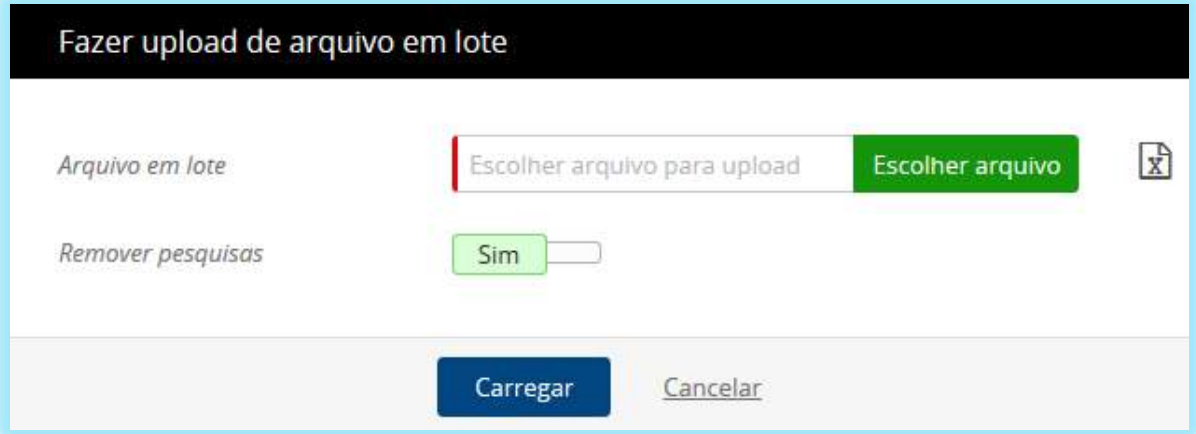
## 5.2. - REFERÊNCIAS EM TIR

Este formulário serve para pesquisar e visualizar referências de itens no nosso banco de dados, bem como para exportá-los juntos com outros dados do item em uma tabela do Excel.

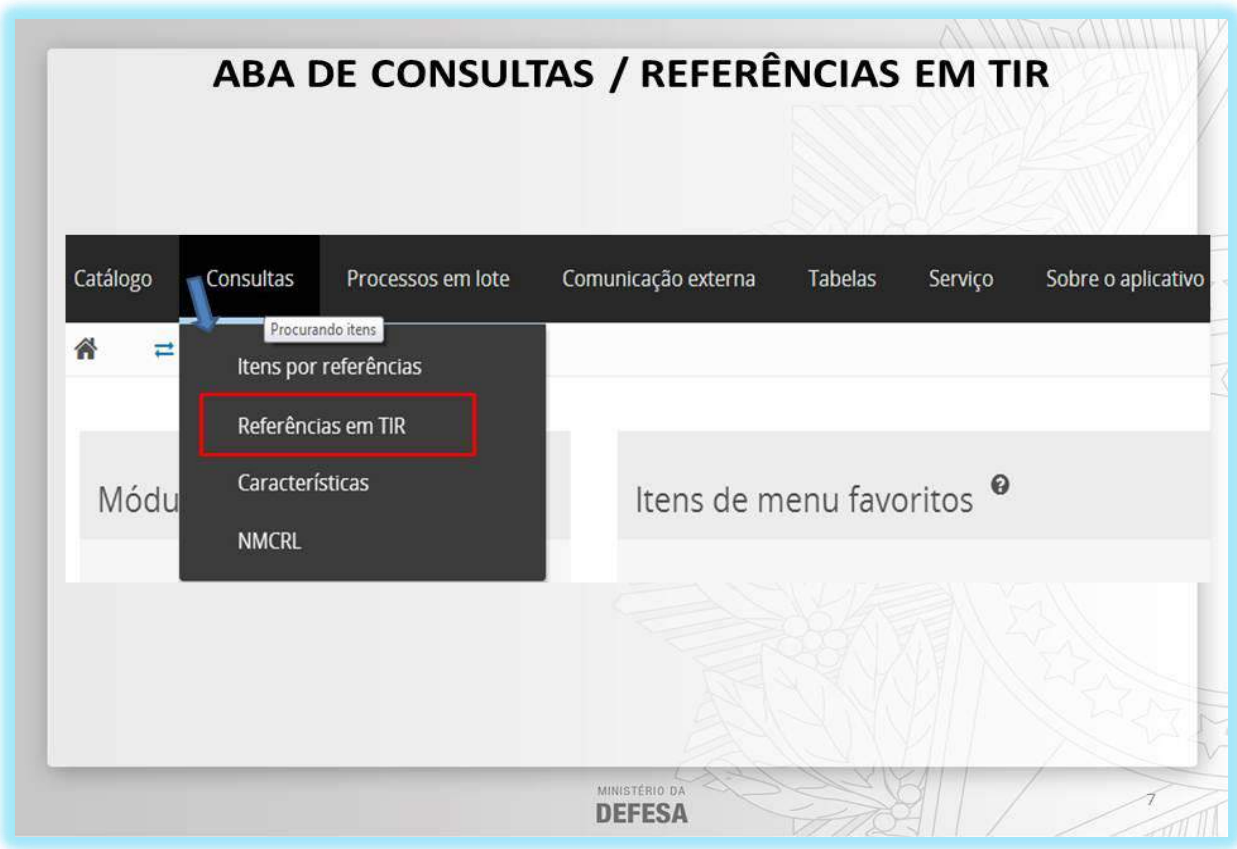

Este formulário exibe também dados completos de item, conforme os critérios de pesquisa destacados nos blocos de pesquisa.

**DICA:** Para facilitar o trabalho de pesquisa do catalogador, os resultados da pesquisa poderão ser apresentados como planilhas em XLS ou XLSX. Basta clicar no botão "Exportar para" que está na parte inferior do bloco de lista.

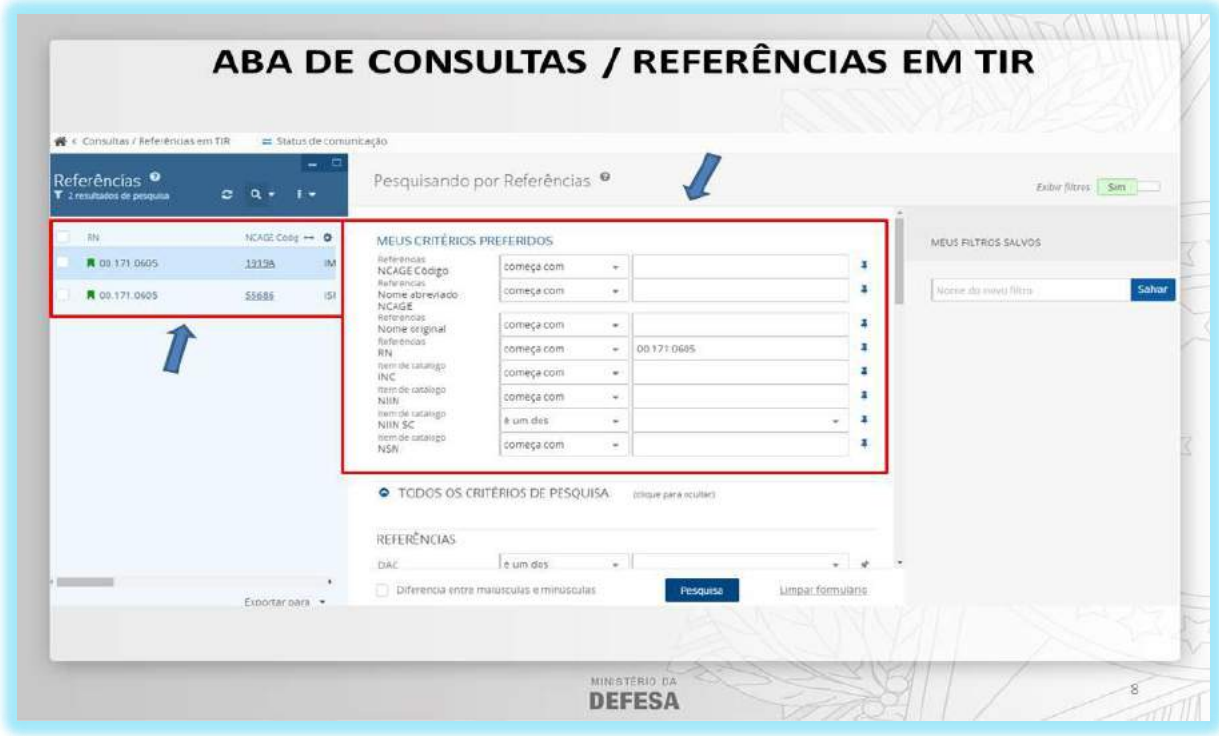

Obs: Para adicionar/remover colunas ou alterar seu pedido clique no ícone Alterar colunas.

# 5.3. - CARACTERÍSTICAS

Este formulário serve para pesquisar itens de catálogo por suas características com tipo de identificação descritivo completo ou parcial.

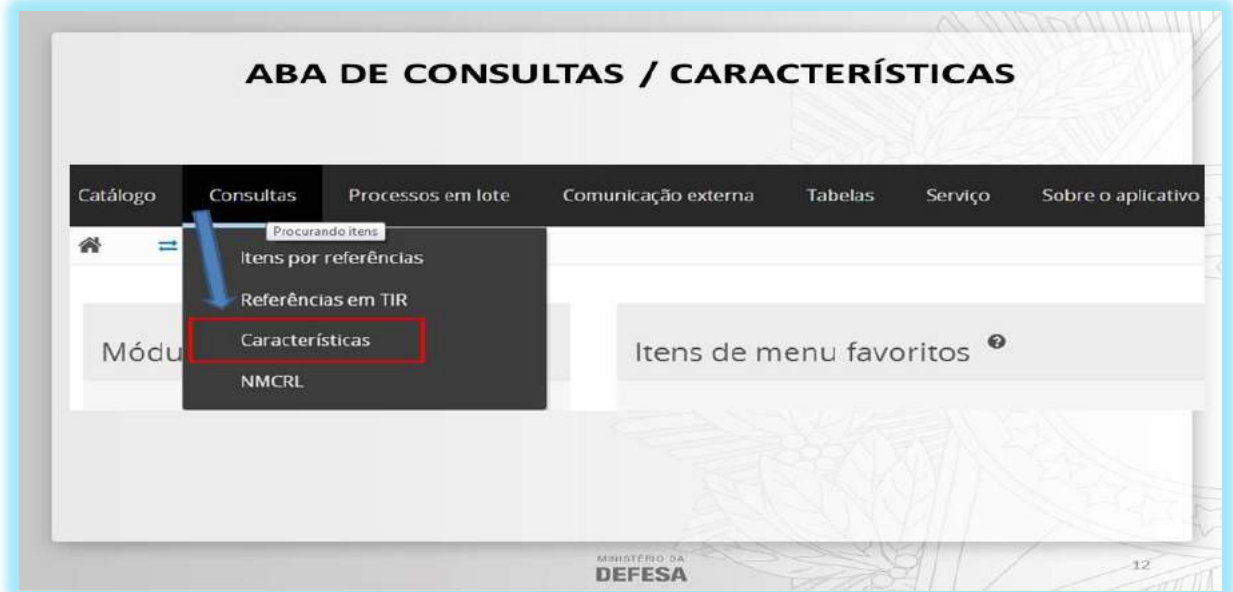

Há duas formas de procurar por características respondidas, através do código do nome do item (INC) ou pesquisa de texto completo.

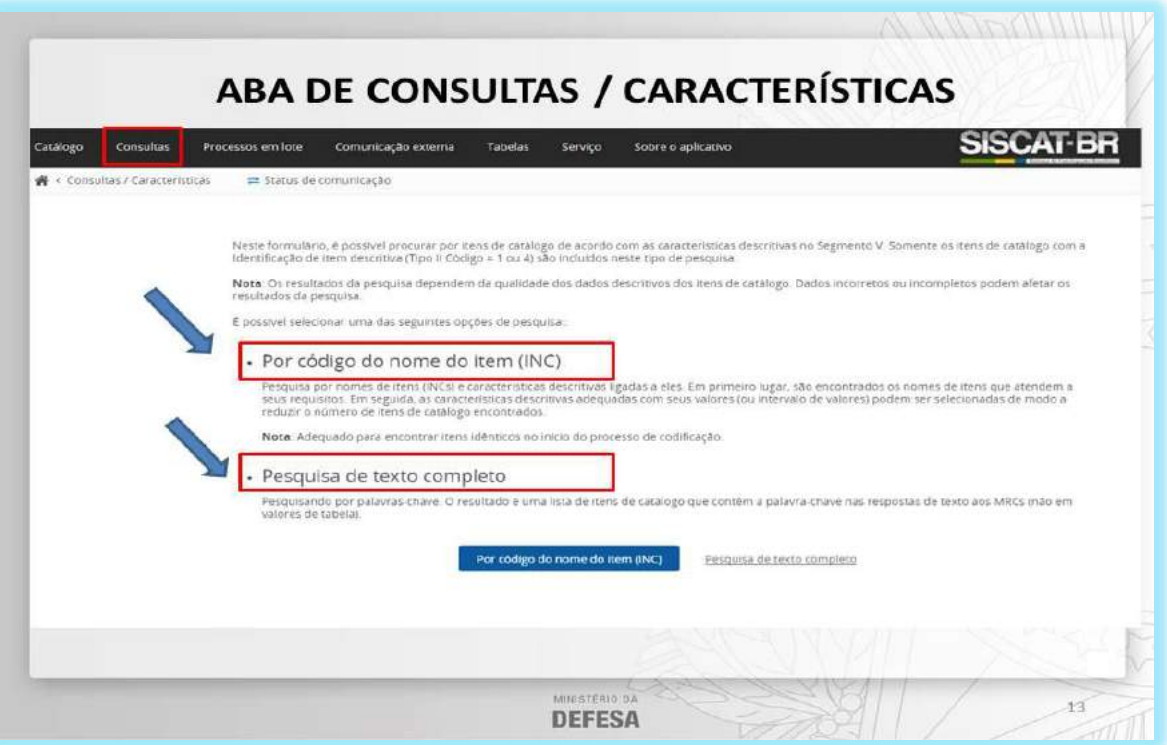

**Pesquisa pelo Código do Nome do Item (INC)** - Este método destina-se à pesquisa de itens que contenham palavras semelhantes nos nomes aprovados ou não aprovados na língua nacional.

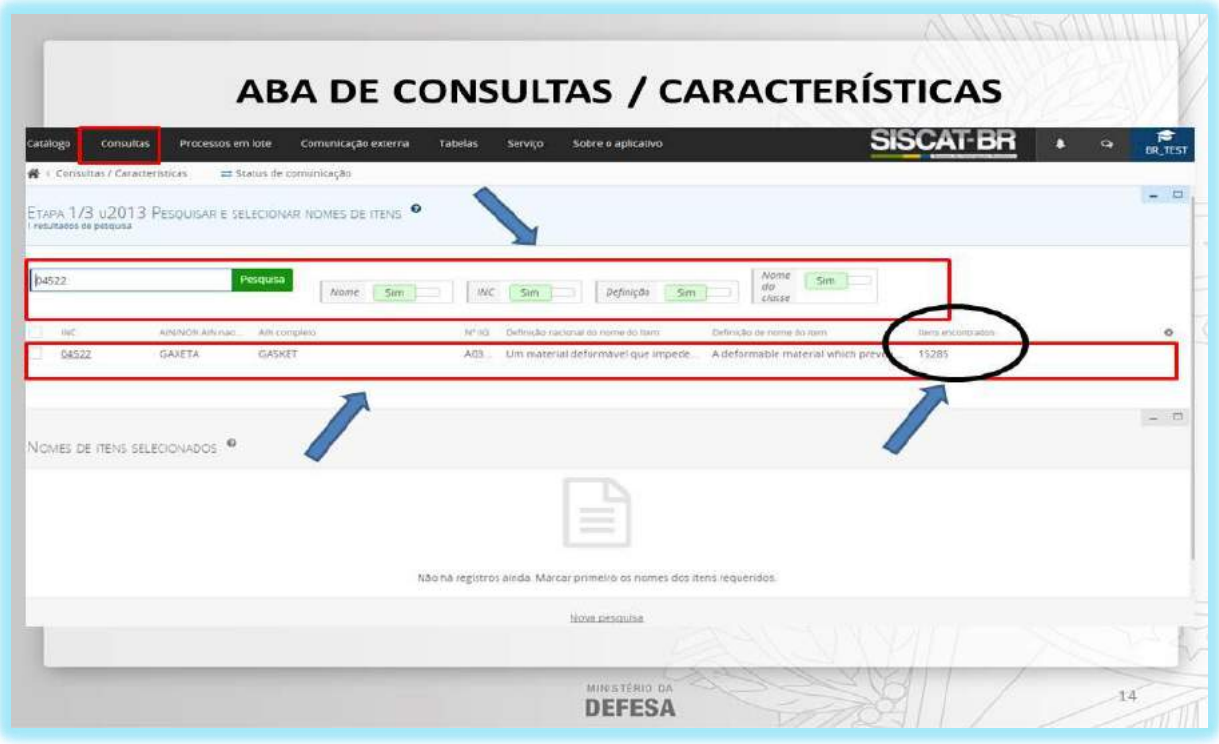

**ATENÇÃO: A pesquisa por nomes de itens pode ser realizada pelas seguintes opções: por Nome do Item, INC, Definição do Nome do Item ou NSC, conforme a primeira lista destacada na imagem acima. O resultado será exibido na linha de baixo com a quantidade de itens encontrados.**

**Pesquisa de Texto Completo** - Este método pesquisa o texto digitado no campo Palavrachave por meio de respostas com códigos de modo A, G, J, E (respostas de texto claro).

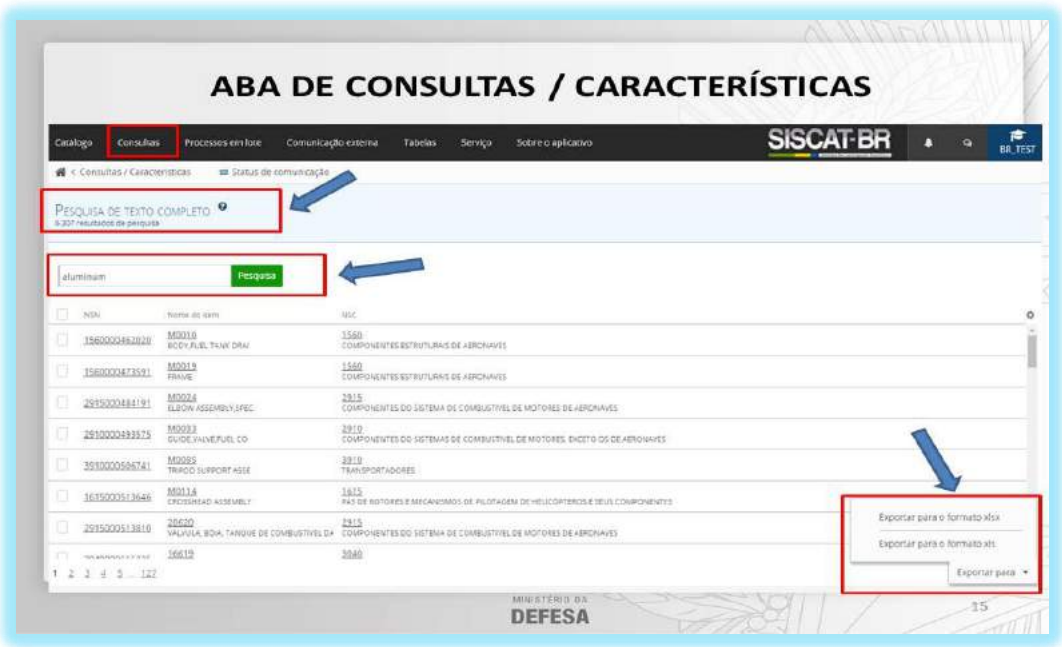

Para exibir dados de um item basta clicar em seu NSN. Para exibir dados de mais itens, selecione-os usando a caixa de seleção (NSN) e, em seguida, selecione no canto superior direito Operações em massa > Exibir itens selecionados. Para redefinir as condições de pesquisa e voltar para a seleção do método de pesquisa, clique em Nova pesquisa localizada no rodapé da página. Também é possível exportar os dados conforme destacado no canto inferior direito.

#### 5.4. - NATO MASTER CATALOGUE OF REFERENCES FOR LOGISTICS (NMCRL)

Neste formulário são pesquisados itens/referências no NMCRL, a fim de investigar se um item já foi ou não catalogado.

**DICA:** Também podem ser criadas solicitações L-DIC correspondentes a partir do formulário.

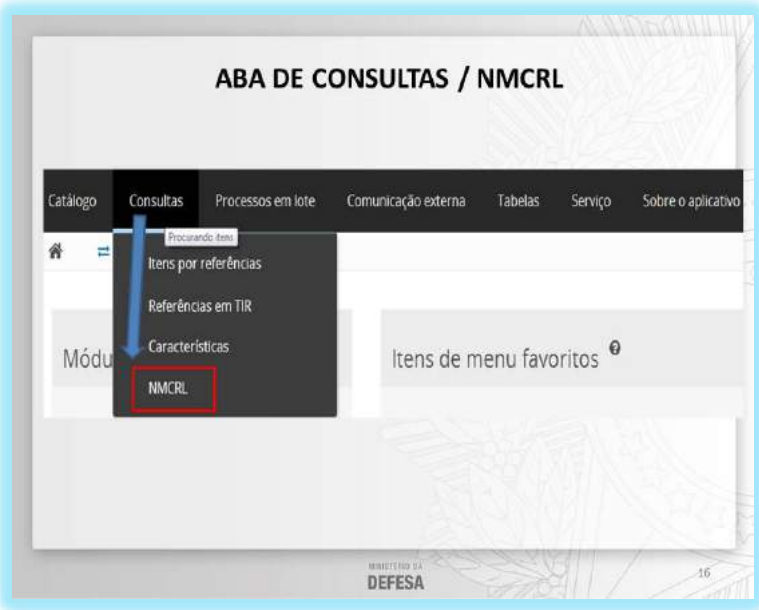

Existem duas possibilidades de consulta: pesquisa de texto completo ou pesquisa modo avançado.

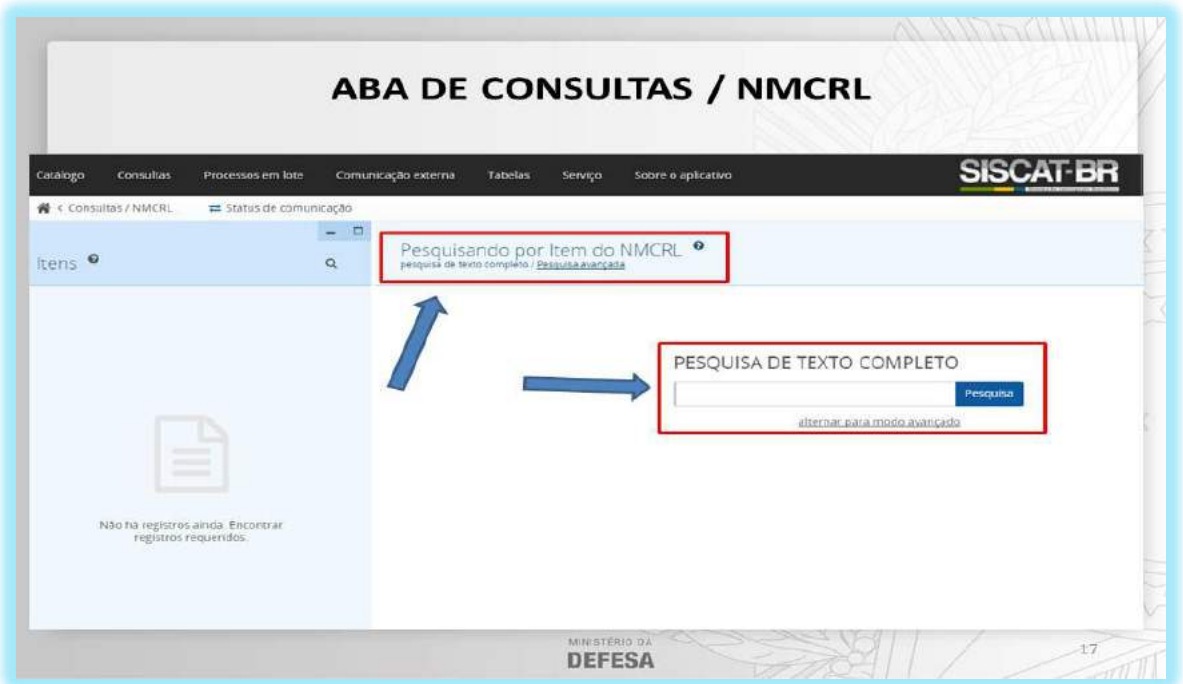

**Pesquisa de Texto Completo** - Digite a expressão (nome em inglês, INC, NCAGE, etc.) que você deseja pesquisar no campo de pesquisa de texto completo e clique em pesquisar.

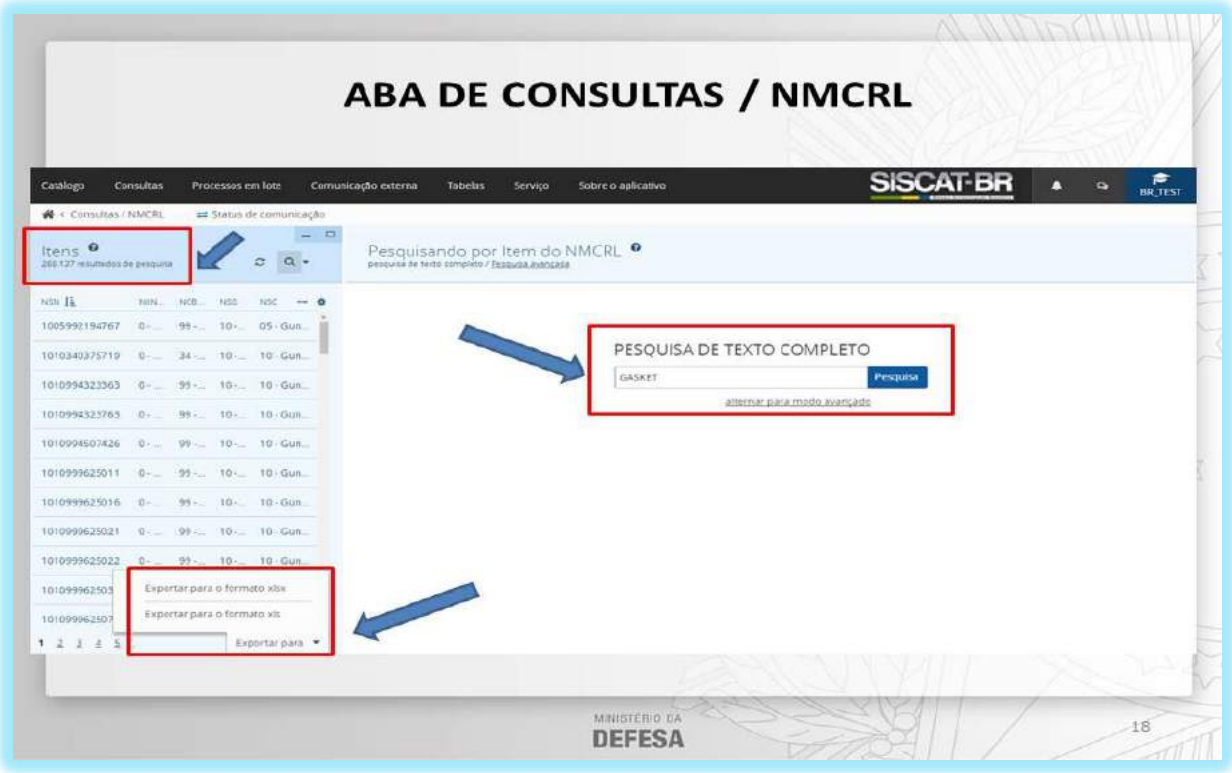

É possível exportar as informações do bloco da esquerda conforme destacado no canto inferior esquerdo.

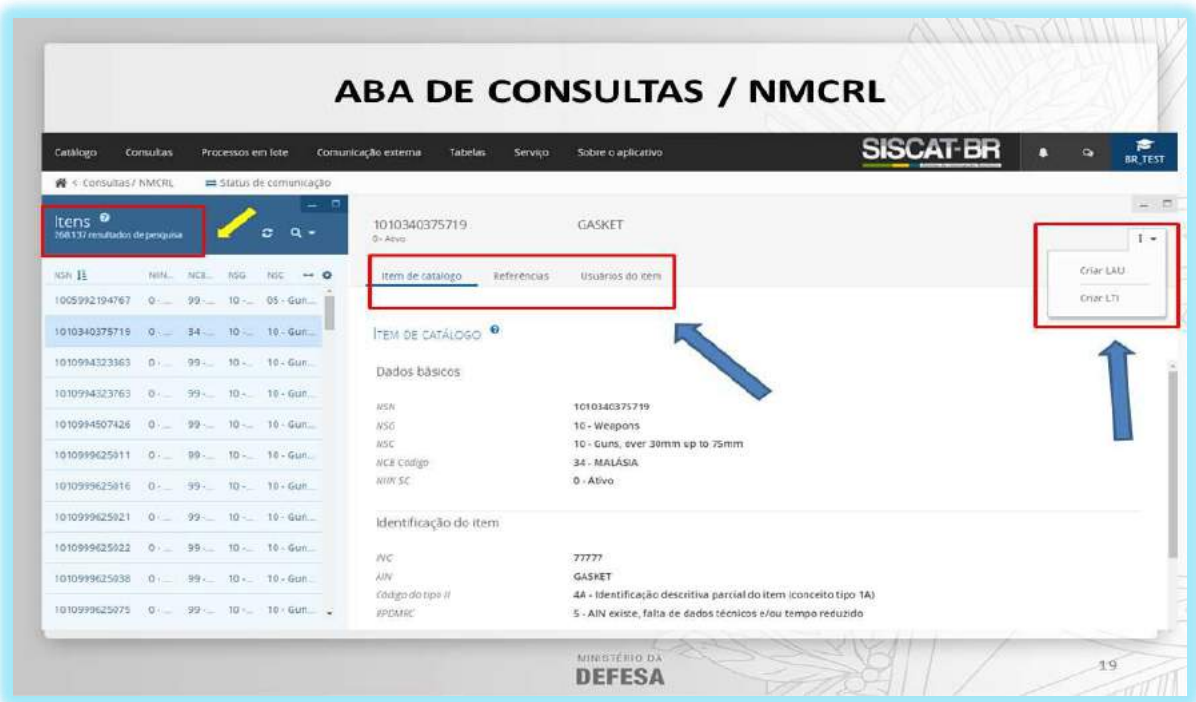

**ATENÇÃO: Clicando em cada item é possível visualizar as referências do item catalogado e os países usuários do item. Uma facilidade para o catalogador é a possibilidade de criar uma LAU ou LTI por meio do campo destacado na parte superior direito (CRIAR LAU e CRIAR LTI).**

**Pesquisa Modo Avançado** - A pesquisa avançada permite pesquisar de acordo com os atributos do Segmento A, Segmento B e o segmento C. Você pode combinar os atributos: quanto mais critérios de pesquisa você definir, mais resultado de pesquisa será obtido.

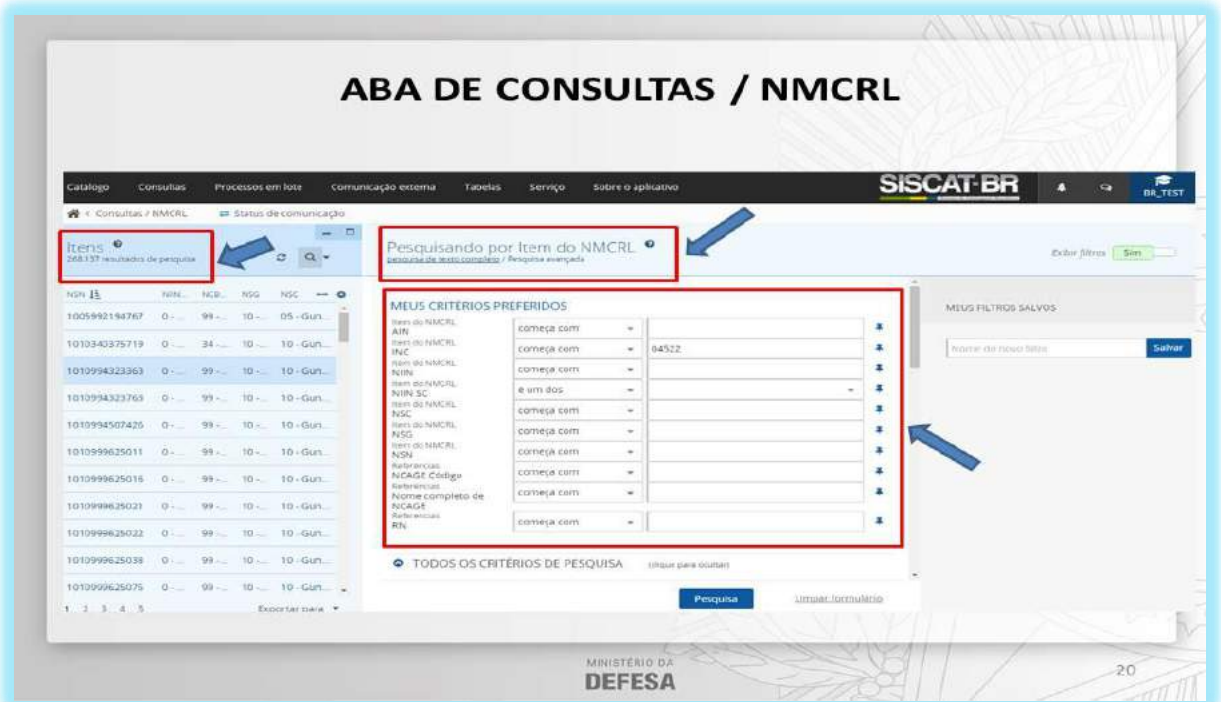

**ATENÇÃO: Assim também como no modo texto completo, aqui o catalogador conta com a facilidade de criar uma LAU ou uma LTI por meio dos mesmos recursos.**

# 6 - TABELAS

As tabelas contêm os dados usados no processo de catalogação (Exemplo: INC na CATALOGAÇÃO e DIC *status* nas COMUNICAÇÕES EXTERNAS).

O SISCAT-BR possui as seguintes tabelas:

**Tabelas do ACodP-1** – Definidas e publicadas no ACodP-1;

**Tabelas DLA – H2 (Classificação), H6 (Diretório) de Nomes, IIG** - Estas tabelas são manutenidas e fornecidas pela DLA – Agência Logística de Defesa e estão disponíveis no endereço (https://public.logisticsinformationservice.dla.mil/Extracts/);

**Tabelas da NSPA** – Inclui os dados consolidados dos países OTAN e não OTAN;

**Tabelas do MCC Catalogue** – Suporte das funcionalidades do Sistema (não definidas no ACodP-1).

Em algumas Tabelas podemos adicionar ou editar registros manualmente ou importar dados através dos Processos em Lote, outras são atualizadas somente pelo provedor da aplicação por meio de *scripts SQL.*

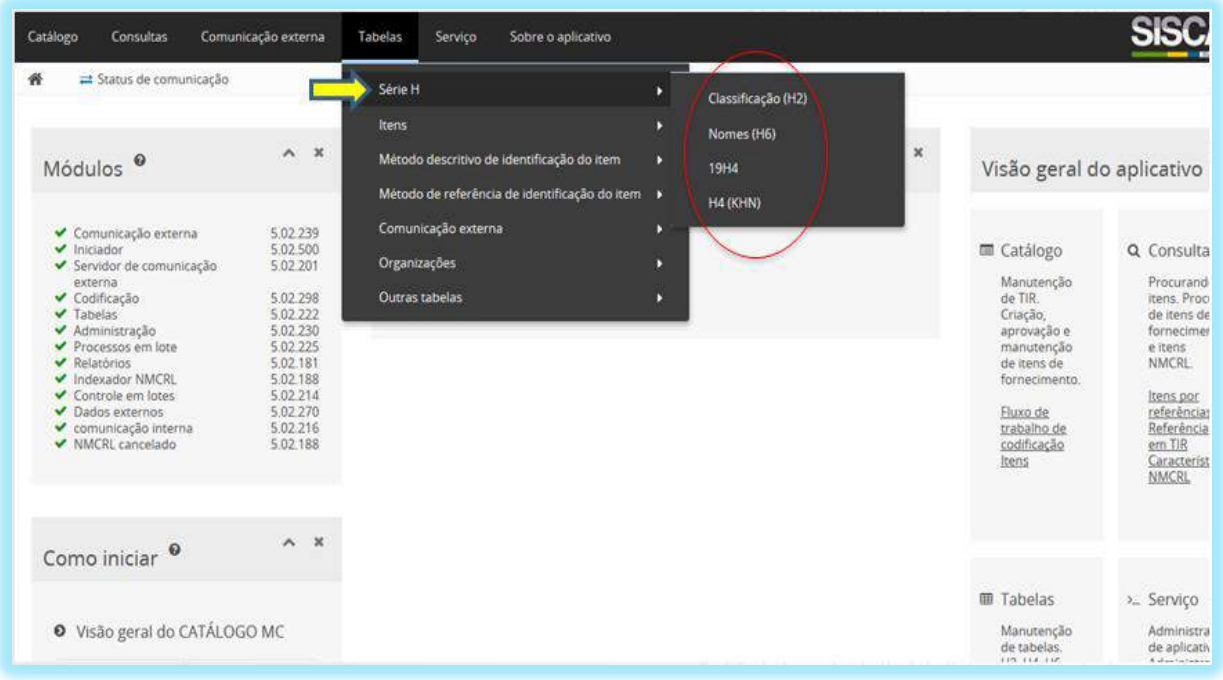

## 6.1 - SÉRIE H

As tabelas da Série H são os Catálogos utilizados no processo de identificação de itens, que podem ser consultadas no SISCAT-BR e também diretamente no *site* da DLA.

### 6.1.1 - H2 - CLASSIFICAÇÃO

A tabela de Classificação (Catálogo H2) serve para a manutenção e tradução dos NSC (Grupos e Classes). Os dados desta tabela são fornecidos pela DLA e inseridos através de processos em lote pelo CASLODE.

No Bloco principal o usuário do CASLODE pode atualizar os Grupos e também as suas Classes relacionadas.

Os usuários podem realizar as seguintes Operações:

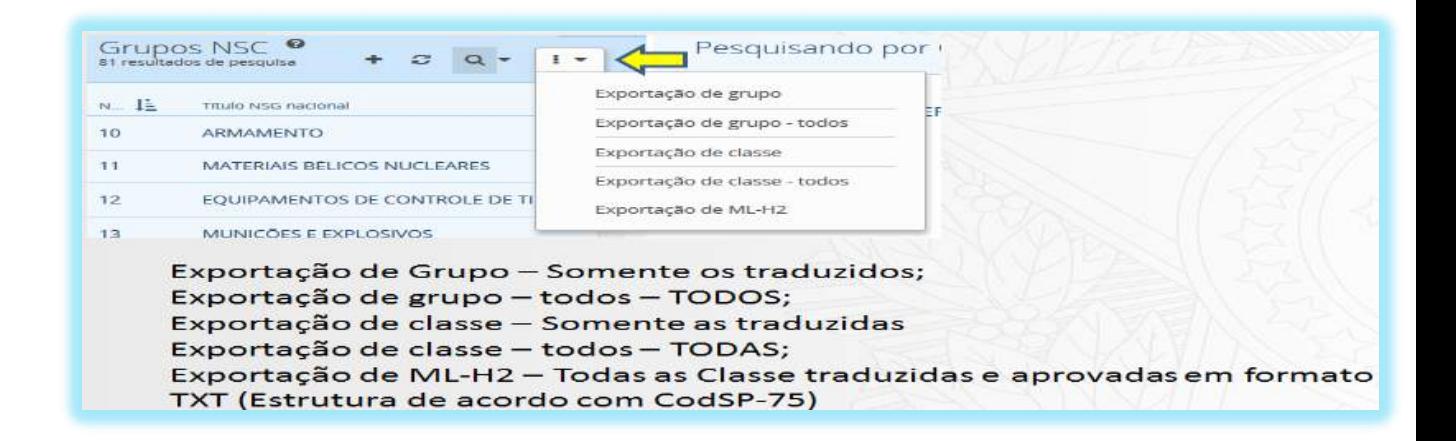

**ATENÇÃO: Estas Exportações são operadas somente pelo CASLODE.**

#### $6.1.2 - H6 - NOMES$

Esta tabela (Catálogo H6) serve para a pesquisa do Nome mais apropriado, manutenção e tradução de itens de nomes aprovados (AIN), e ainda, criação de Nomes não aprovados (NAIN). Os dados desta tabela são fornecidos pela DLA e inseridos através de processos em lote pelo CASLODE.

No Bloco principal, o CASLODE pode atualizar os Nomes e suas definições.

Os usuários podem realizar as seguintes Operações:

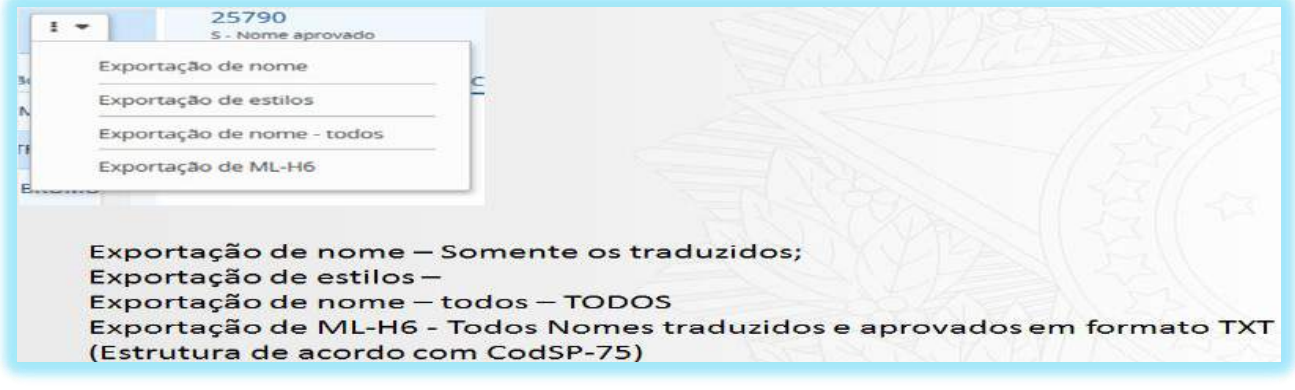

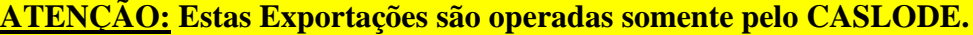

#### 6.1.3 - 19H4 - ORGANIZAÇÕES (H4)

Esta tabela (Catálogo H4) contém os códigos CAGE (NCAGE e SCAGE) e os dados relacionados de todas as Organizações nacionais e estrangeiras que já estão em uso na TIR, e serve para a inserção e manutenção das organizações nacionais. As organizações internacionais são projetadas na tabela H4 (19H4), por meio da tabela Segmento 8 H4 (KHN) ou importadas por meio da transação KHN em processo em lote realizado pelo CASLODE.

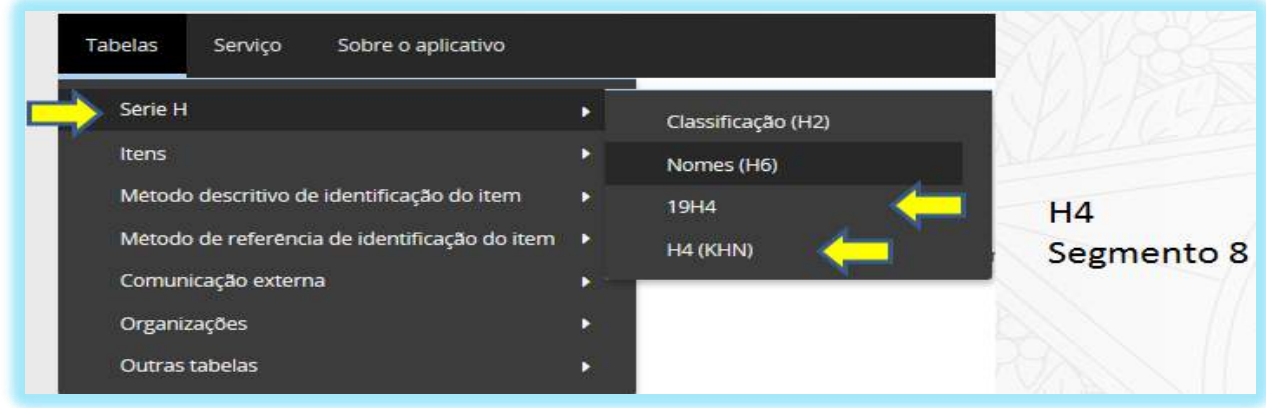

No Guia do Usuário o 19H4 consta como H4 e o H4 (KHN) como Segmento 8. Isto é devido ao pedido de tradução solicitado pelo CASLODE para uma configuração mais adequada a nomenclatura da SISCADE.

**ATENÇÃO: Apenas o CASLODE pode realizar Operações de Inserção e Manutenção. Os catalogadores vinculados a outras organizações NÃO podem utilizar o comando "KHN", conforme demonstrado na figura a seguir. Apenas consultas podem ser realizadas.**

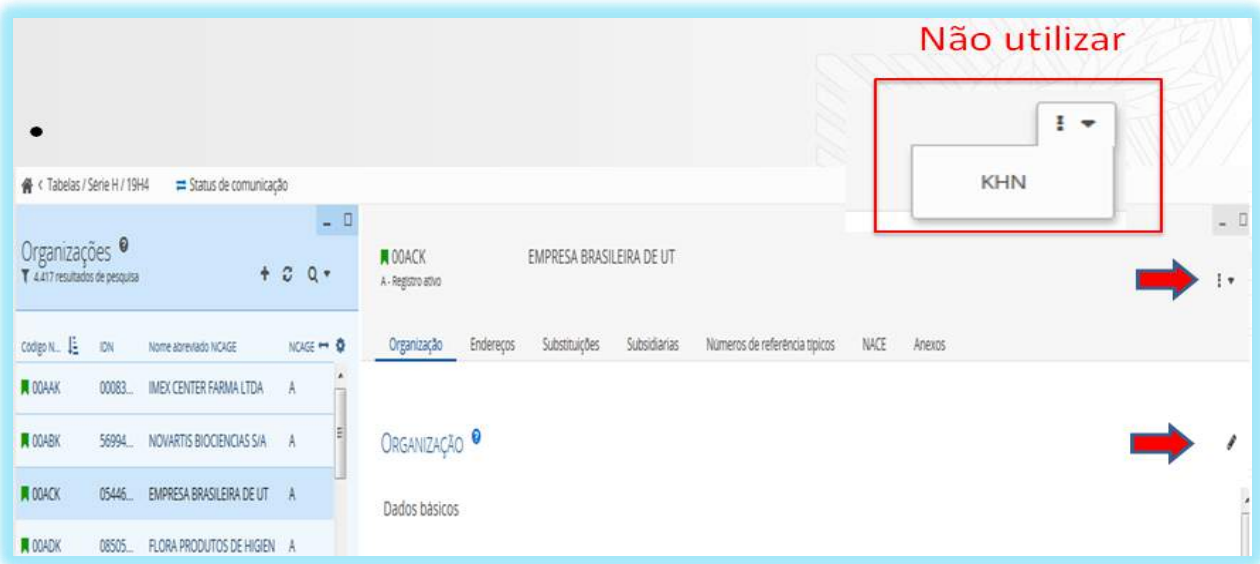

#### 6.1.4 - H4 (KHN) (SEGMENTO 8)

Esta tabela (Catálogo H4) serve para visualizar todas as organizações publicadas no NMCRL e para a projeção e atualização destas na tabela 19H4. Os dados desta tabela são fornecidos pela DLA e inseridos por meio de processos em lote pelo CASLODE.

Nesta tabela é possível apenas visualizar as informações básicas da organização e as organizações de substituição nos casos de cancelamentos com substituição.

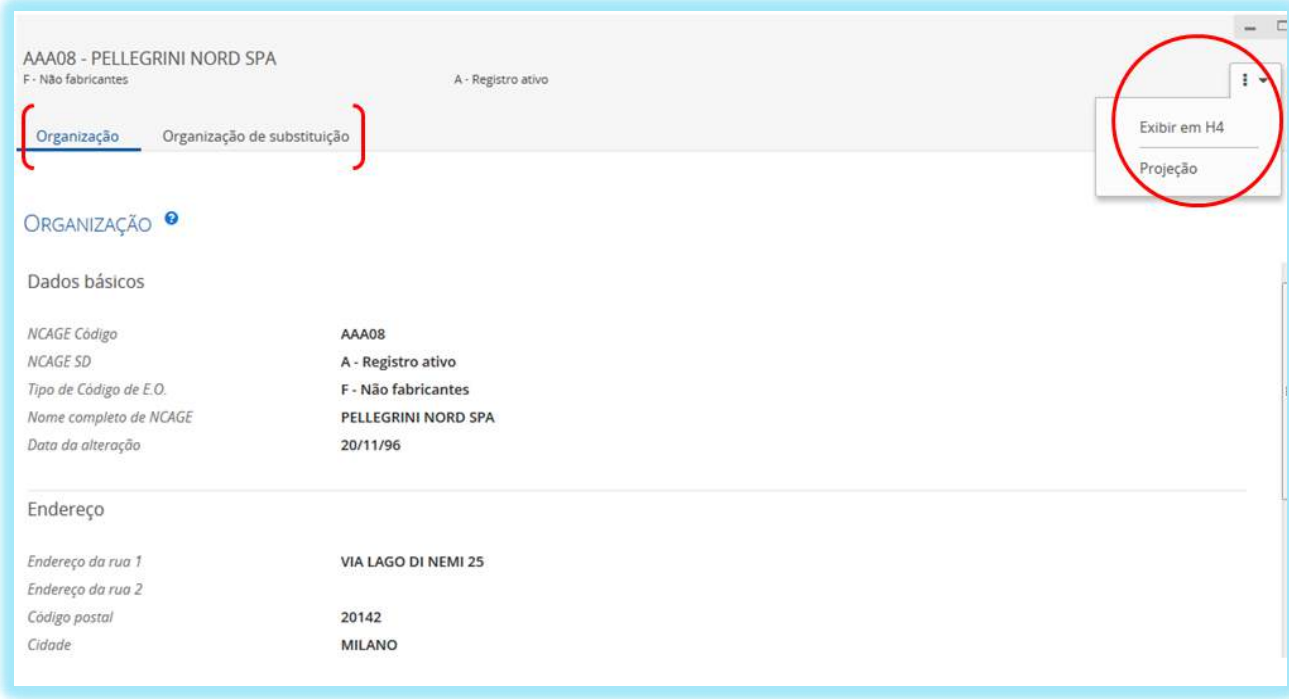

Os usuários podem realizar as seguintes Operações:

**Exibir em H4:** Mostra a organização selecionada com as demais informações no 19H4 ou informa que a organização não consta nesta tabela e que é necessário a sua projeção para ela.

**Projeção:** Projetar a organização selecionada para a tabela 19H4. Se a organização já existir neste catálogo, os dados serão apenas atualizados.

# 7 - COMUNICAÇÃO EXTERNA

Comunicação externa é a comunicação entre países que consiste na troca de dados que envolvem dois ou mais NCB, por meio de transações do SOC no SISCAT-BR.

Serão apresentadas as transações comuns utilizadas pelas AgCat/UniCat e 3C com o objetivo de contribuir para maior compreensão e preenchimento no SISCAT-BR.

### 7.1 - TRANSAÇÃO L07

Esta transação funciona como uma "capa de lote", sendo obrigatória para todas as LSA. Além disso, trafega informações sobre determinado equipamento ou grupo de itens relevantes a um ou mais pedidos de LSA com o objetivo de auxiliar o país no trabalho de catalogação, visando economizar esforços e dar celeridade no processo.

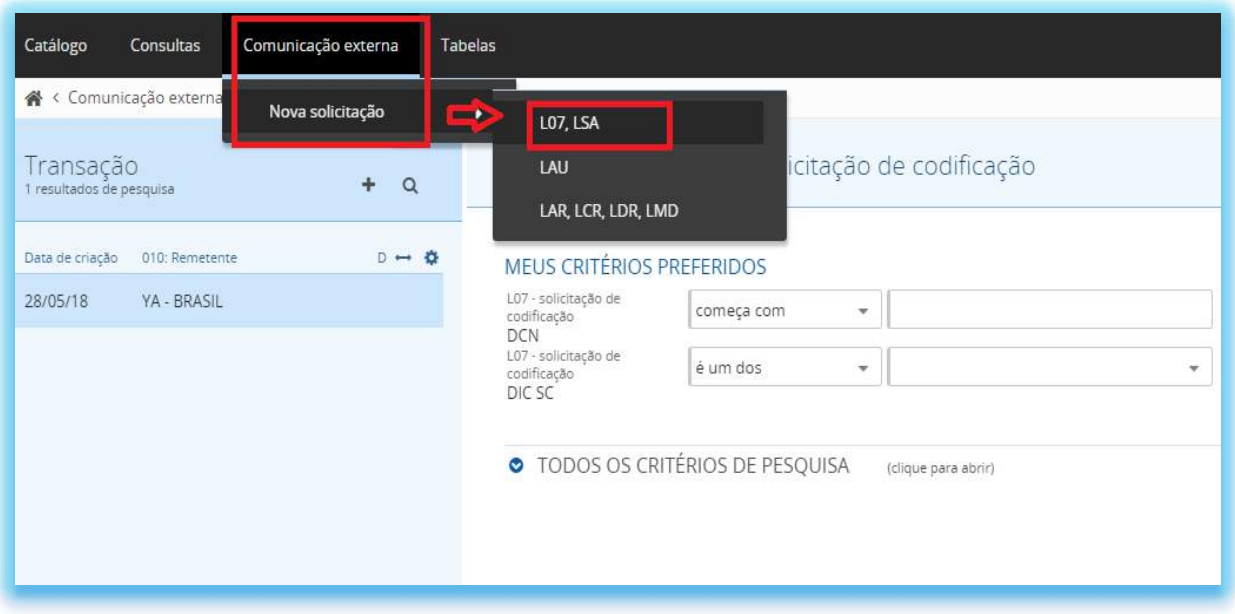

Para a criação de uma transação L07/LSA (Pedido de Catalogação ao Exterior), o usuário deverá acessar o SISCAT-BR no Menu Comunicação externa > Nova solicitação > L07,LSA, conforme pode ser observado na Figura acima.

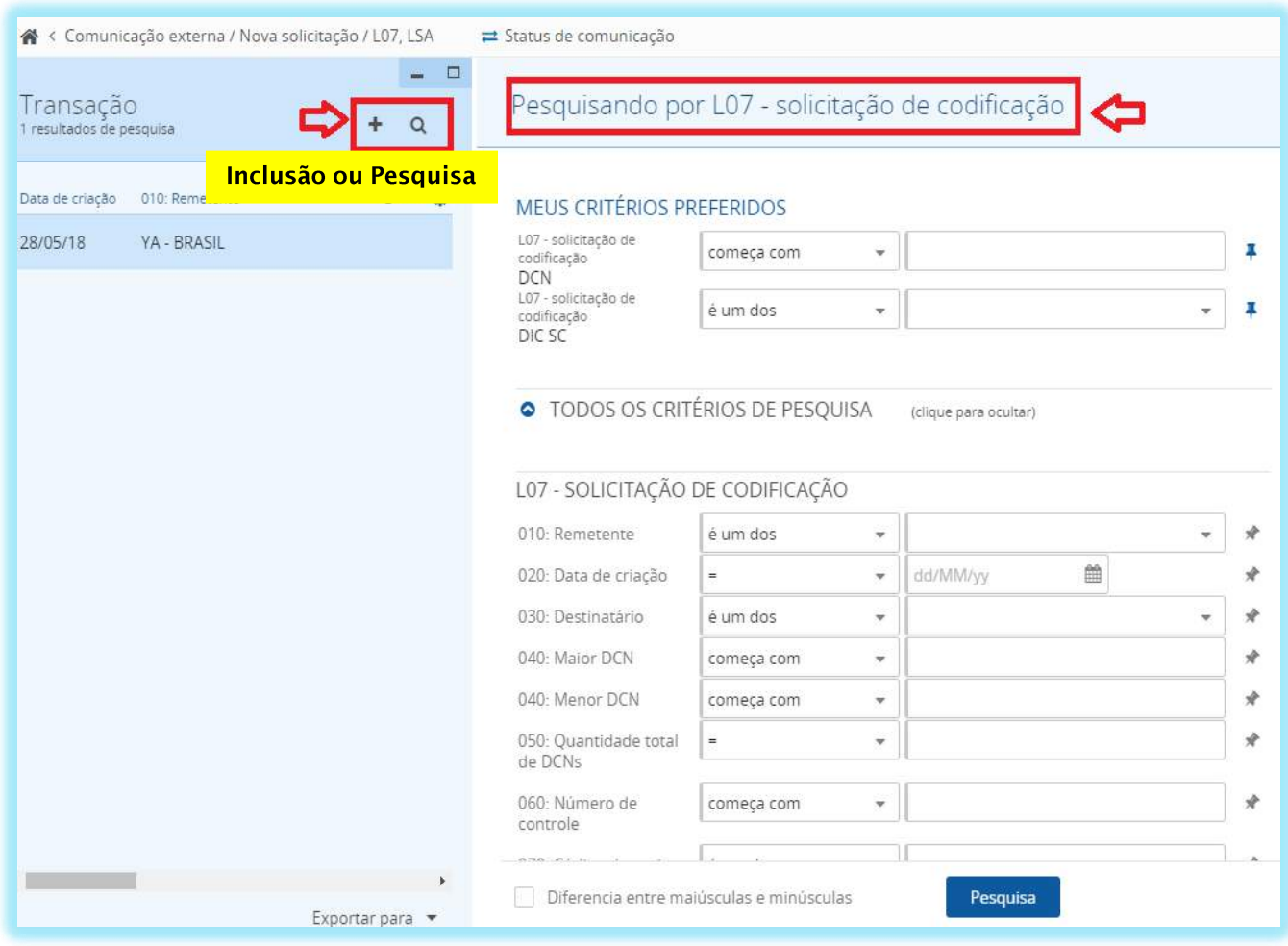

Na tela inicial da transação L07/LSA, existem as opções:

- (criar novo registro) Utilizado para inserir uma transação L07/LSA;
- (Filtro de pesquisa) Será utilizado para pesquisar se uma transação já foi inserida.

**DICA:** Antes de qualquer inclusão, o usuário deverá pesquisar no NMCRL web se já existe um NSN atribuído para o item em questão, com o propósito de evitar duplicidades.

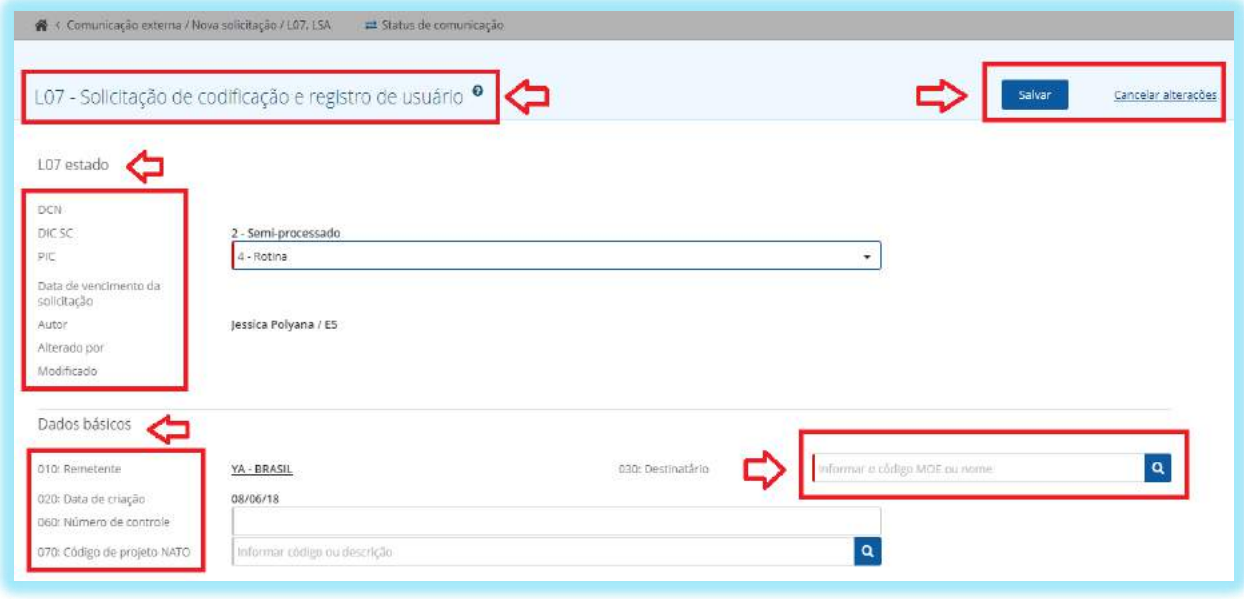

Após clicar no botão +, será criada uma transação L07/LSA. O primeiro preenchimento será da transação L07 com os seguintes dados:

**L07 Estado** que é composto pelas informações:

**DCN (Número de controle do Documento)** – Criado automaticamente pelo Sistema após finalizar a transação;

**DIC SC (status da transação) –** Código criado para monitorar a condição na qual a transação se encontra;

**PIC (Código indicador de prioridade)** – **Campo obrigatório** que possui três códigos conforme demonstrado na tela;

**Data de vencimento da solicitação –** Baseia-se no PIC;

**Autor –** Responsável pela criação da transação;

**Alterado por –** Responsável por qualquer tipo de alteração do pedido; e **Modificado –** Refere-se a data da última modificação.

**Dados Básicos** que são compostos pelas informações:

**Campo 010 "Remetente" –** MOE Code do país responsável pelo envio da transação;

**Campo 020 "Data da Criação" –** Dia, mês e ano da criação do pedido;

**Campo 030 "Destinatário"** – **Campo obrigatório** que abrange o Moe Code do País recebedor da transação;

**Campo 060 "Número de Controle" –** Código de 9 caracteres preenchido no Formulário da OTAN AC/135-No 1 toda vez que o volume de solicitações de LSA exceder o limite declarado no CodSP-71. Neste caso, o Código será inserido no campo 060;

**Campo 070 "Código de Projeto Nato" -** Um código de 3 posições, sendo as 2 primeiras posições atribuídas pelo Secretariado AC / 135 para os projectos acordados pela OTAN. Normalmente, os dois primeiros caracteres identificam o projeto em si, enquanto o terceiro caractere identifica uma parte específica do projeto ou o fornecedor principal do equipamento. O objetivo final é permitir o rápido reconhecimento de transações relevantes do ADP (processamento automático de dados) e da OTAN AC / 135 Formulários em que são citados.

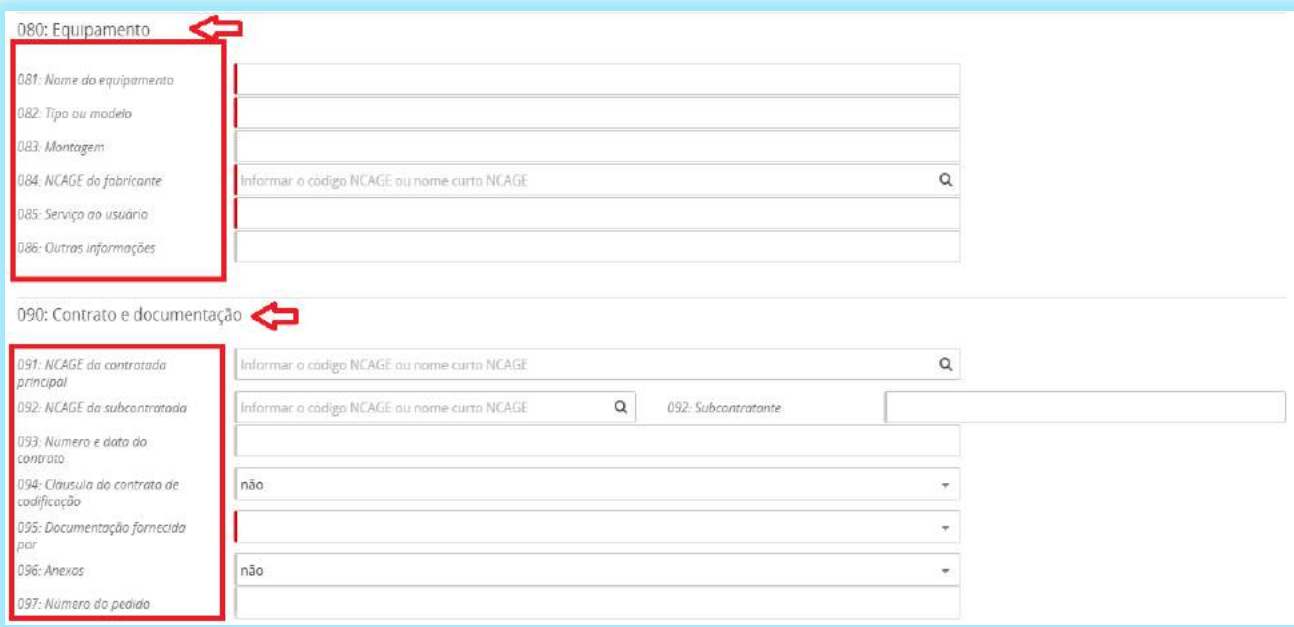

**080 Equipamentos** que são compostos pelas informações:

**Campo 081 "Nome do Equipamento" – Campo obrigatório** que abrange o nome do equipamento ou o nome do item final quando não associada a nenhum equipamento;

**Campo 082 "Tipo ou Modelo" – Campo obrigatório** que envolve o tipo ou modelo do item / equipamento designado no campo 081;

**Campo 083 "Montagem" –** Quando aplicável, refere-se ao nome do próximo item de montagem superior onde todos os itens listados no campo 081 são montados;

**Campo 084 "NCAGE do Fabricante" – Campo obrigatório** que engloba um código alga numérico de 5 caracteres da entidade fabril relacionada com o item / equipamento ou família de itens designados no campo 081;

**Campo 085 "Serviço ao Usuário" – Campo Obrigatório** que contempla com maior precisão possível o usuário principal (serviço especializado e / ou ramificação de serviço) e, Marinha do Brasil, Exército do Brasil ou Força Aérea do Brasil;

**Campo 086 "Outras informações" –** Preenchido quando não é possível fornecer uma resposta aos campos 081, 082 e 083 mencionados acima. Este campo também é utilizado para preenchimento de informações de telefone, email e nome de contato do fabricante em confirmação ao número de referência do pedido, conforme previsto na Orientação Técnica No 02/2011 do CASLODE.

**090 Contrato e documentação** que é composto pelas informações:

**Campo 091 "NCAGE da contratada principal" -** Código NCAGE do principal contratante encarregado do contrato e responsável por sublocar uma Cláusula de Contrato de Codificação ou uma instrumento contratual equivalente aos subcontratantes, se houver, e fabricantes. No caso de Itens Diversos, garantir que

essas entradas se aplicam a todos os itens agrupados no formulário.

**Campo 092 "NCAGE da Subcontratada e Subcontratante -** Código NCAGE se disponível ou nome e endereço do subcontratado, ou o construtor ou fabricantes na codificação do país, particularmente se o contratante indicado no campo 091 for localizado no país que envia ou em um terceiro país. Nesse caso, indicar a referência do contrato que vincula o subcontratante ou fabricante para o contratante principal;

**Campo 093 "Número e Data do Contrato" –** Abrange o número do contrato ou ordem em que a Cláusula Contratual de Codificação ou instrumento contratual equivalente foi incluído;

**Campo 094 "Cláusula do Contrato de Codificação" –** Indica se a Cláusula do Contrato de Codificação ou equivalente instrumento contratual é ou não é incluído no pedido à todos os itens. No caso de uma resposta negativa, a explicação ou ação tomada deve ser especificado no campo 100, "Comentários"; **Campo 095 "Documento Fornecido por" – Campo obrigatório** que indica

por quem a documentação é ou será fornecida. Em caso de "OTHER FONTES" especifique no campo 100;

**Campo 096 "Anexos" -** Indica se a documentação de especificações técnicas ou outros anexos estão incluídos ou não. E se necessário dar explicações claras no campo 100;e

**Campo 097 "Número do Pedido" –** Quando houver digite o número do pedido alocado pelo fabricante.

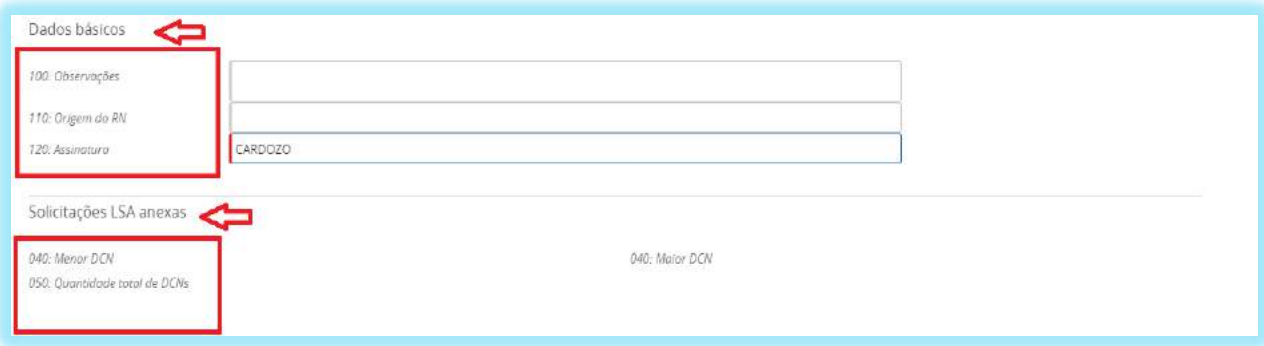

**Dados Básicos** que são compostos pelas informações:

**Campo 100 "Observações" -** Este campo deve ser usado para Informações de contato no fabricante, ou seja, nome, telefone, número, endereço de e-mail; Catálogos e qualquer informação adicional que permita a validação do número de referência; Dados de características de diferenciação (a ser descrito pelo uso de MRCs existentes);

**Campo 110 "Origem do RN" -** Citar o (s) documento (s) a partir do qual as referências apresentadas nos pedidos de LSA foram obtidas (por exemplo, catálogos, suportes de dados ADP, etiquetas, listagens, etc. com indicação de data);e

**Campo 120 "Assinatura" – Campo obrigatório** que abrange a assinatura do responsável do pedido.

**Solicitações LSA anexas** que são compostas pelas informações:

**Campo 040 " Menor DCN / Maior DCN" –** Indica o menor e o maior alto número de controle de documento;e **Campo 050 "Quantidade total de DCN" –** Reflete a quantidade total de números de controle de documento.

Após o preenchimento de todas as informações da transação L07, o usuário terá a opção de "**Salvar ou Cancelar Alterações**".

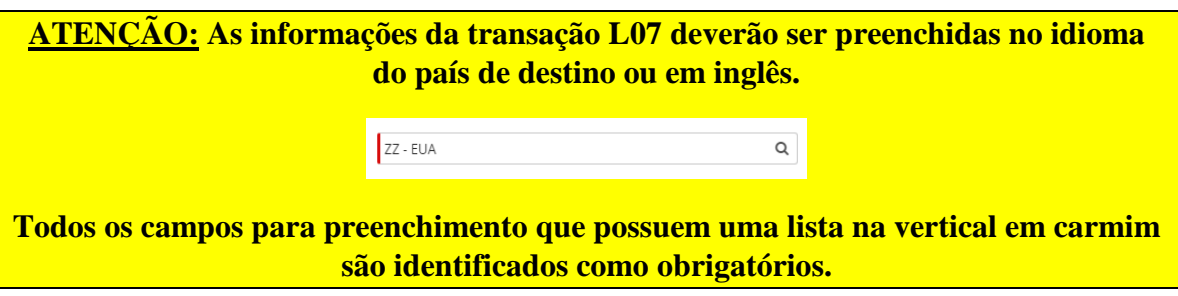

# 7.2 - TRANSAÇÃO LSA

É uma Transação internacional utilizada para solicitar a um país OTAN ou TIER 2 a catalogação de um item e seu registro como usuário.

Estas solicitações ocorrem entre os NCB, e requerem, antes de sua inclusão, uma análise bastante criteriosa no NMCRL *web* pelas AgCat/UniCat e 3C, pois os índices correspondentes ao Relatório ESR-1, tais como, prazo de resposta e rejeição de solicitação, refletem no MIS e, consequentemente, nas reuniões internacionais do AC/135 (*PAINEL A e MAIN GROUP*).

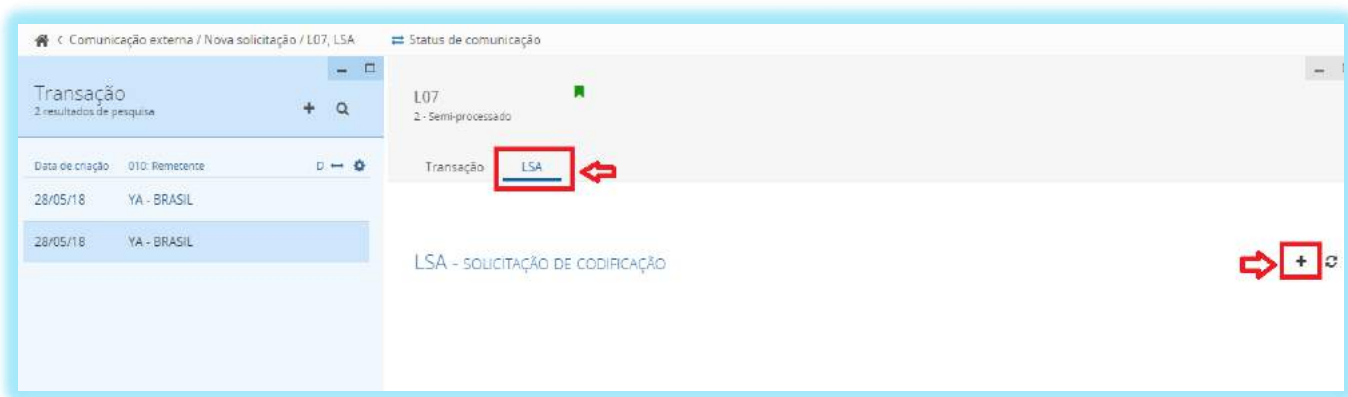

Após salvar a transação L07, o usuário deverá acessar a opção LSA e clicar no botão para inserir a (s) LSA (s) correspondentes.

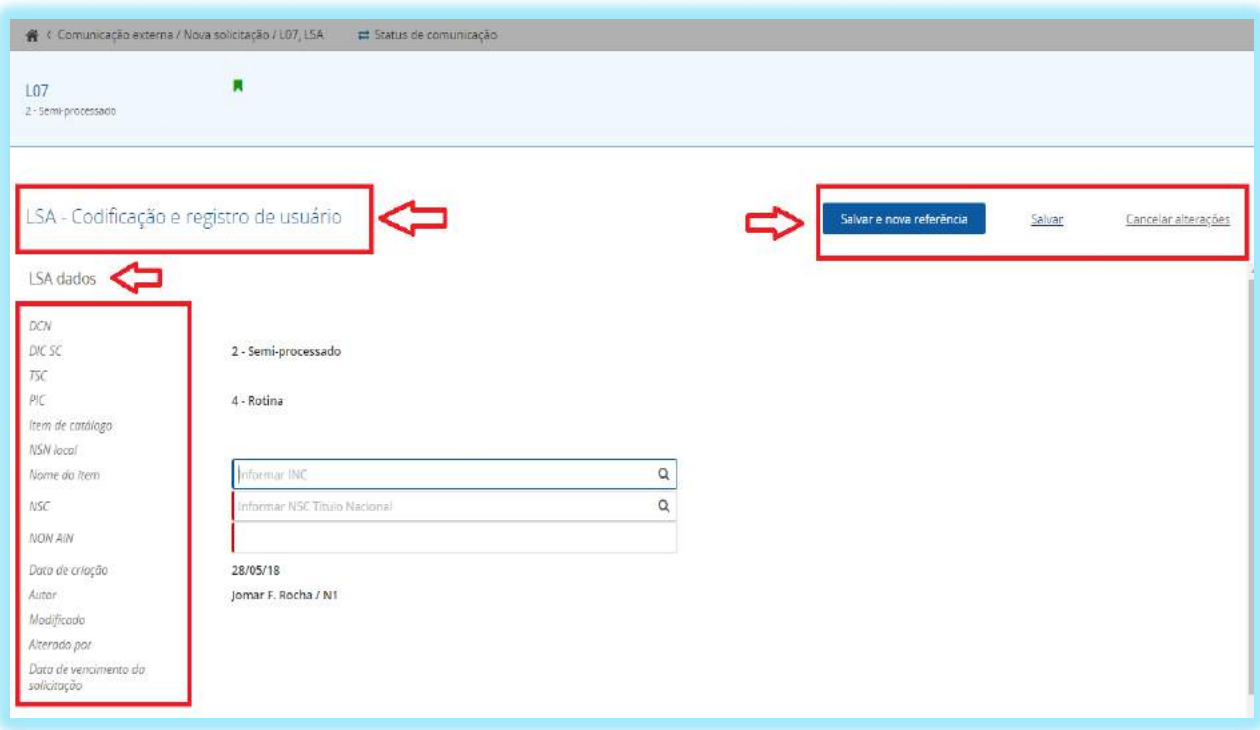

**LSA dados** que é composto pelas informações:

**DCN –** Número de Controle do documento referente à transação LSA;

**DIC SC (status da transação) – Código criado para monitorar a condição na qual** a transação se encontra;

**TSC (Código de status da transação) -** Usado na saída resultante de interrogatórios de acompanhamento para identificar o status atual de uma transação enviada anteriormente qual a produção não foi recebida pelo remetente;

**PIC (Código indicador de prioridade) –** Preenchimento automático em conformidade com a informação da transação L07;

**Item de Catálogo –** Utilizado quando existir algum NSN nacional com a referência do país destinatário. Ex. País que foi elevado a Tier 2.

**NSN Local –** Preenchido quando houver um NSN provisório;

**Nome do Item –** Campo utilizado para o preenchimento do INC (Código do Nome do Item) relacionado ao H6 (Catálogo de Nomes);

**NSC ( Classe de suprimento da OTAN) – Campo obrigatório** associado ao INC;

**NON AIN – Campo obrigatório** desde que não tenha INC, havendo Nome aprovado deixa ser obrigatório o preenchimento;

**Data da Criação –** Preenchimento automático após a transação salva;

**Autor –** Responsável pela criação do pedido;

**Modificado –** Data da alteração;

**Alterado por –** Responsável pela modificação; e

**Data de vencimento da solicitação –** Preenchimento automático em conformidade com a data de criação e o grau de prioridade da transação.

Ao término de preenchimento das informações, o usuário terá a possibilidade de **Salvar e nova referência** (inserir outras referências), **Salvar** (somente salvar) ou **Cancelar alteração** (excluir as informações).

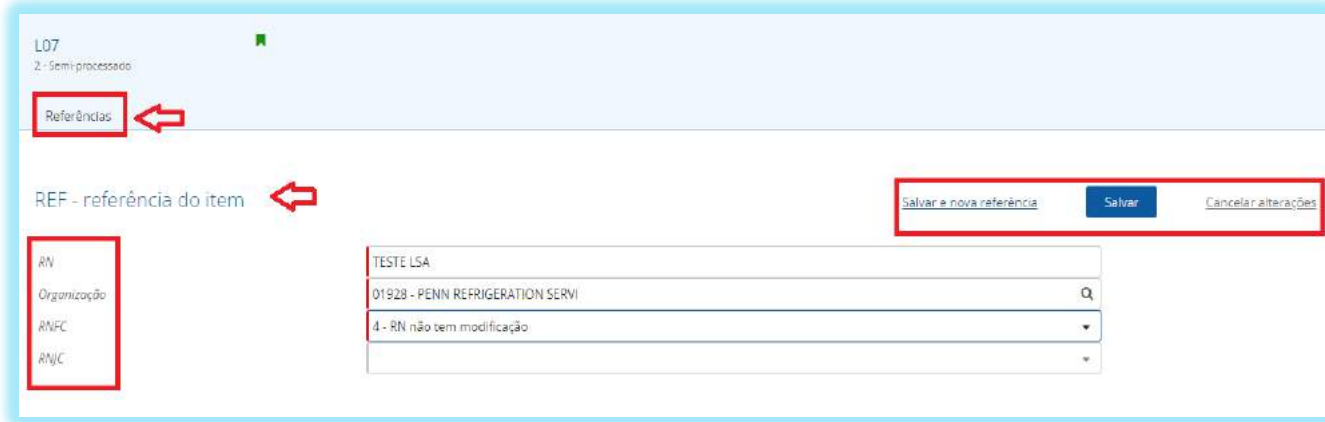

Após o usuário Salvar as informações do LSA Dados, uma próxima tela de "**Referências**" será exibida para preenchimento.

**REF – referência do item** que são compostos pelas informações:

**RN (Número de referência) – Campo obrigatório** que refere-se ao número que identifica o item atribuído pelo fabricante;

**Organização – Campo obrigatório** associado ao NCAGE (Código OTAN do fabricante);

**RNFC (Código de Formato do Número de Referência) – Campo obrigatório** que informa se o número de referência foi formatado ou não; e

**RNJC (Código de Justifica do Número de Referência) –** Informação preenchida para justificar a existência de outro NSN com a mesma referência.

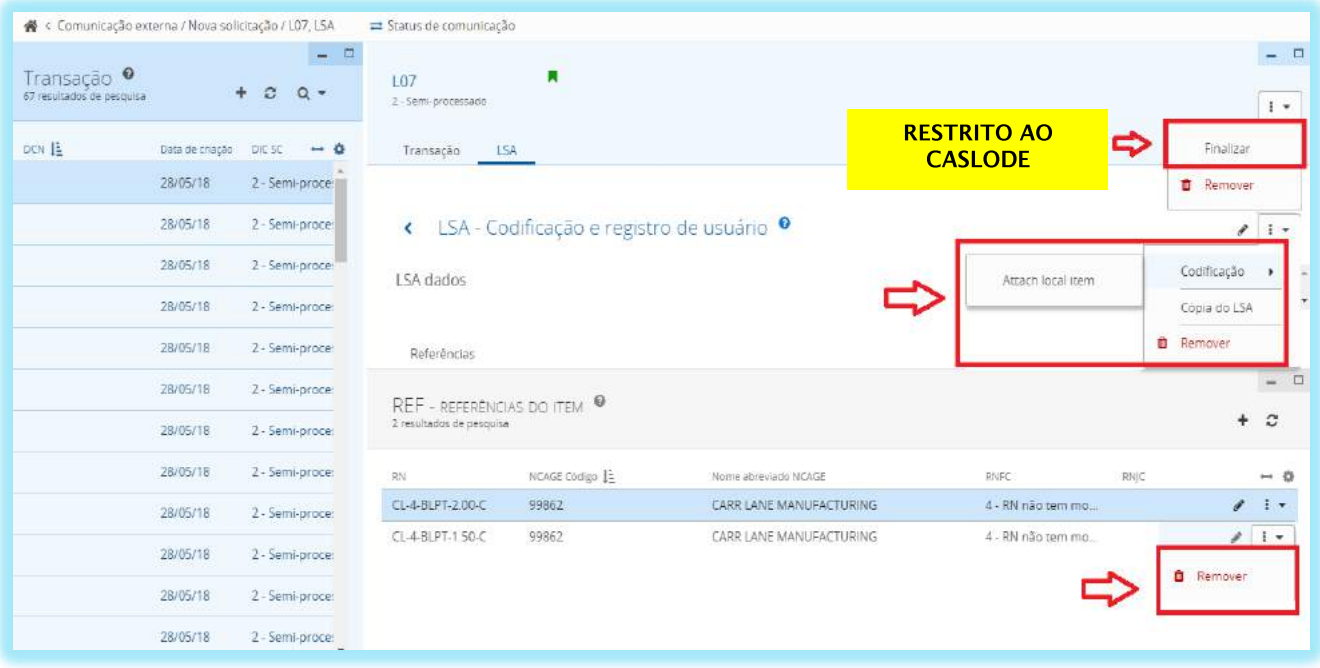

Após a inclusão do pedido L07/LSA, as AgCat/UniCat deverão informar à 3C correspondente que analisará o pedido, podendo retornar ou dar prosseguimento, conforme a Orientação Técnica nº 04/2016, do CASLODE.

De acordo com a figura acima, as AgCat/UniCat/3C poderão:

- Anexar um item local (temporário) no pedido;
- Criar uma cópia da LSA com as mesmas informações da transação L07, sendo necessário alterar os dados da LSA; e
- Remover a transação LSA e a referência associada.

**ATENÇÃO: A solicitação somente será finalizada pelo CASLODE, mediante o encaminhamento, por caixa postal específica, do formulário mencionado na OT nº 04/2016, o qual tem por propósito de certificar que a 3C tomou conhecimento e está de acordo com a solicitação da transação LSA gerada pela AgCat/UniCat.**

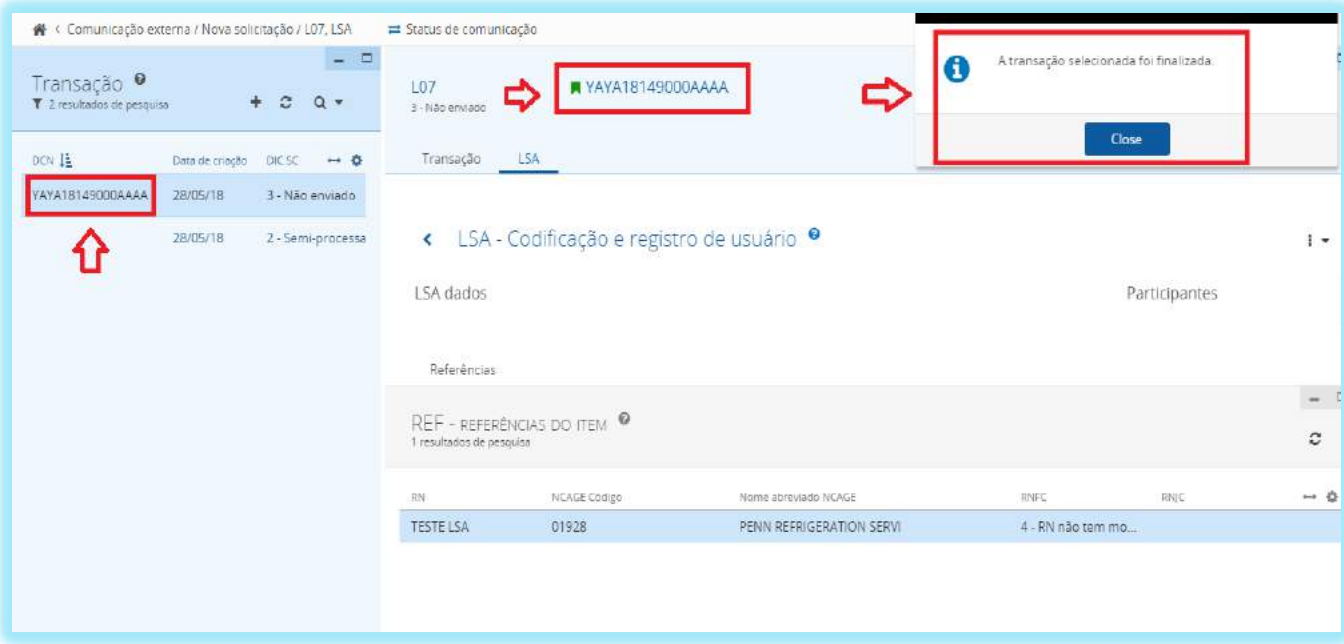

Após o CASLODE finalizar a transação L07/LSA, será gerado o DCN (número de controle de documento) para acompanhamento do pedido que terá o prazo de resposta em conformidade ao grau de prioridade da transação.

# 7.3 - TRANSAÇÃO LAU

É utilizada para solicitar a um NCB estrangeiro o registro de usuário de um item de suprimento já codificado.

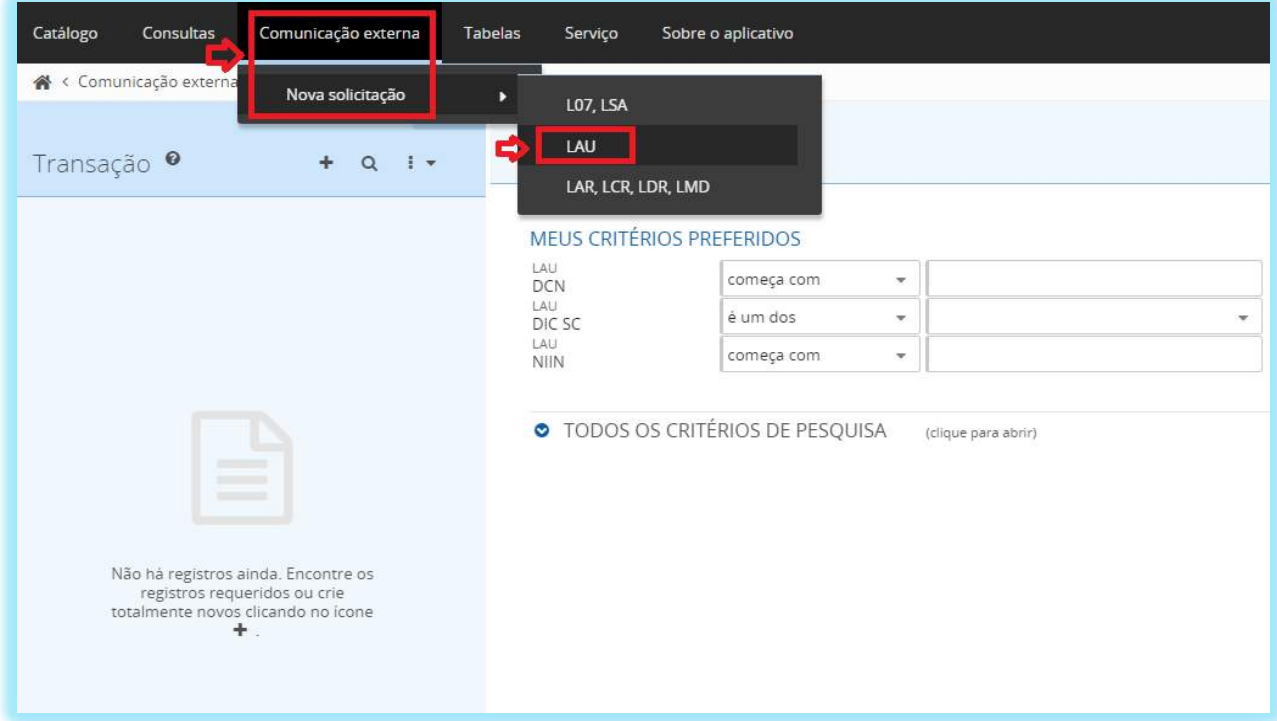

Para a criação de uma transação LAU (Pedido de Adição de Usuário para um NSN), o usuário deverá acessar o SISCAT-BR no Menu Comunicação externa > Nova solicitação > LAU.

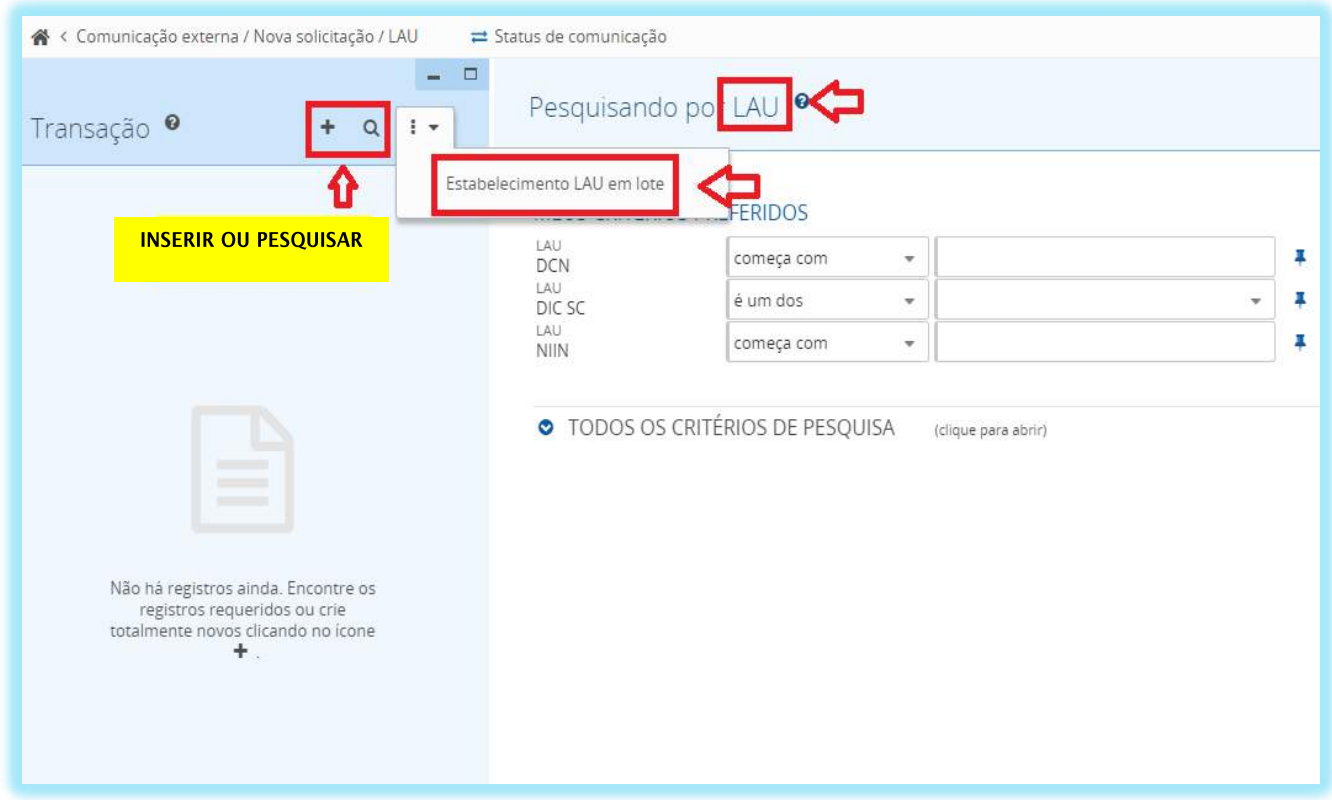

Na tela inicial da transação LAU, existem as opções:

- (criar novo registro) Utilizado para inserir uma transação LAU avulsa;
- (Filtro de pesquisa) Será utilizado para pesquisar se uma transação já foi inserida;e Estabelecimento LAU em lote<br>Possibilidade de inserir pedidos de LAU em lote.
	-

**ATENÇÃO: Antes de qualquer inclusão, o usuário deverá verificar no NMCRL Web se a classe do item está correta e, se o NCB brasileiro encontra-se registrado como usuário do item, com o propósito de evitar uma resposta de erro (transação KRE).**

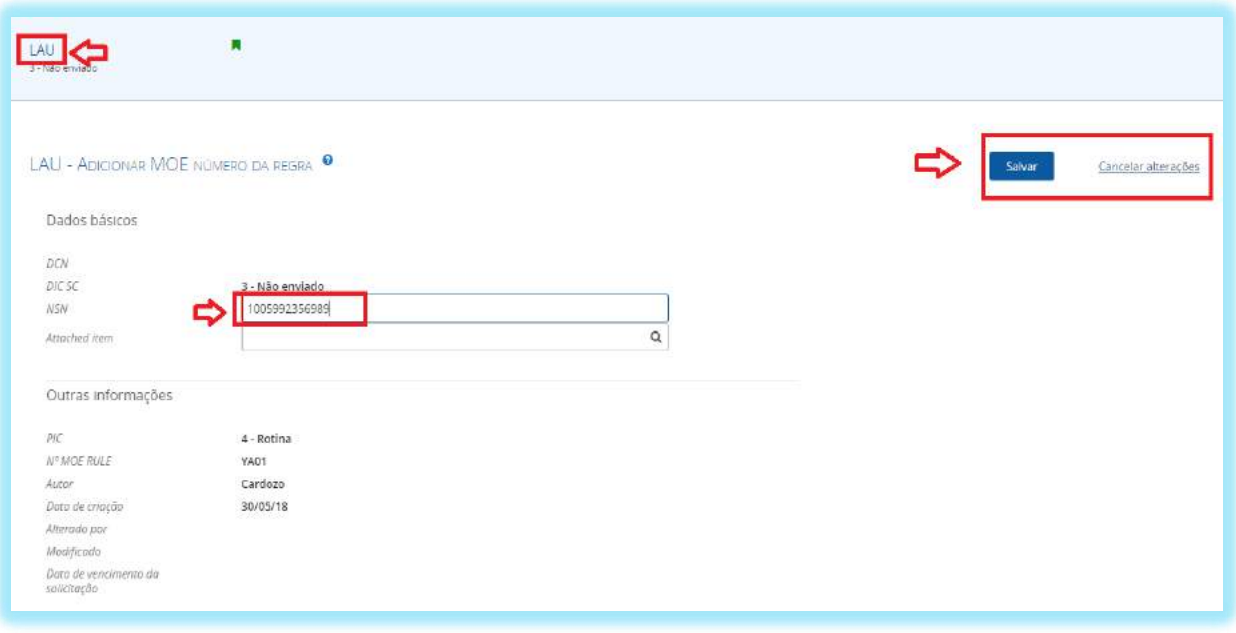

Para o preenchimento de uma transação LAU "**avulsa",** temos:

**Dados Básicos** que são compostos pelas informações:

**DCN –** Número de Controle do documento referente à transação LAU; **DIC SC (status da transação) – Código criado para monitorar a condição na qual** a transação se encontra;

**NSN (Número de Estoque Nacional) – Campo obrigatório** preenchido pelo NSN estrangeiro deseja ser usuário; e

**Attached item –** Possibilidade de anexar um NSN provisório.

**Outras Informações** que são compostas pelas informações:

**PIC (Código indicador de prioridade) –** Preenchimento automático em conformidade com a transação LAU;

**No MOE RULE –** Código relacionado ao país solicitante;

**Autor –** Responsável pela criação do pedido;

**Data da Criação –** Preenchimento automático após a transação salva;

**Modificado –** Data da alteração;

**Alterado por –** Responsável pela modificação; e

**Data de vencimento da solicitação –** Preenchimento automático em conformidade com a data de criação e o grau de prioridade da transação.

Após o preenchimento de todos os campos o usuário terá a opção de "**Salvar ou Cancelar alterações"**.

**ATENÇÃO: A transação LAU é um pedido automático que não exige uma análise, por conseguinte, faz-se necessário uma verificação da exatidão das informações antes de Salvar, a fim de evitar devolução.**

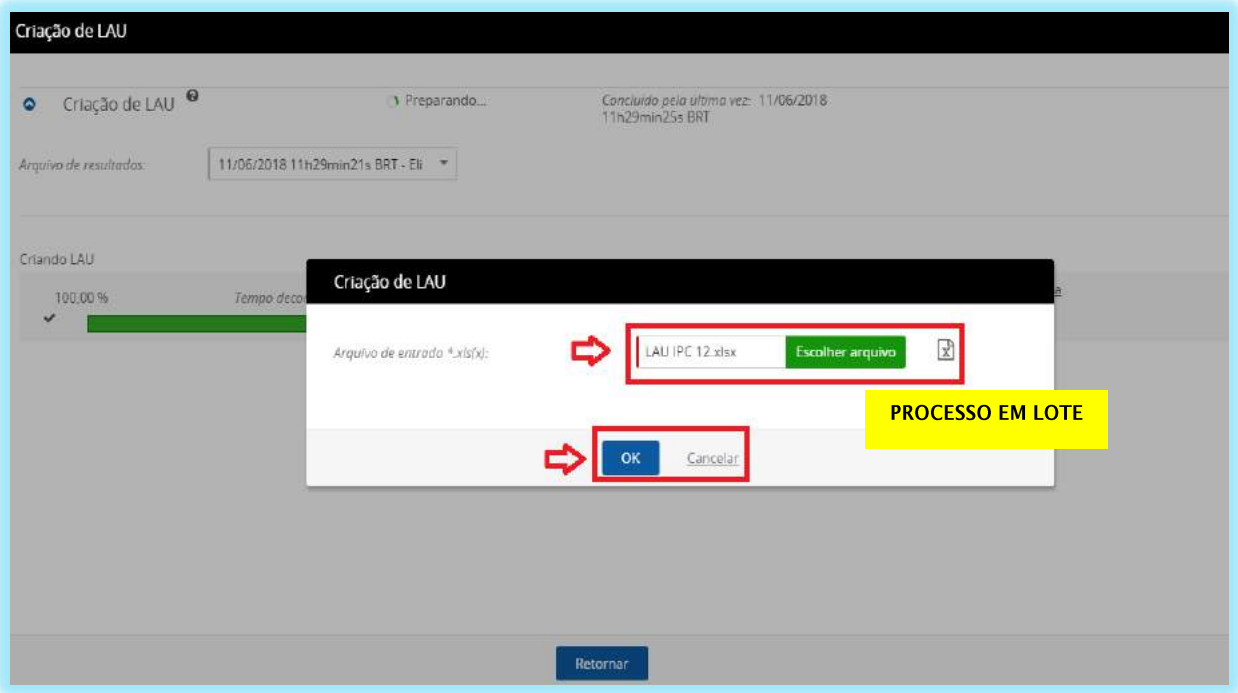

Para o preenchimento de uma transação LAU (Adição de usuário) "**em lote",** temos:

#### **Criação de LAU**

**Arquivo de entrada\*.xls(x) –** Arquivo na extensão Excel que deverá ser utilizado para *upload*; e

**Escolher o arquivo – Campo Obrigatório** que deverá ser preenchido com um *upload* de arquivo na extensão Excel.

Após o preenchimento das informações, o usuário terá a opção de clicar em "**OK ou Cancelar"**.

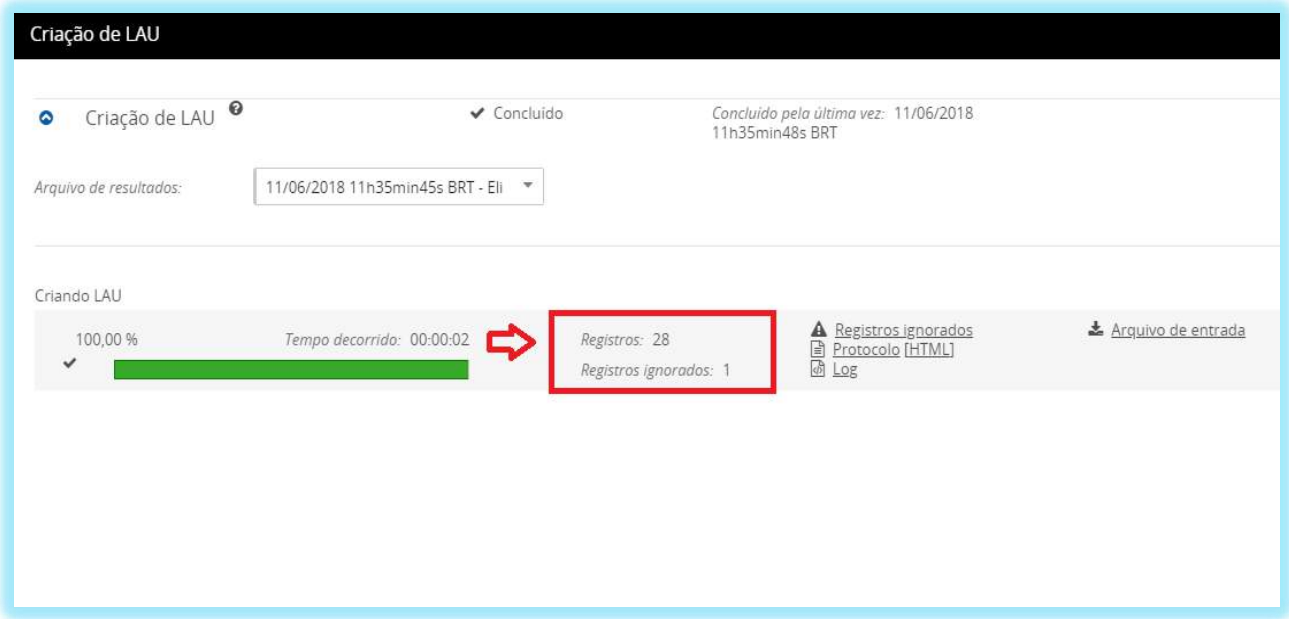

O usuário selecionando a opção **OK**, será processada as transações em lote e após a conclusão aparecerá a tela acima, apresentando quantos registros foram criados ou ignorados.

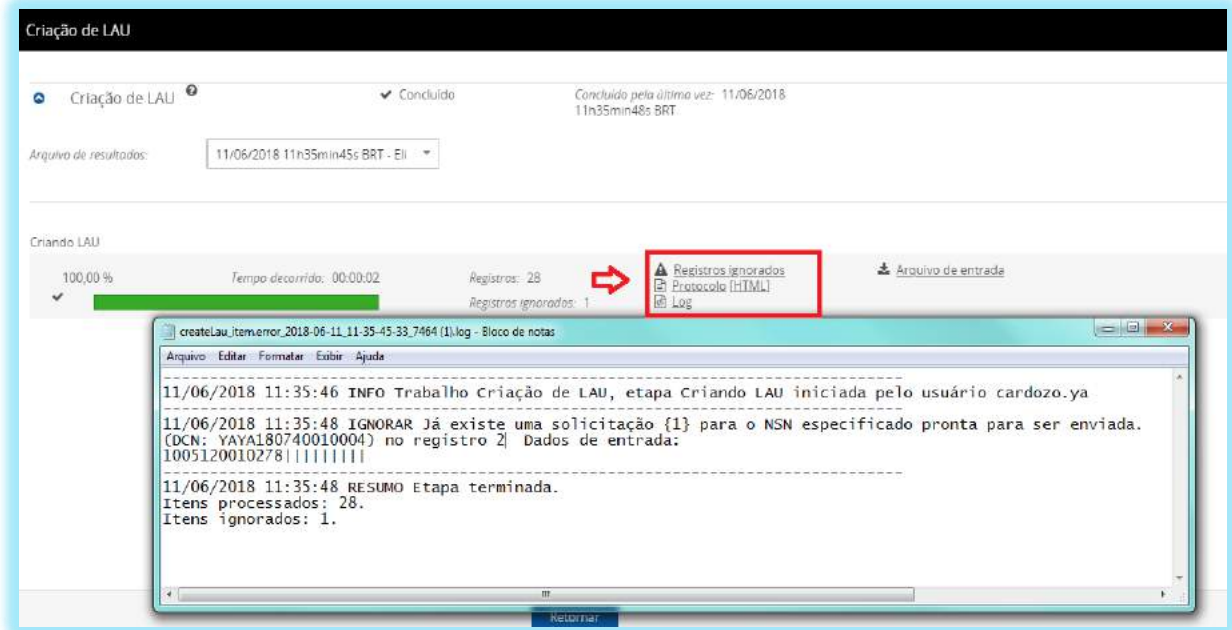

Para o usuário visualizar com mais clareza as informações referentes às transações enviadas deverá acessar Registros ignorados ou protocolo.

## 7.4. - TRANSAÇÃO LAR, LCR, LDR E LMD

As transações que serão tratadas nesta seção são:

**LAR** - É utilizada para solicitar a inclusão de referências nacionais em NSN catalogados por outros países;

**LCR** - É utilizada para solicitar a alteração dos qualificadores de referências nacionais já incluídas em NSN catalogados por outros países;

**LDR** - É utilizada para solicitar a deleção de referências nacionais já incluídas em NSN catalogados por outros países; e

**LMD** – Transação de múltiplas entradas. É utilizada quando envolve duas ou mais transações de referências num mesmo NSN.

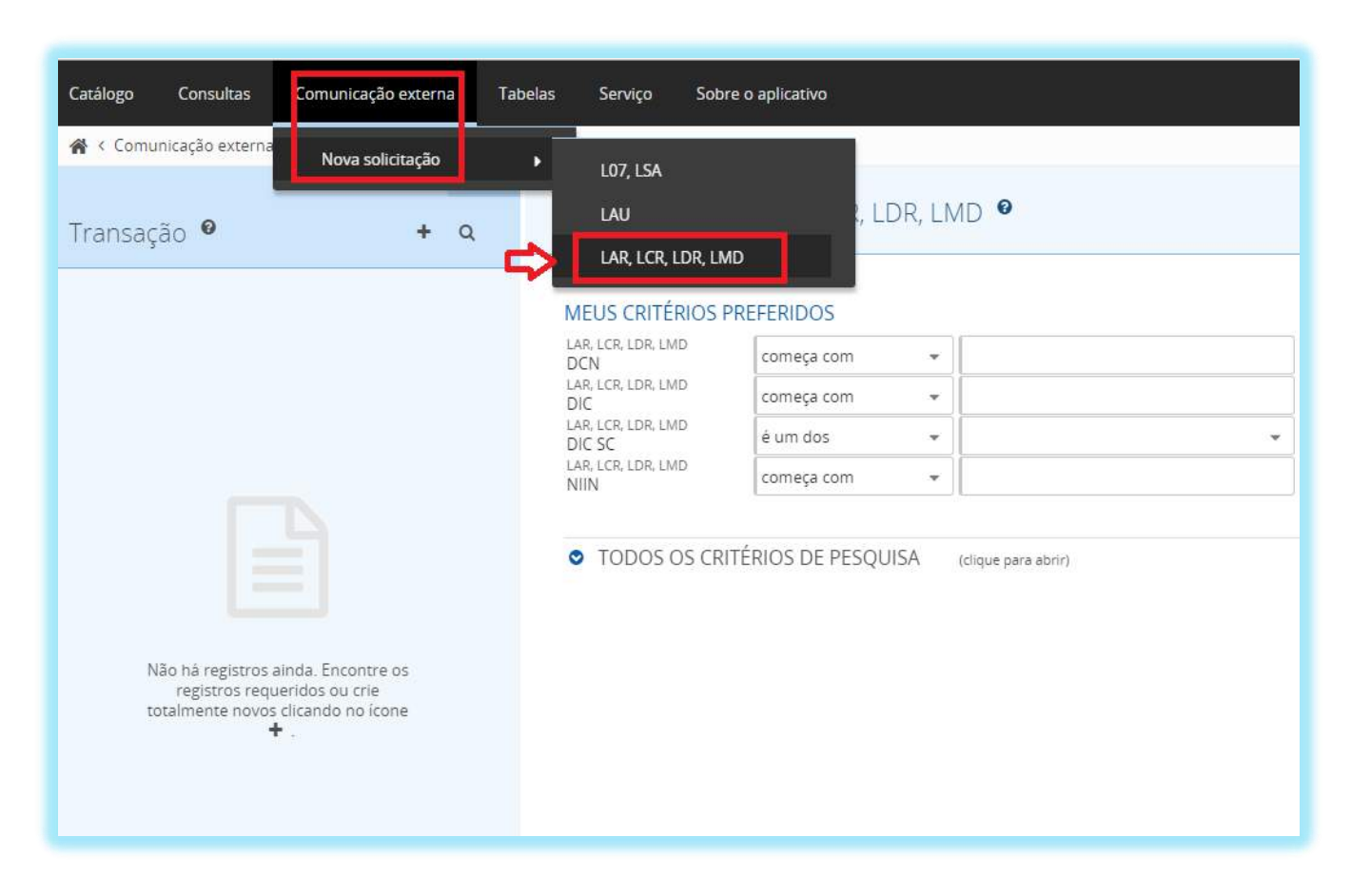

Para a criação de uma transação LAR, LCR, LDR, LMD (Pedido de Manutenção de Referência de NSN), o usuário deverá acessar o SISCAT-BR no Menu Comunicação externa > Nova solicitação > LAR, LCR, LDR, LMD.

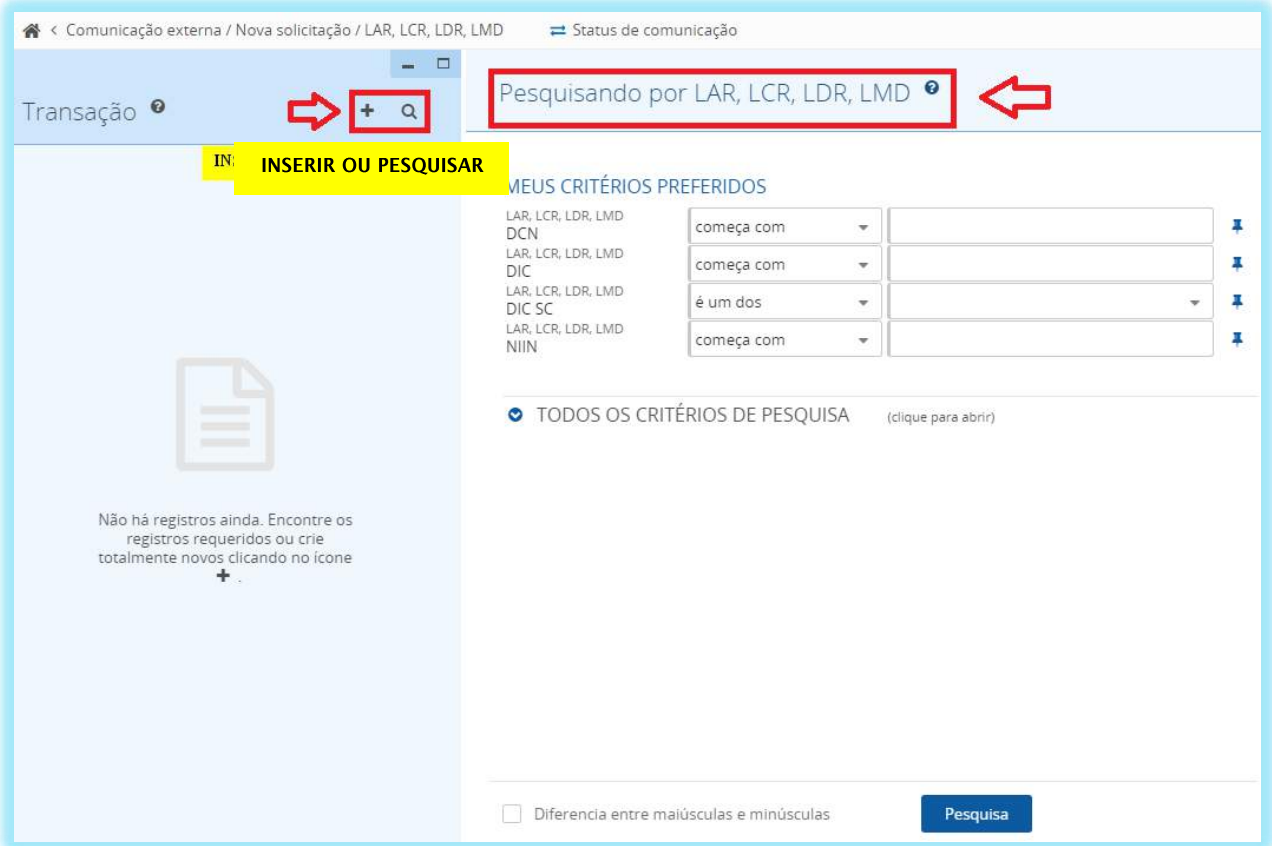

Na tela da transação inicial LAR, LCR, LDR, LMD existem as opções:

- (criar novo registro) Utilizado para inserir uma transação LAR, LCR, LDR, LMD; e
- (Filtro de pesquisa) Será utilizado para pesquisar se uma transação já foi inserida.

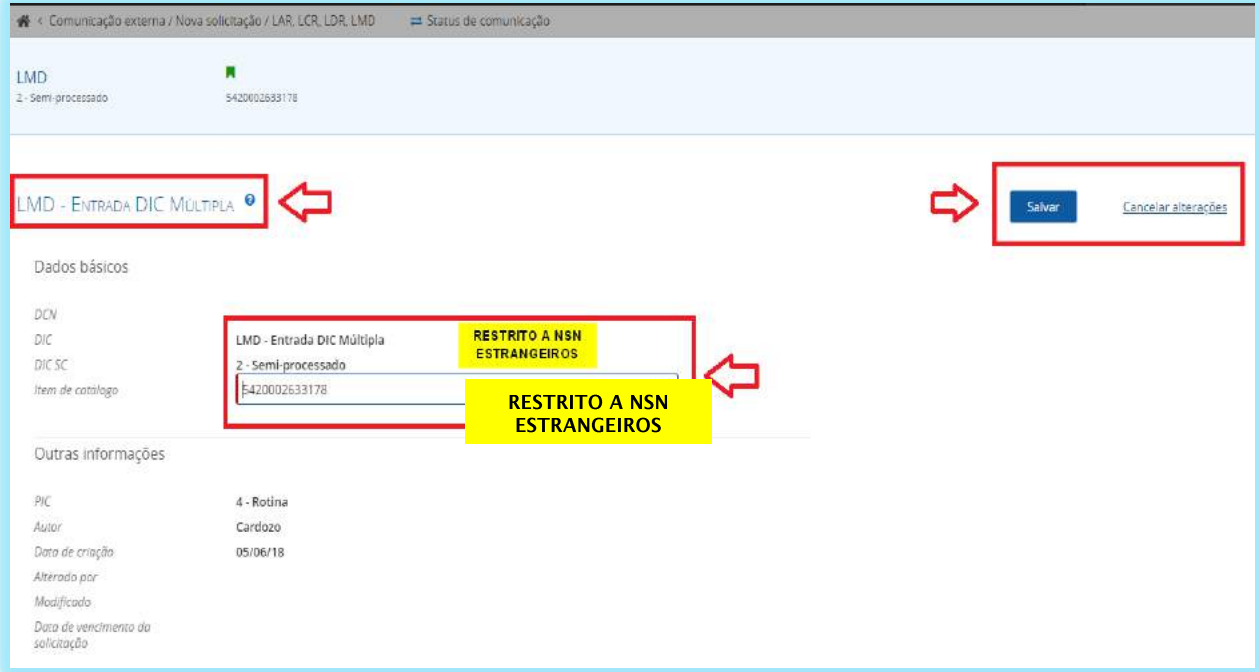

Para o preenchimento de uma transação LAR, LCR, LDR, LMD, temos:

**Dados básicos** que são compostos pelas informações:

**DCN –** Número de Controle do documento referente à transação de mautenção de referência que será inserida;

**DIC (Código Indicador do Documento) –** É aplicado para designar qual o tipo de transação que será inserida;

**DIC SC (Status da Transação) –** Código criado para monitorar a condição na qual a transação se encontra; e

**Item Catálogo – Campo obrigatório** que é preenchido quando há necessidade de uma manutenção de referência. Restrito a NSN estrangeiros.

**Outras Informações** que são compostas pelas informações:

**PIC (Código indicador de prioridade) –** Preenchimento automático em conformidade com a transação LAR, LCR, LDR, LMD; **Autor –** Responsável pela criação do pedido; **Data da Criação –** Preenchimento automático após a transação salva; **Alterado por –** Responsável pela modificação; **Modificado –** Data da alteração; e **Data de vencimento da solicitação –** Preenchimento automático em conformidade com a data de criação e o grau de prioridade da transação.

Após o preenchimento de todos os campos o usuário terá a opção de "**Salvar ou Cancelar alterações"**.

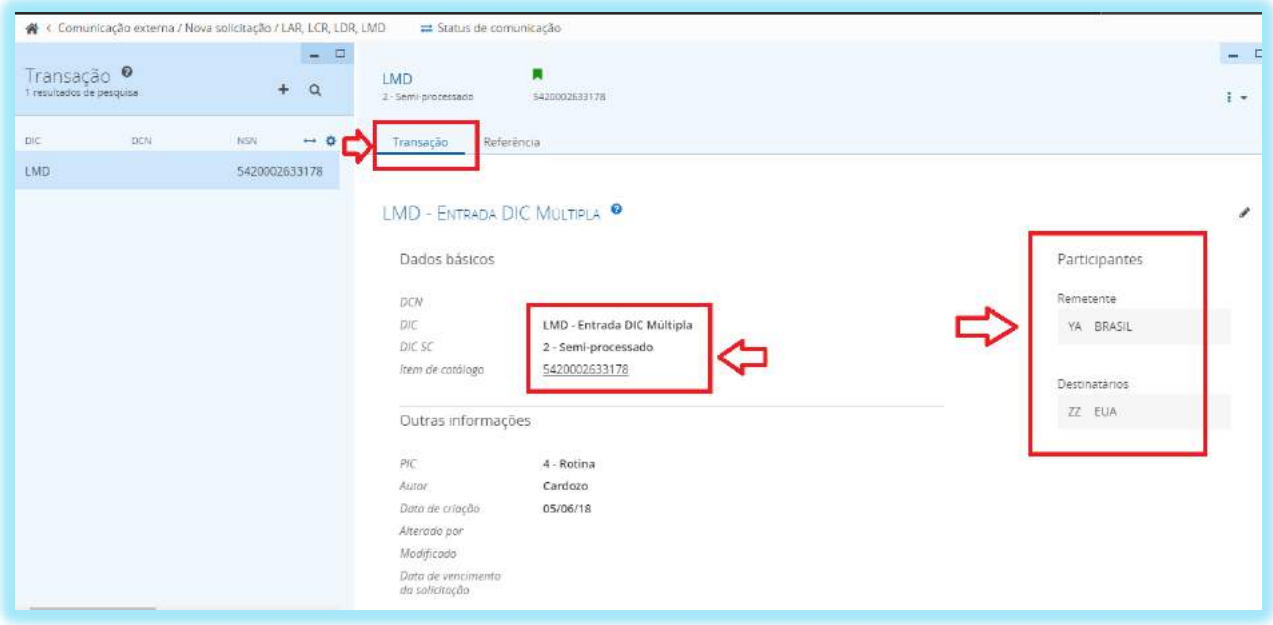

Após o preenchimento de todos os campos e depois de salvar a ação, aparecerão informações sobre os entes envolvidos na transação (remetente e destinatário).

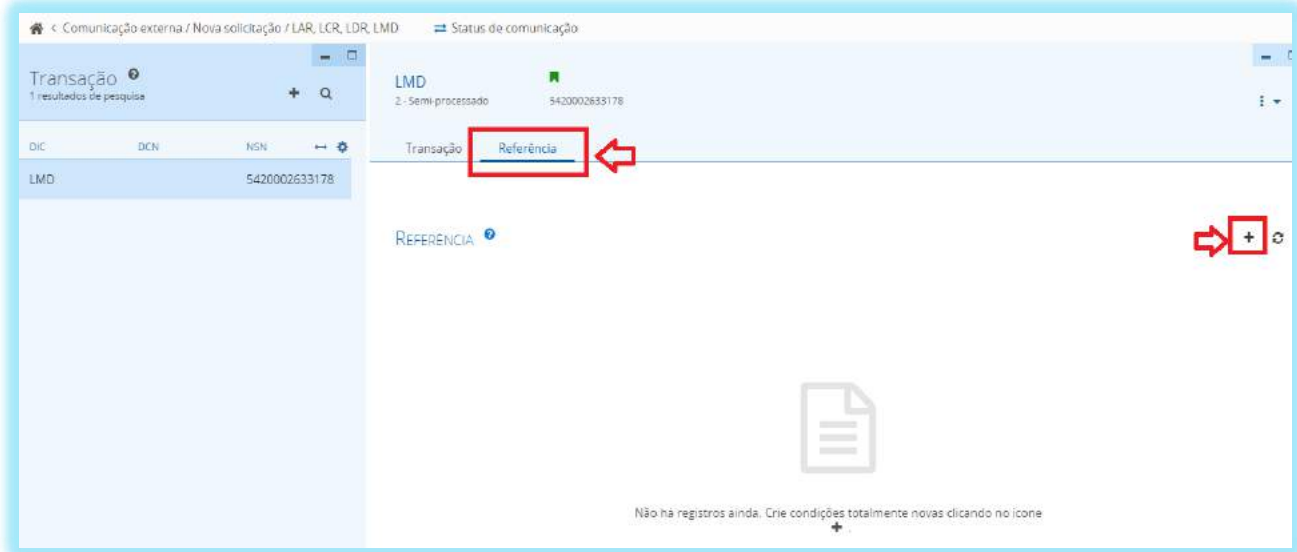

Próximo passo será a inclusão, alteração ou exclusão da Referência que será através do  $botão$  + (inserir um pedido).

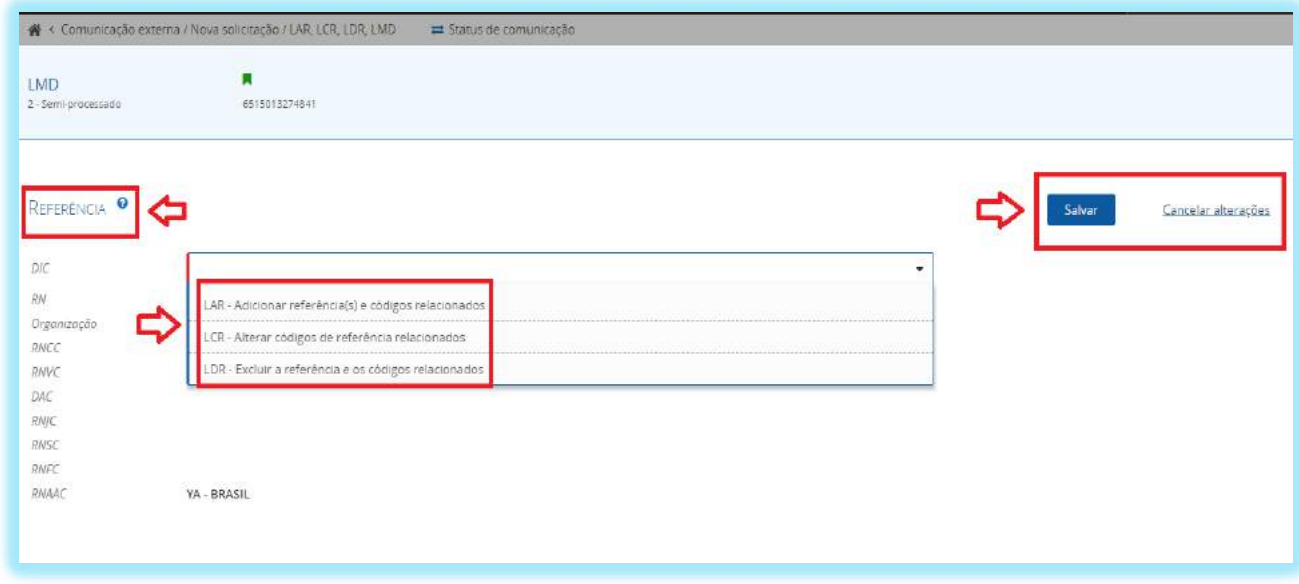

Em seguida, a tela que será exibida apresentará as opções com as três transações de manutenção de referência disponíveis.

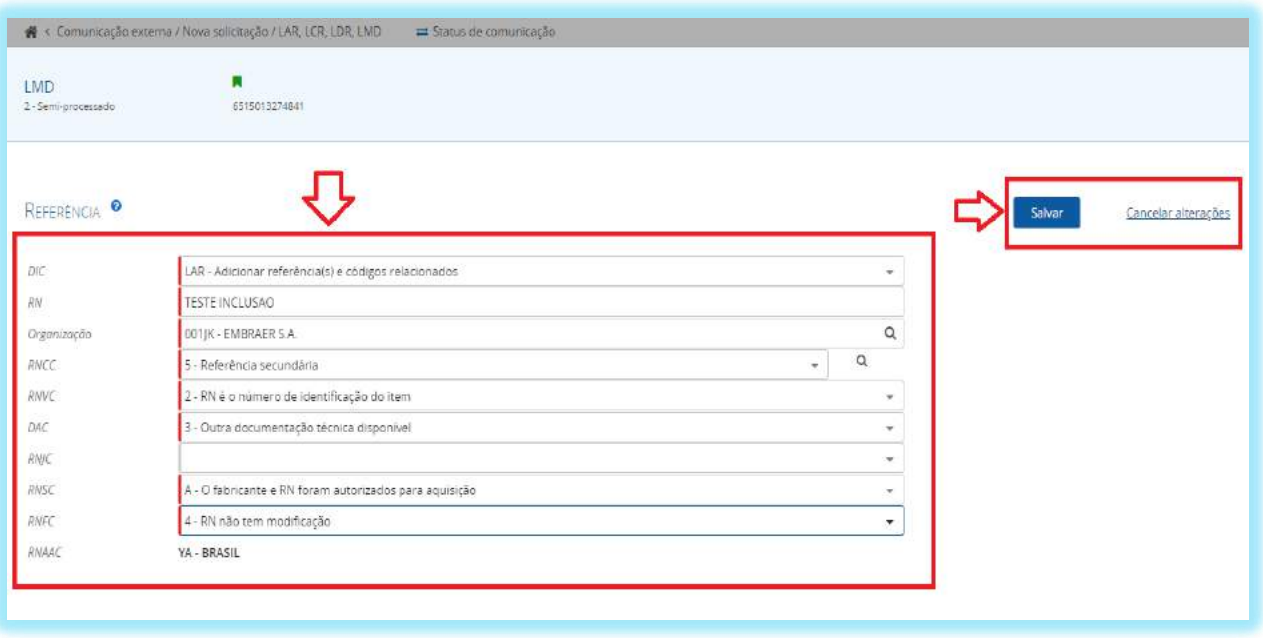

Para o preenchimento de uma transação LAR, temos:

**Referência** que é composto pelas informações:

**DIC (Código Indicador do Documento) – Campo Obrigatório** aplicado para designar qual o tipo de transação que será inserida;

**RN** (Número de referência) – **Campo obrigatório** que refere-se ao número que identifica o item atribuído pelo fabricante;

**Organização – Campo obrigatório** associado ao NCAGE (Código OTAN do fabricante);

**RNCC (Código de Categoria do Número de Referência) – Campo Obrigatório** que indica qual se a referência é primária, secundária ou informativa;

**RNVC (Código de Variação do Número de Referência) – Campo Obrigatório** que aponta se a Referência identifica precisamente um item ou não;

**DAC (Código de Disponibilidade de Documentos) – Campo Obrigatório** que estabelece a origem do documento técnico;

**RNJC (Código de Justifica do Número de Referência) –** Informação preenchida para justificar a existência de outro NSN com a mesma referência;

**RNSC (Código de Status do Número de Referência) – Campo obrigatório** que especifica sob quais condições o fabricante e o Número de referência estão autorizados para aquisição;

**RNFC (Código de Formato do Número de Referência) – Campo obrigatório** que informa se o número de referência foi formatado ou não; e

**RNAAC (Código de Atividade de Ação do Número de Referência) –** Preenchido de forma automática pelo Sistema que informa qual o país responsável pela solicitação do pedido.

Após o preenchimento de todos os campos o usuário terá a opção de "**Salvar ou Cancelar alterações"**.

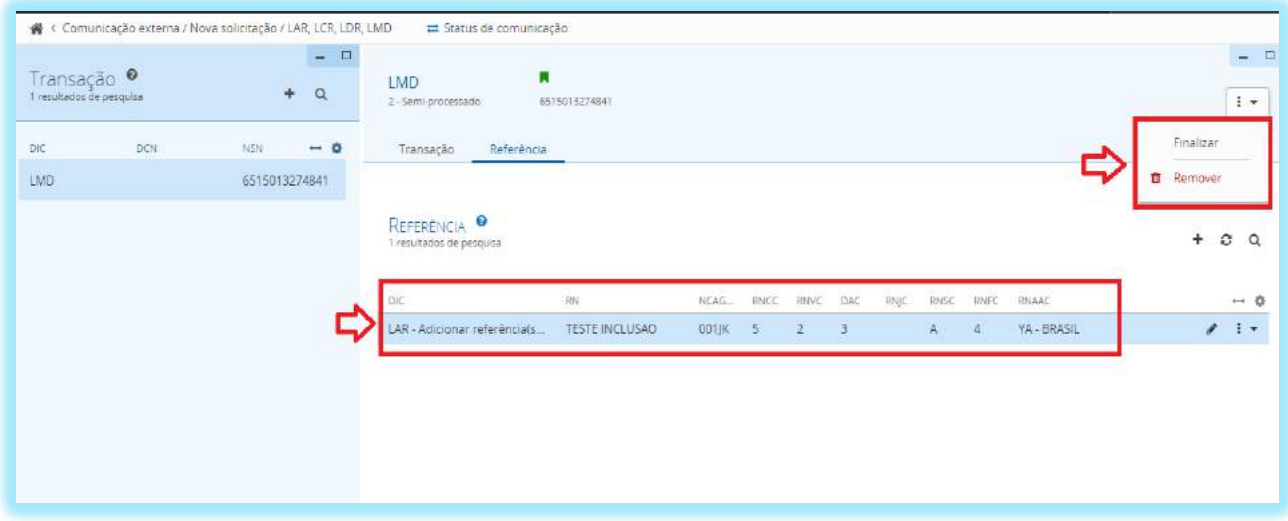

Após o preenchimento de todos os campos e selecionado a opção **Salvar,** a transação estará pronta para ser finalizada. O usuário terá as opções de finalizar ou remover o pedido.

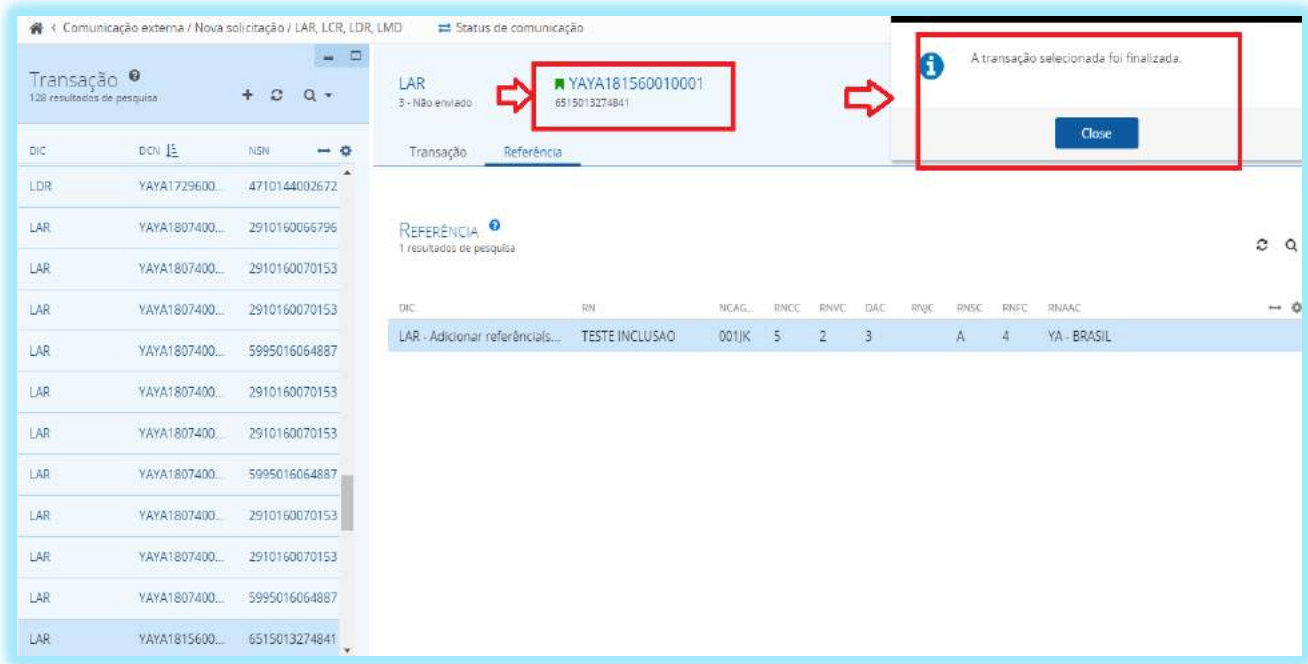

Pedido finalizado é o processo final que será gerado o DCN.

**ATENÇÃO: Por se tratar de transações automáticas, antes de finalizar o pedido, faz-se necessária a certificação das informações inseridas, pois após a finalização, será gerado o DCN a ser exportado ao país de destino.**

# **8 - FLUXO DE TRABALHO**

O fluxo de trabalho apresenta o recebimento de uma transação LSA do exterior, no SISCAT-BR, e o processo de catalogação conjunto do NCB, 3C e AgCat/UniCat desde o recebimento do pedido até a atribuição do NSN.

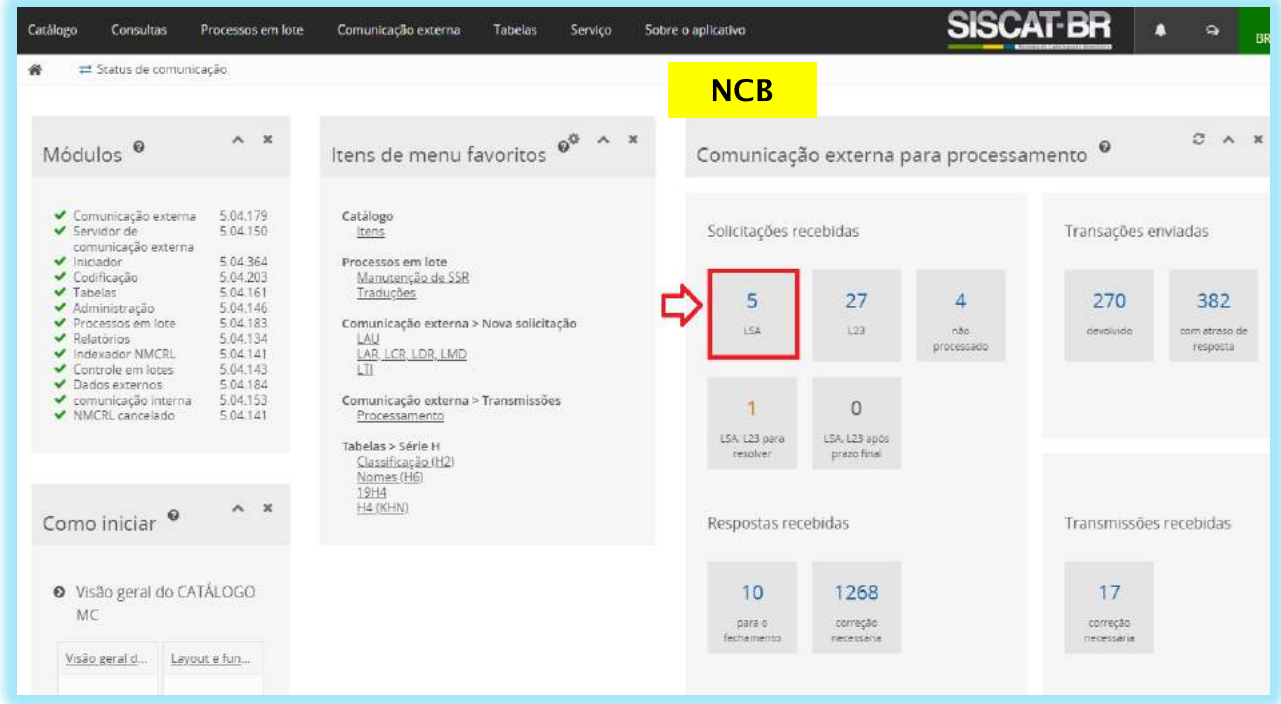

O NCB dará início ao fluxo de trabalho, acessando na página principal do SISCAT-BR as transações LSA oriundas do exterior, conforme sinalizado na Figura acima.

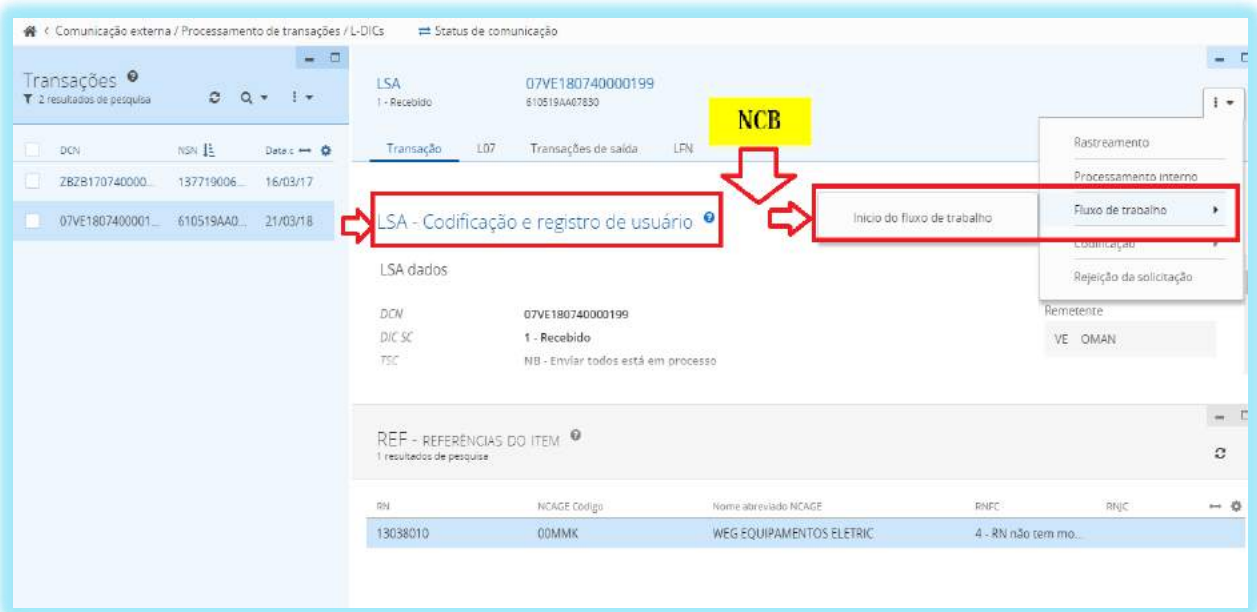

Após analisar o pedido, o NCB deverá:

- Fazer o **Rastreamento** para verificar se já existe algum NSN codificado para o pedido;
- Realizar o **Processamento Interno** que envia uma transação KRT (Notificação de Recebimento da transação) ao país solicitante;
- Poderá iniciar a **Codificação** do item;
- **Rejeitar a Solicitação** do pedido; e
- Iniciar o **Fluxo de Trabalho.**

O **Fluxo de Trabalho** será apresentado com o propósito de envolver os três cenários de operações (**NCB > 3C > AgCat/UniCat**).

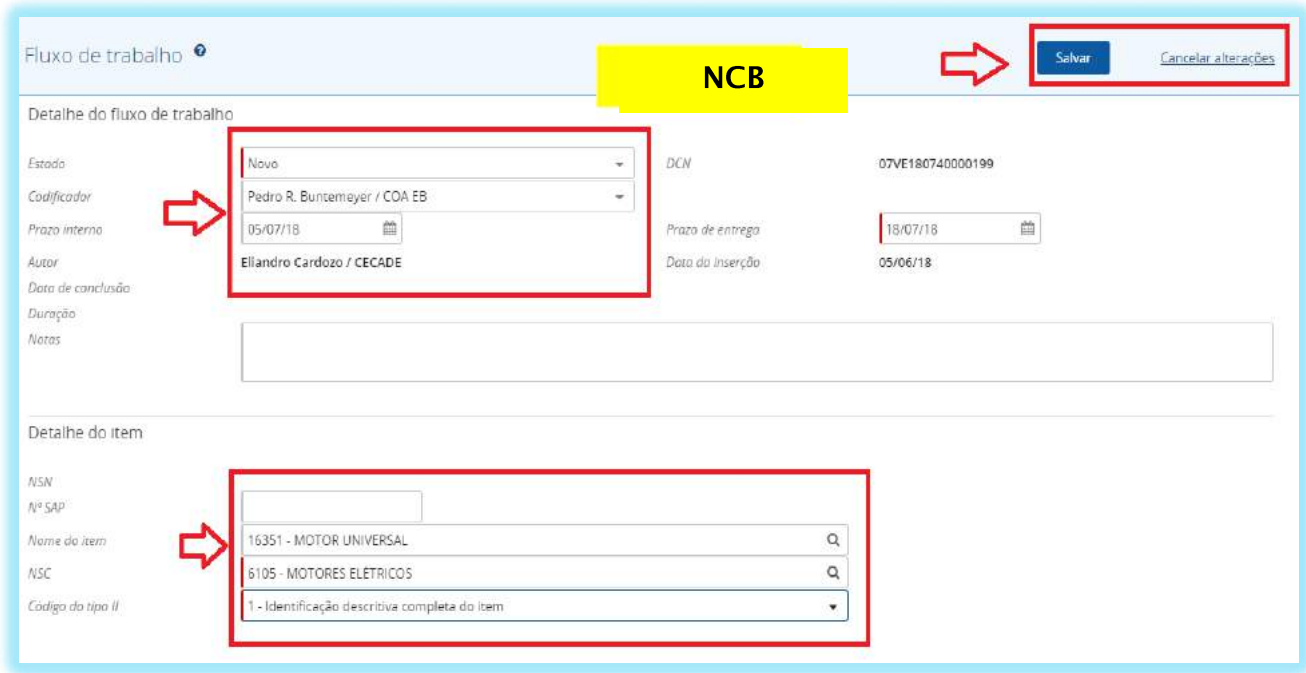

Após o NCB dar ínicio ao fluxo de trabalho, será expandida a tela para o preenchimento das seguintes informações:

**Detalhe do Fluxo de Trabalho,** contendo os seguintes dados:

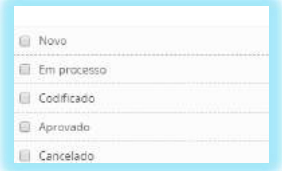

**Estado – Campo obrigatório** que apresenta o estado do fluxo de trabalho de codificação, composto por 5 estados;

**Codificador –** Nome do responsável pela codificação do item, podendo ser de uma 3C ou AgCat/UniCat;

**Prazo Interno –** Campo destinado para o estabelecimento de um prazo interno do NCB;

**Prazo de Entrega – Campo obrigatório** destinado ao prazo final do pedido; **Data da Inserção –** Referente à data de inclusão do fluxo de trabalho; **Autor –** Responsável pela criação do fluxo de trabalho;

**Data de Conlusão –** Data que o fluxo de trabalho foi concluído no estado "Aprovado ou Cancelado" pelo NCB;

**Duração –** Apresenta o tempo total de duração do processo com a data e a hora; e

**Notas –** Campo destinado para o preenchimento de informações relevantes que agregarão valor sobre o processo.

**Detalhe do Item** contendo os seguintes dados:

**NSN –** Campo preenchimento aumaticamente quando criado o NSN; **No SAP –** número interno de 8 dígitos criado pela Força para vincular à um NSN;

**Nome do Item –** Campo utilizado para o preenchimento do INC (Código do Nome do Item) relacionado ao H6 (Catálogo de Nomes);

**NSC ( Classe de suprimento da OTAN) – Campo obrigatório** associado ao INC;e

**Campo do Tipo II – Campo obrigatório** destinado ao tipo de identificação do item.

Após o término do preenchimento dos campos obrigatórios, o NCB terá as opções de "**Salvar** ou **Cancelar alterações**". Selecionando a opção Salvar, o próximo passo será com uma determinada 3C.

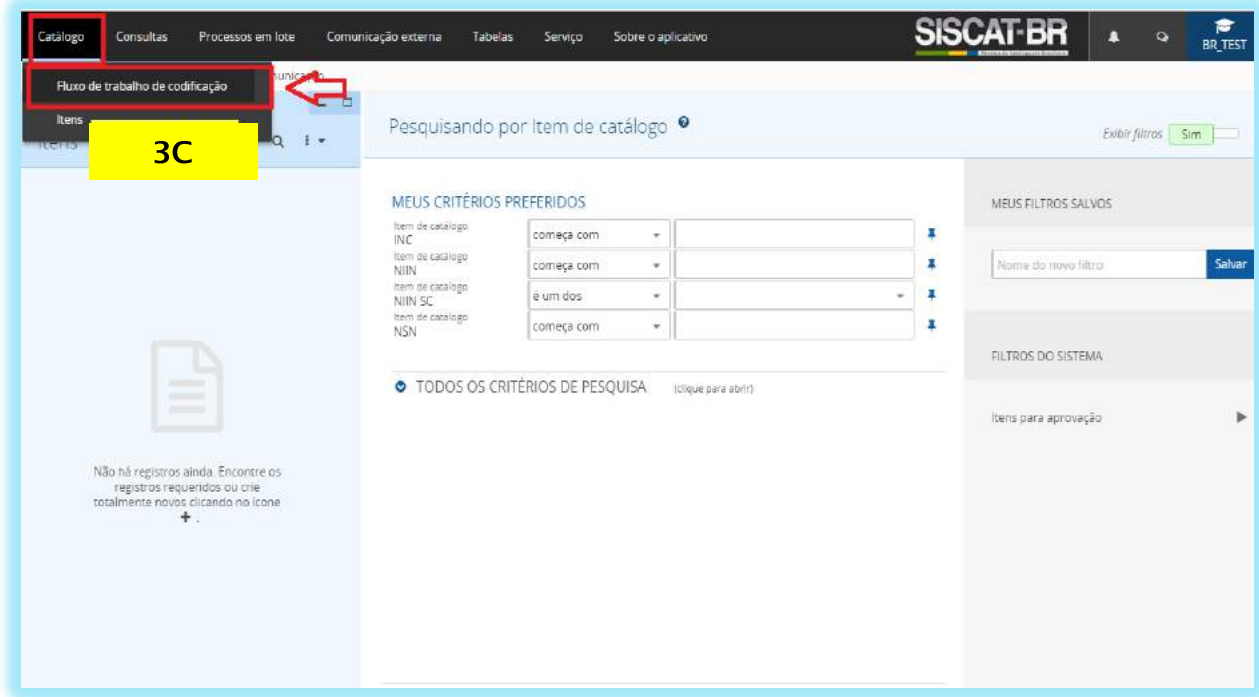

Após ser informada sobre um determinado pedido no Fluxo de Trabalho, a 3C deverá acessar o SISCAT-BR no Menu Catálogo > Fluxo de Trabalho de Codificação para pesquisa e início do trabalho.

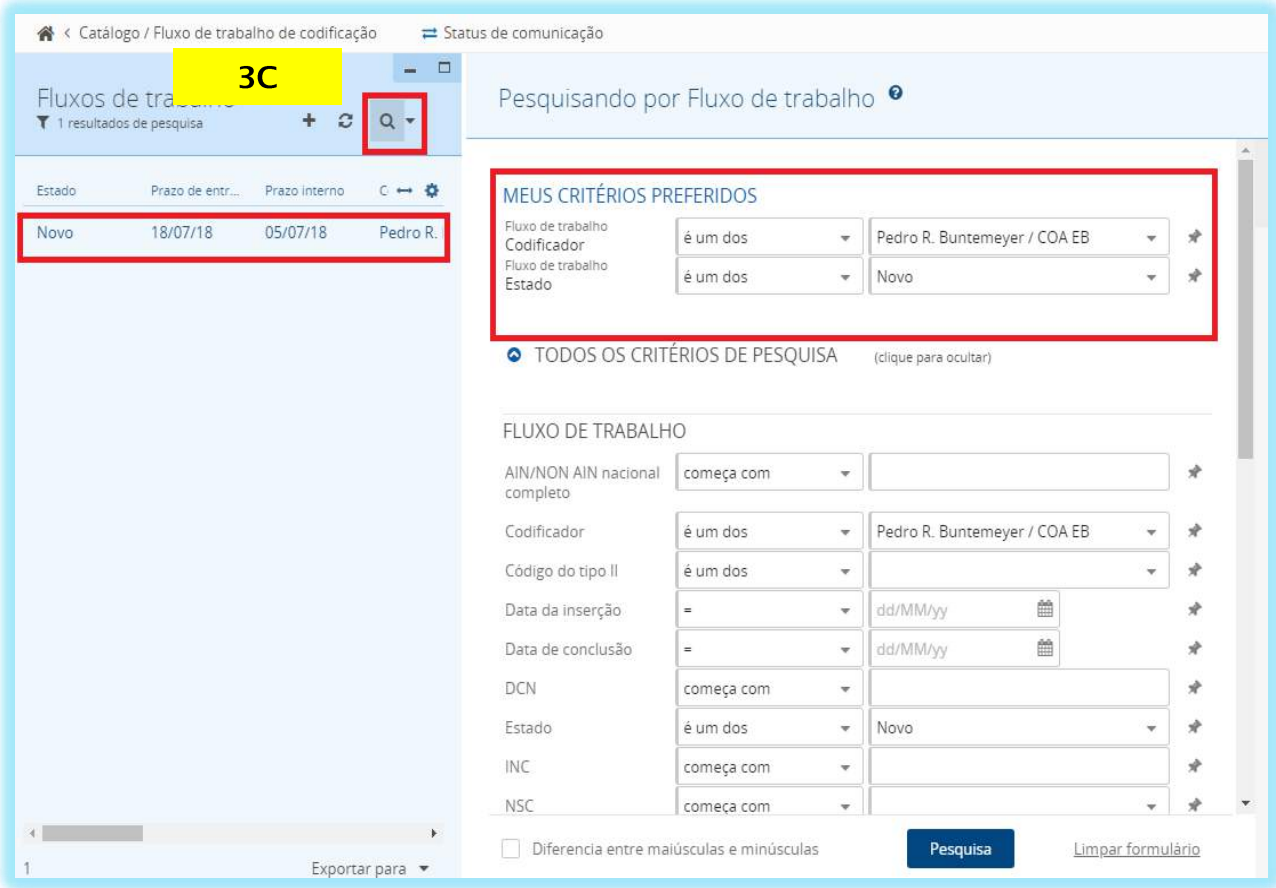

A 3C responsável pelo processo poderá pesquisar através dos critérios apresentados no SISCAT-BR.

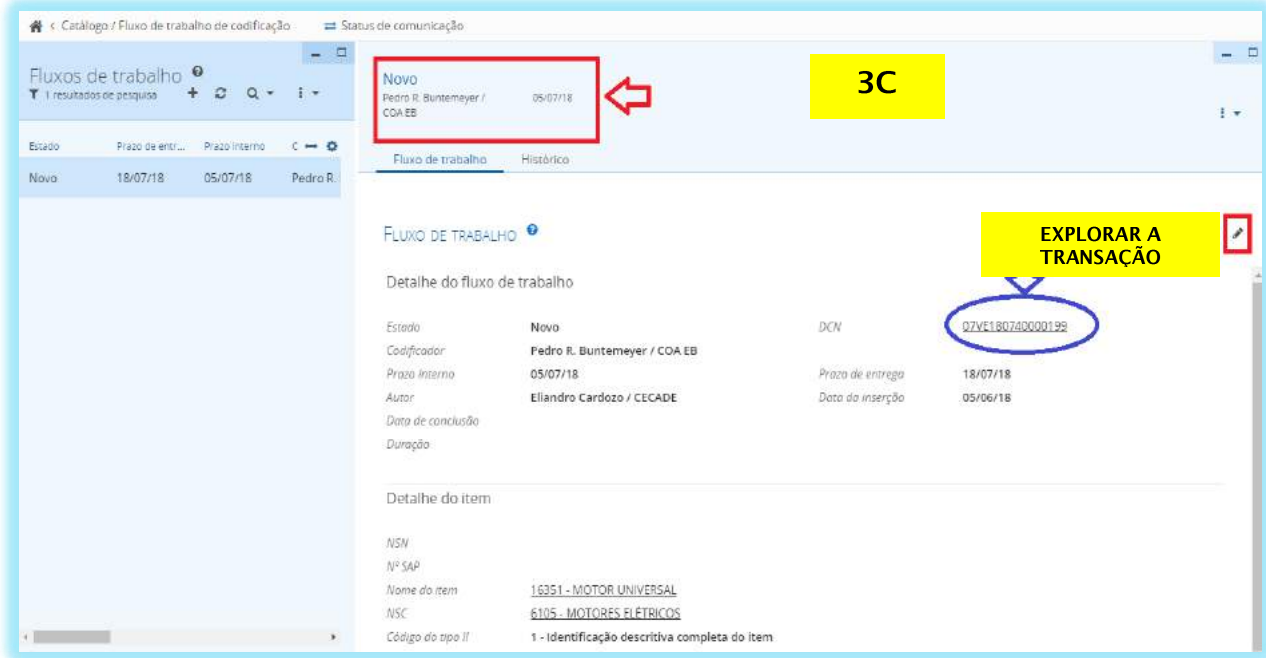
Ao acessar o processo, a 3C deverá:

- Analisar as informações do "**Fluxo de trabalho**" para tomar ciência do prazo interno de resposta;
- Acessar o campo "**Histórico**" para certificar se existe alguma informação adicional ao pedido;
- Explorar a transação através do número do "**DCN**" para começar o processo de criação do NSN ou envio à AgCat/UniCat de afinidade do item;e
- Editar o fluxo de Trabalho quando na necessidade de envio à AgCat/UniCat ou até mesmo em retorno ao NCB.

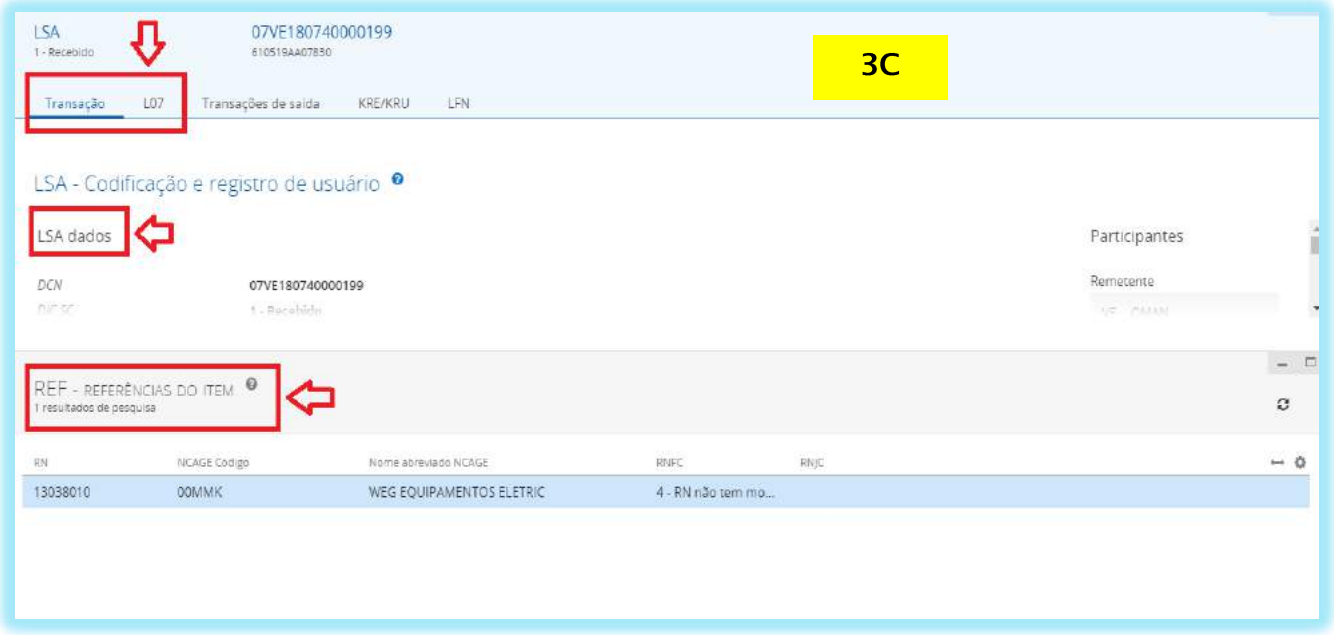

Após, a 3C deverá explorar a transação no campo DCN para:

- Analisar as informações concernentes às transações L07 e LSA;
- Verificar a existência de transações de saída, KRE/KRU e LFN; e
- Dar prosseguimento ao pedido.

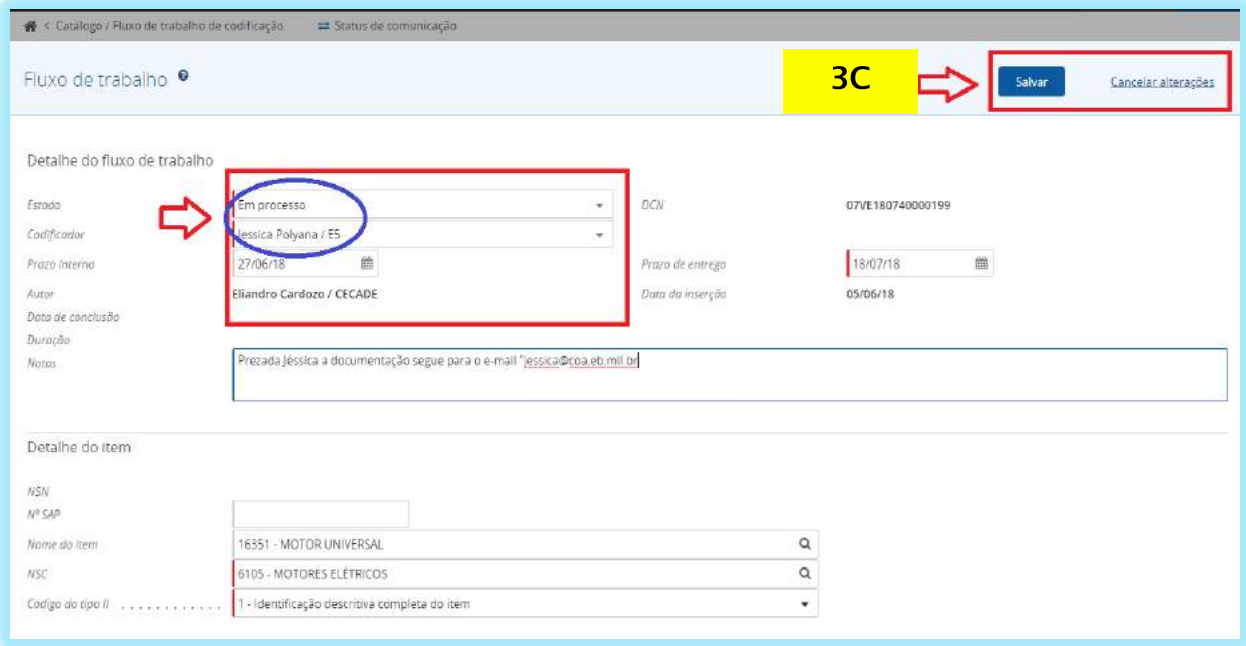

Após analisar o processo, a 3C deverá:

- Encaminhar para uma "**AgCat/UniCat**";
- Alterar o estado para "**Em Processo**";
- Modificar o nome do "**Codificador**";
- Poderá alterar o prazo interno para uma AgCat/UniCat;e
- Incluir informações no campo Notas.

Após esse processo, a 3C poderá **"Salvar"** ou **"Cancelar alterações"**.

A seguir, o cenário de operação demonstrado será uma AgCat/UniCat explorando a transação para análise.

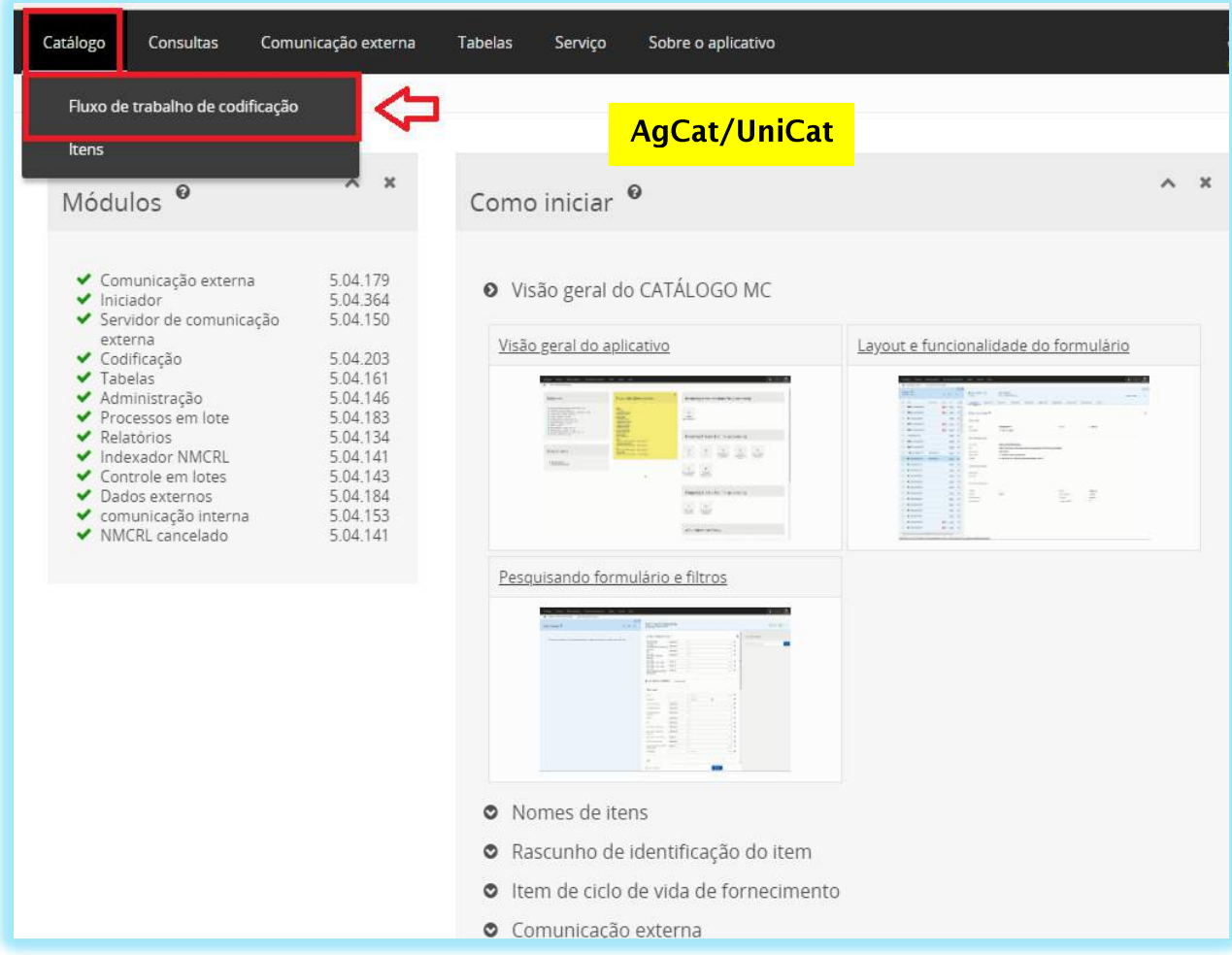

A AgCat/UniCat será informada pela 3C sobre a existência de um processo de Fluxo de Trabalho, com isso, faz-se necessário o acesso ao SISCAT-BR no Menu Catálogo > Fluxo de Trabalho de Codificação para pesquisa e início do trabalho.

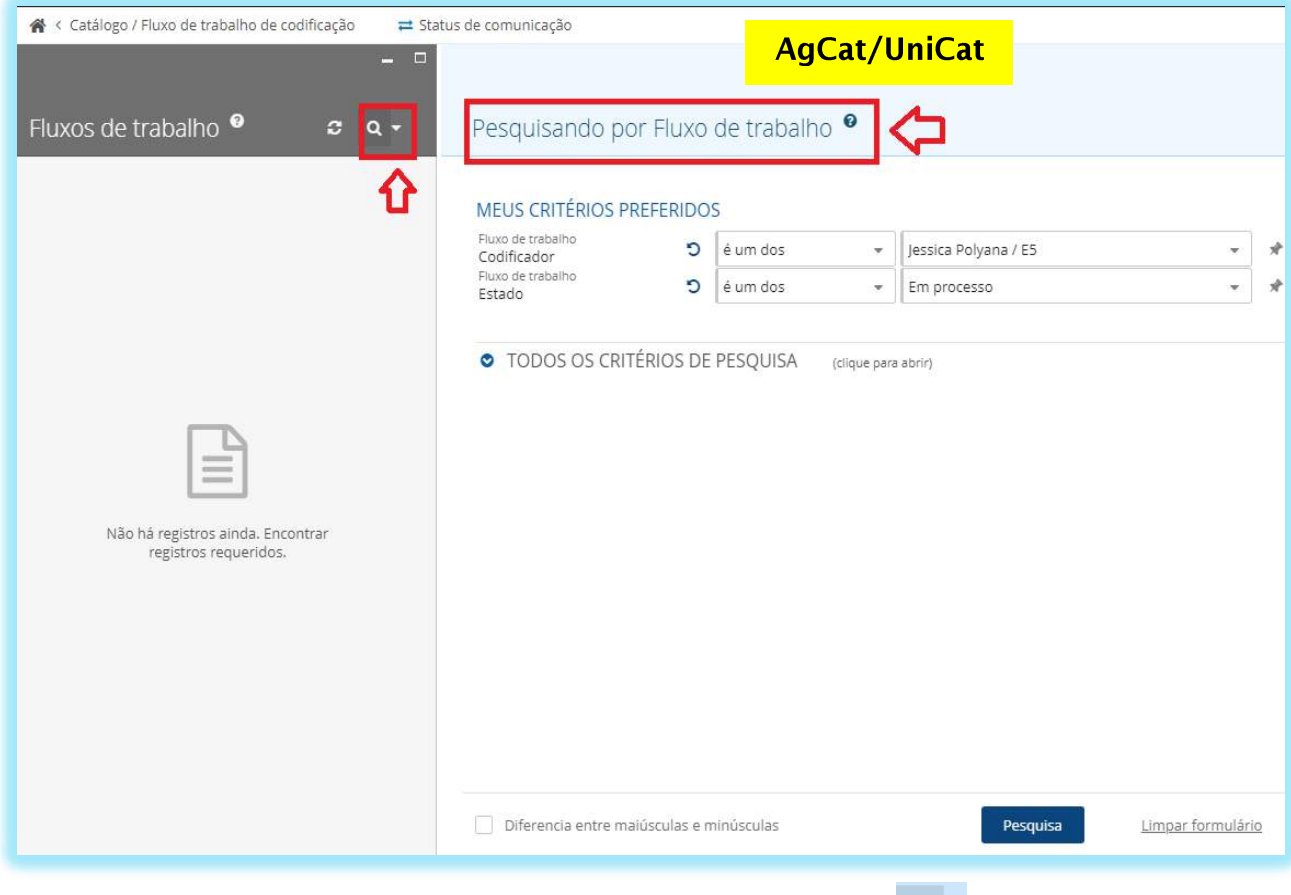

A AgCat/UniCat responsável pelo processo poderá pesquisar através dos critérios apresentados no SISCAT-BR.

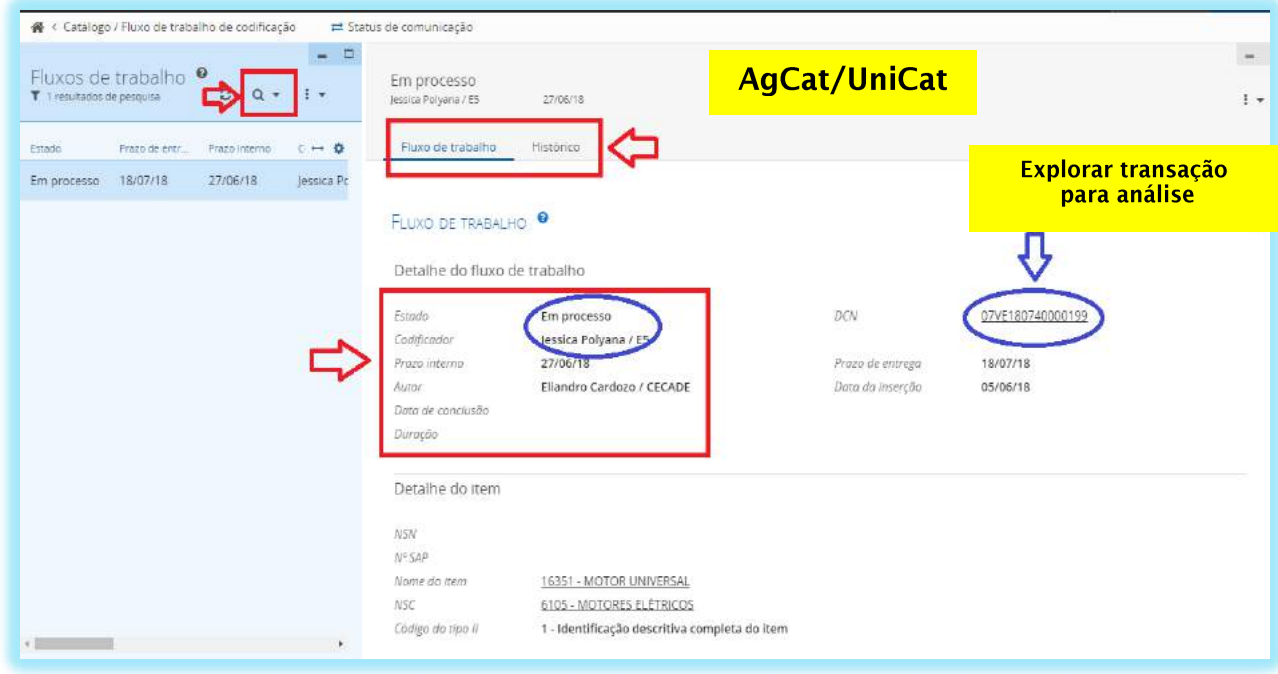

Ao acessar o processo, a AgCat/UniCat deverá:

 Analisar as informações do "**Fluxo de trabalho**" para tomar ciência do prazo interno de resposta;

- Acessar o campo "**Histórico**" para certificar se existe alguma informação adicional ao pedido;
- Explorar a transação por meio do número do "**DCN**" para dar início ao processo de criação do NSN; e
- Editar o fluxo de Trabalho, nos casos de necessidade de retorno à 3C que encaminhou o pedido.

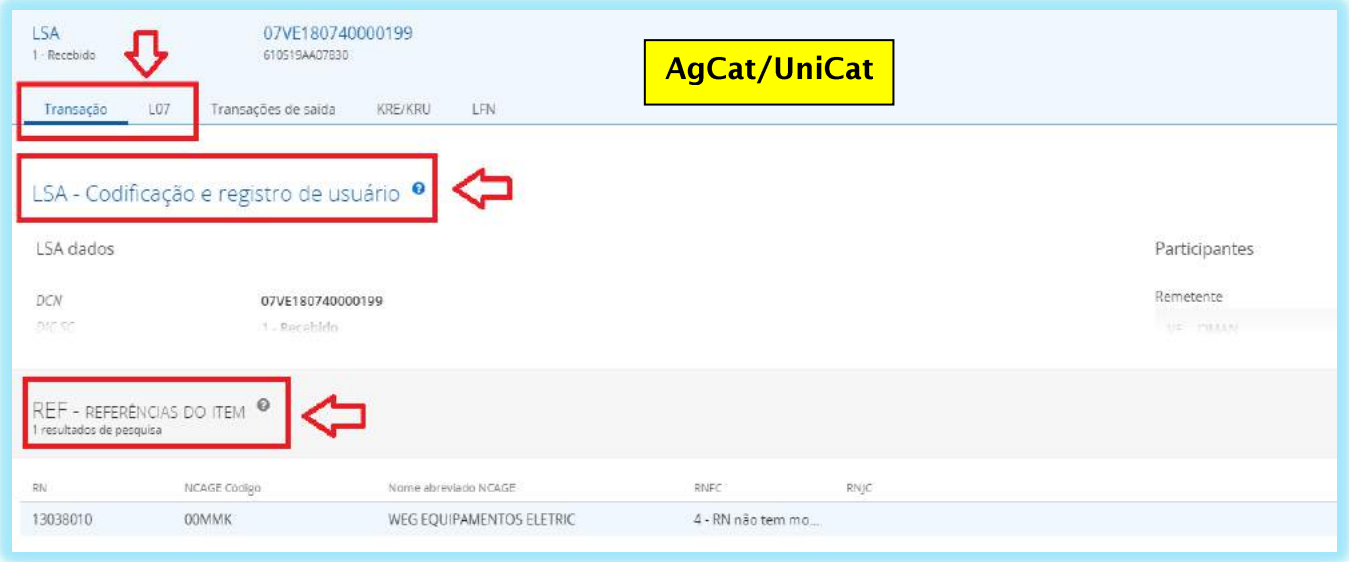

A AgCat/UniCat, por meio do campo DCN, deverá explorar a transação para:

- Analisar as informações concernentes às transações L07 e LSA;
- Verificar a existência de transações de saída, KRE/KRU e LFN; e
- Dar prosseguimento ao pedido.

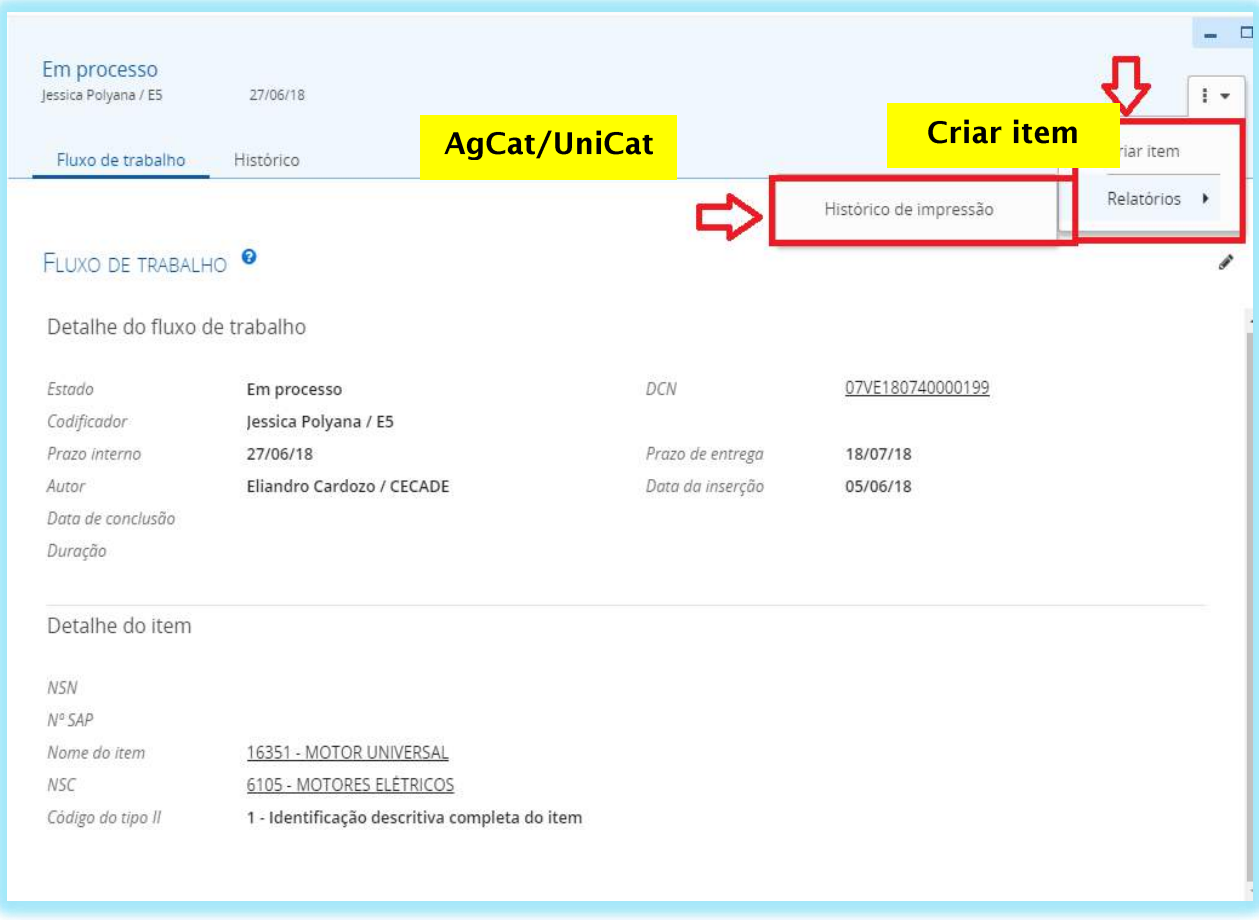

Após a análise da transação, a AgCat/UniCat dará início ao processo de criação do item.

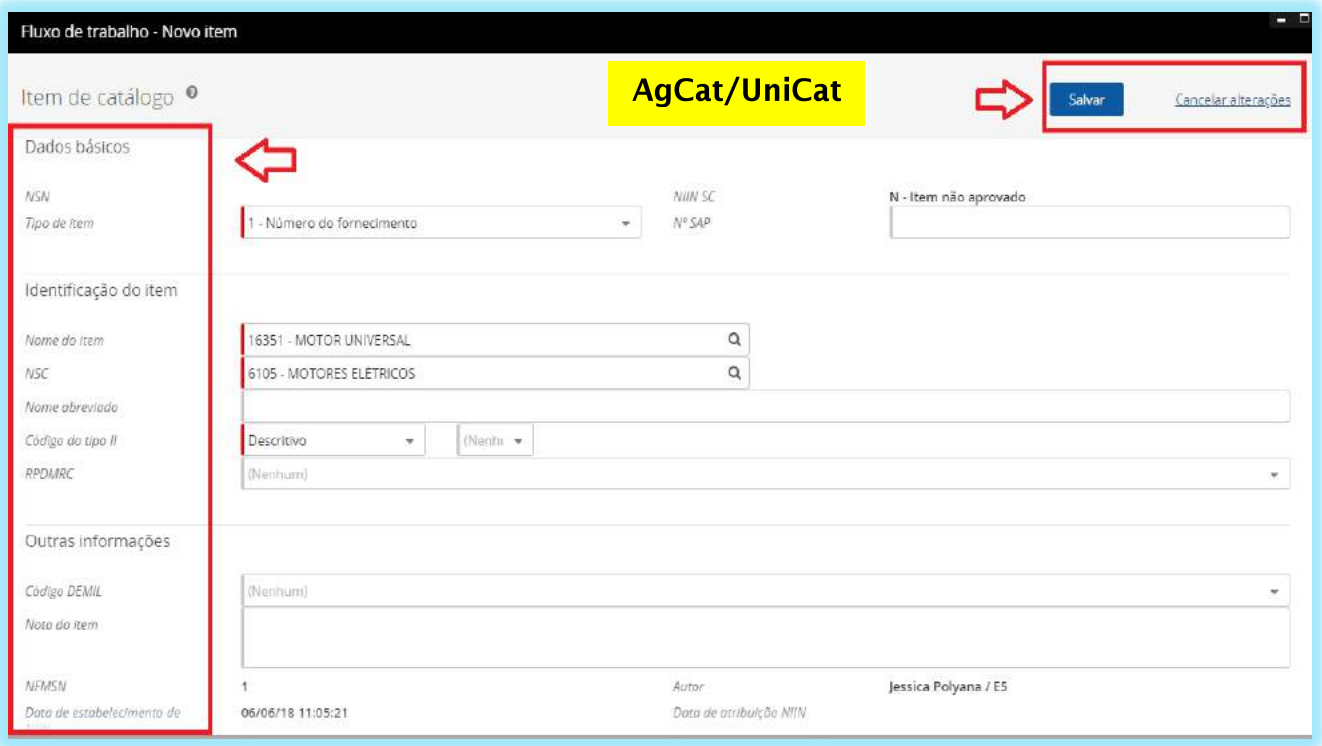

Ao acionar a opção criar item, a tela acima será disponibilizada para a inclusão das seguintes informações:

**Dados Básicos** que são compostos pelas informações:

**NSN –** Número de estoque criação após a finalização do processo; e **Tipo de Item – Campo obrigatório** referente a item padrão ou de fornecimento.

**Identificação do Item** que é composta pelas informações:

**Nome do Item – Campo obrigatório** associado ao INC; **NSC – Campo obrigatório** relacionado à classe associada ao INC; **Nome Abreviado –** Nome em Português; **Código do Tipo II – Campo obrigatório** do tipo de identificação do item; e **RPDMRC –** Código de justificado quando o item for catalogado pelo tipo de identificação diferente de completo (TIIC "1").

**Outras Informações** que são compostas pelos dados:

**Código Demil –** Código de desmilitarização; **Nota do Item –** Referente a alguma informação pertinente relacionada ao item; **NFMSN –** Código preenchido automáticamente pelo Sistema toda vez que o mesmo sofre algum tipo de alteração; e **Data de Estabelecimento de NIIN –** Quando iniciado o processo de criação do item;

**Data de Atribuição do NIIN –** Data de final de criação do item; e **Autor –** Responsável pela criação do item;

Após o preenchimento dos dados, a AgCat/UniCat poderá "**Salvar**" ou "**Cancelar alterações**".

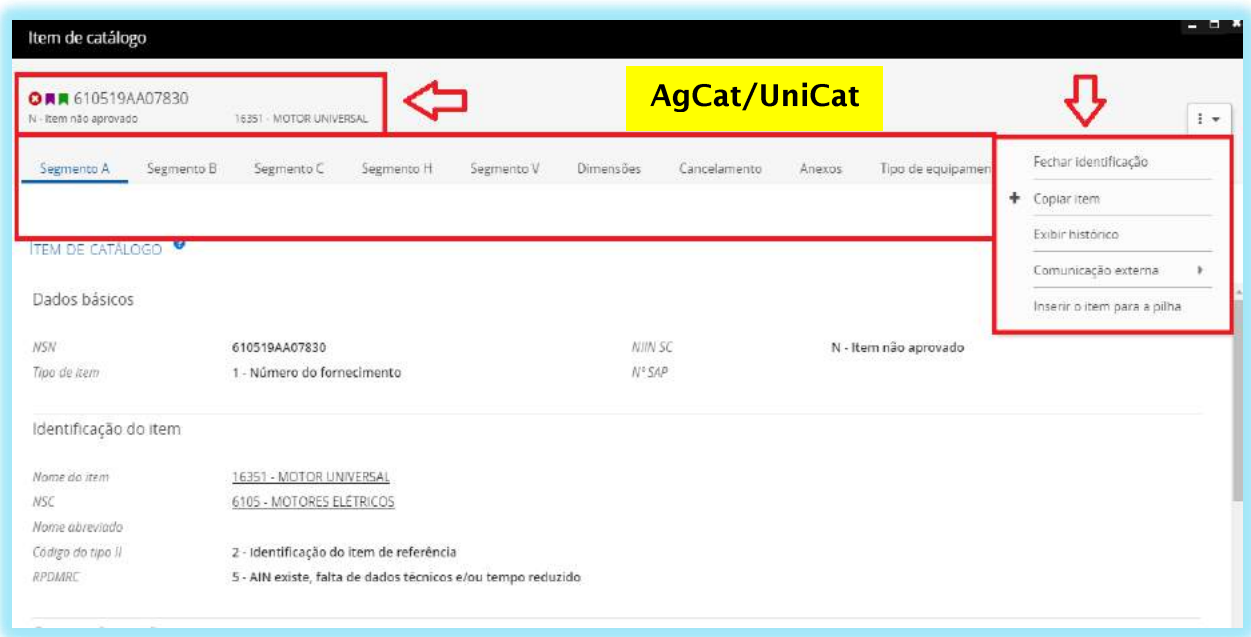

Ao finalizar o preenchimento das informações iniciais, a AgCat/UniCat deverá dar continuidade ao processo de catalogação do item com a inclusão dos seguintes segmentos obrigatórios: Segmento A (dados de identificação); Segmento B (dados de usuário); Segmento C (dados de referência); e Segmento V (dados de caracterésticas).

**ATENÇÃO: A AgCat/UniCat NÃO poderá fechar a identificação do item, sendo esta ação de competência exclusiva das 3C.**

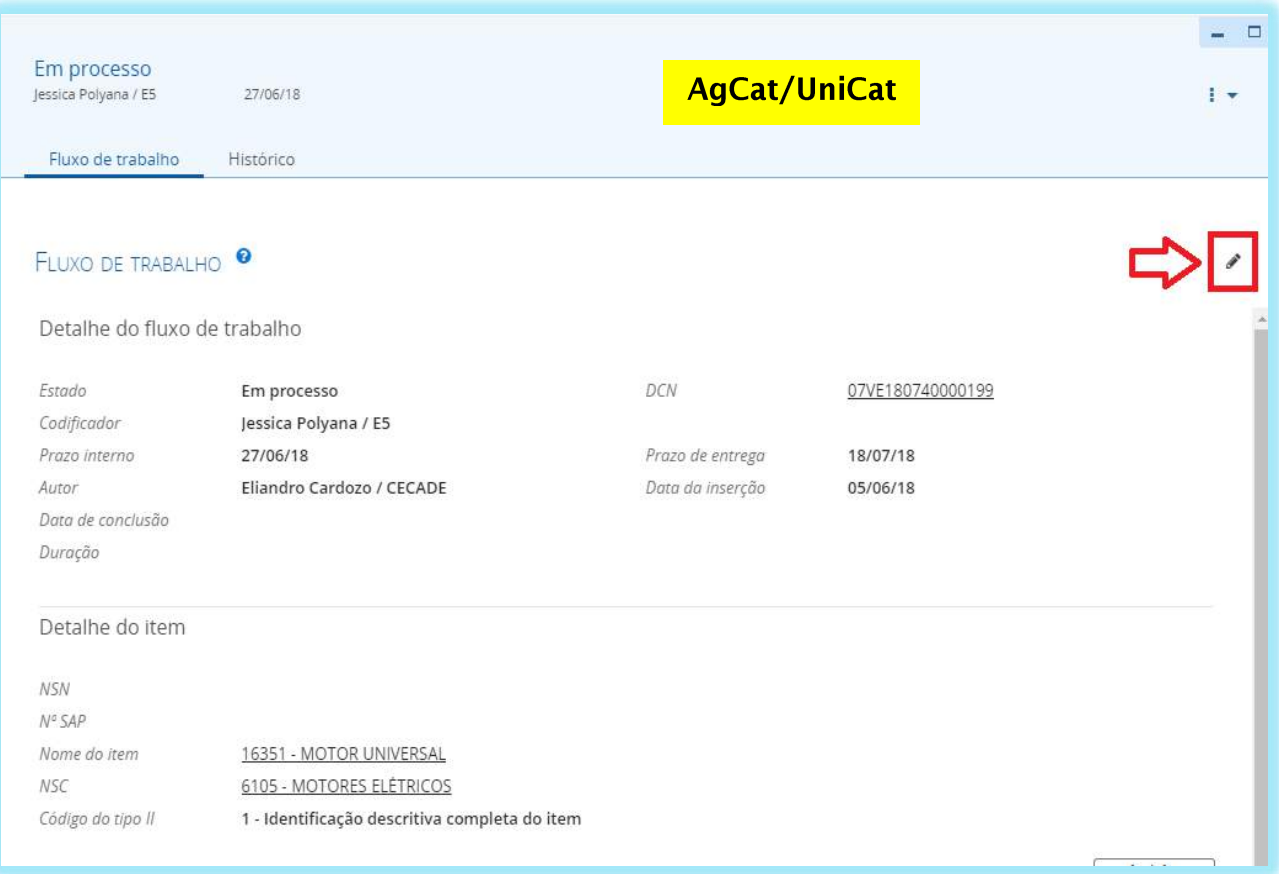

Após o preenchimento de todos os segmentos, a AgCat/UniCat iniciará o processo de

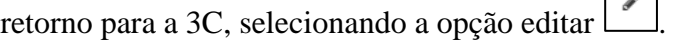

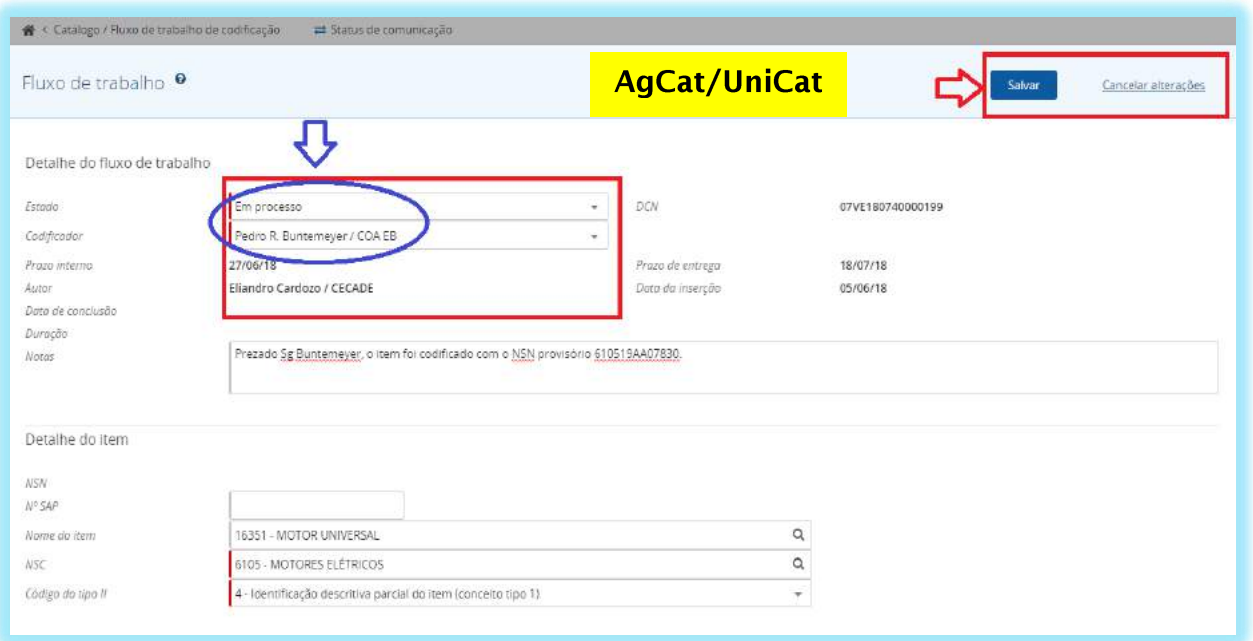

Após selecionar botão editar , a AgCat/UniCat deverá:

- $\checkmark$  Alterar o Codificador para um representante da 3C;
- Adicionar no campo Notas alguma informação relevante sobre a criação do item; e
- $\checkmark$  Salvar ou Cancelar alterações.

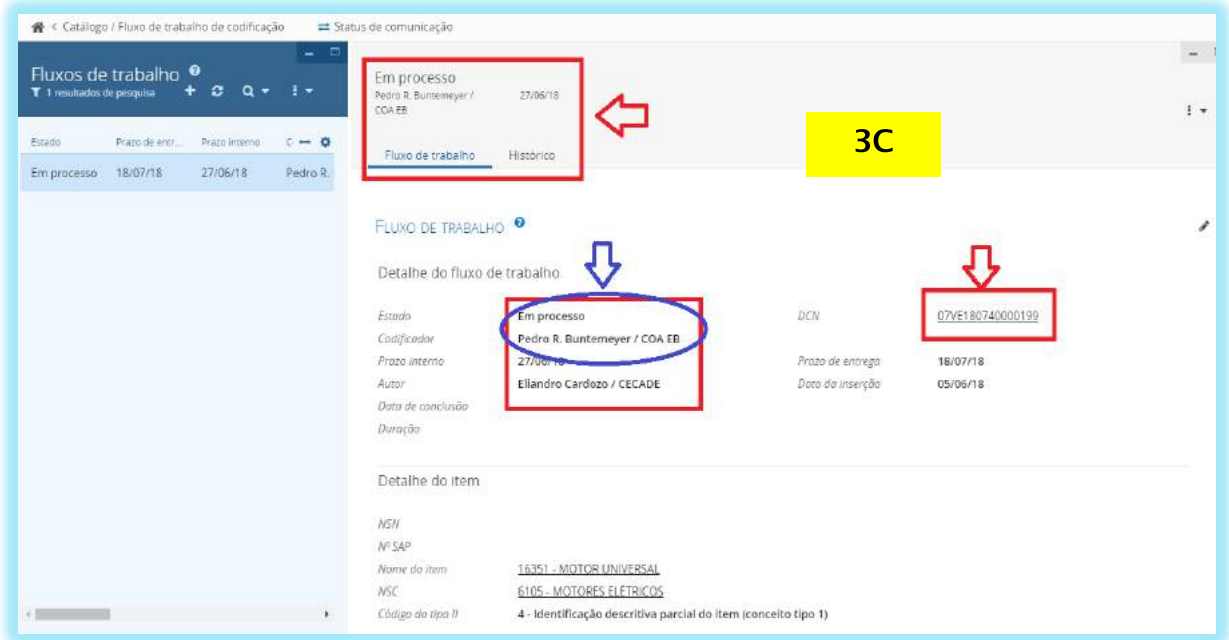

Após tomar ciência da criação do item, a 3C irá explorar a transação e verificar se existe alguma nota no histórico do processo.

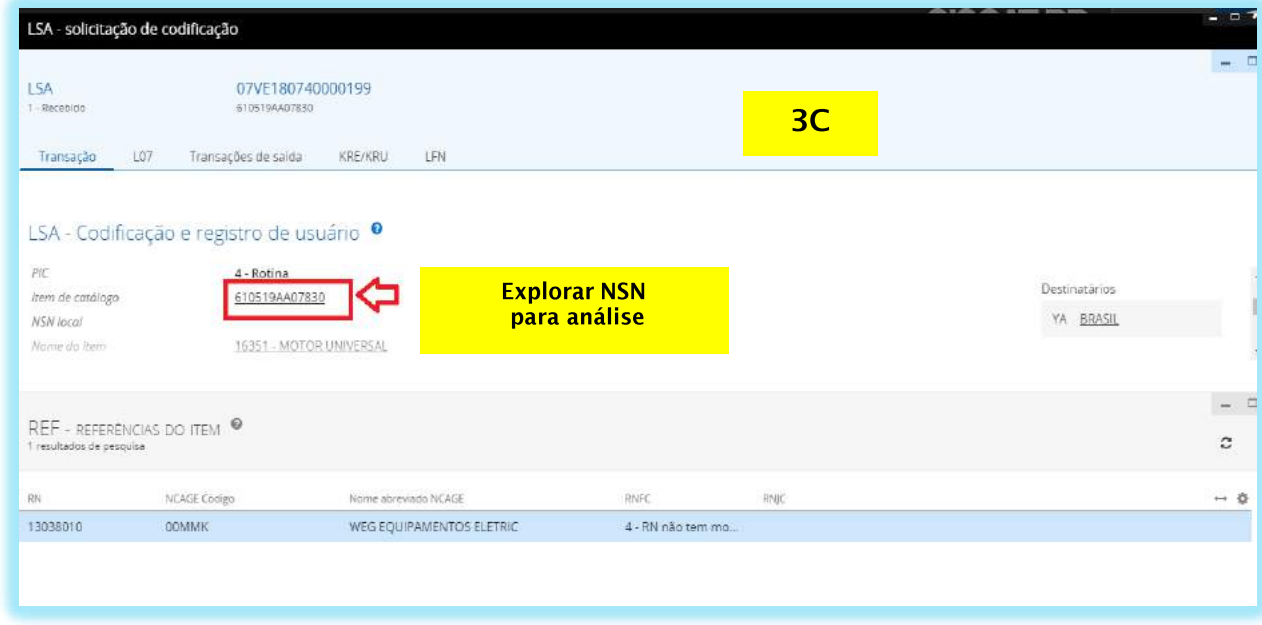

Após explorar a transação, a 3C irá selecionar o campo "**item de catálogo**", que contém o NSN provisório, a fim de iniciar a análise do item, conforme figura acima.

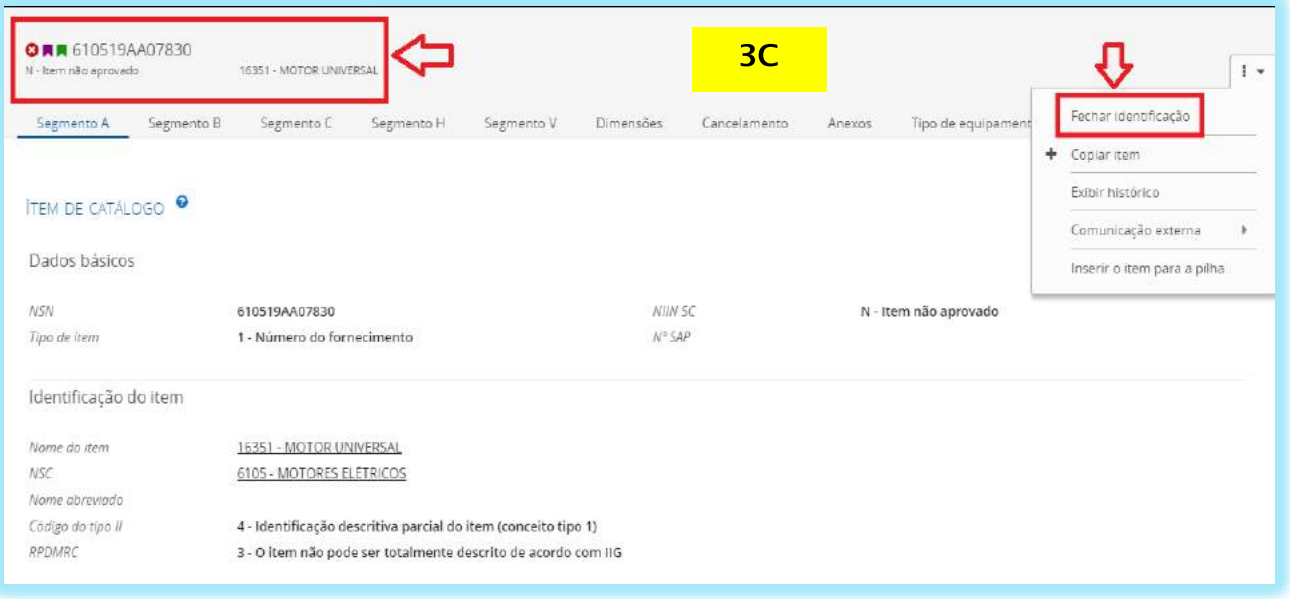

Após explorar a transação, a 3C deverá:

- Verificar as informações preenchidas nos segmentos obrigatórios; e
- Fechar a identificação.

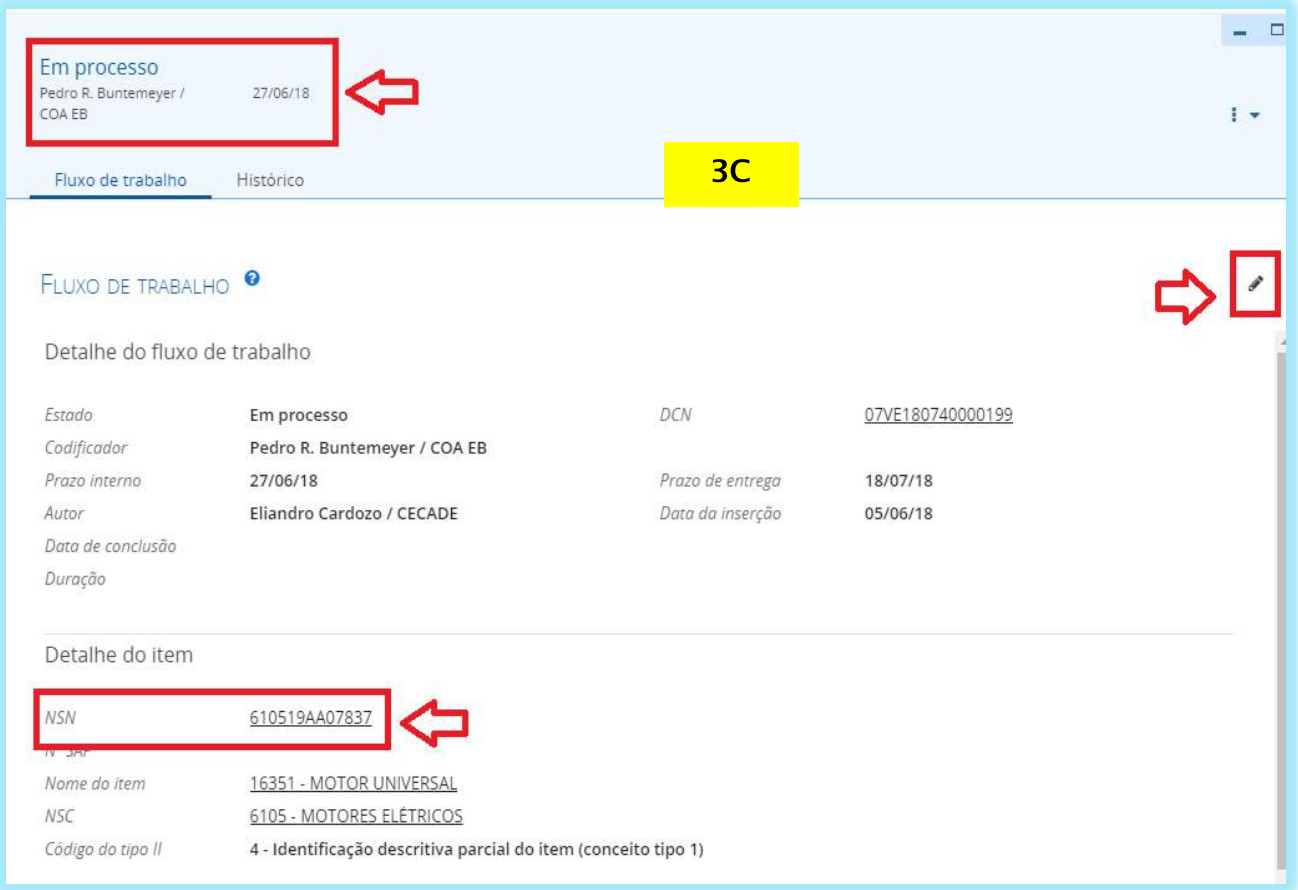

Após o fechamento do item, a 3C irá selecionar a opção editar  $\left[\begin{array}{c} \bullet \\ \bullet \end{array}\right]$ , a fim de iniciar o processo de resposta ao CASLODE.

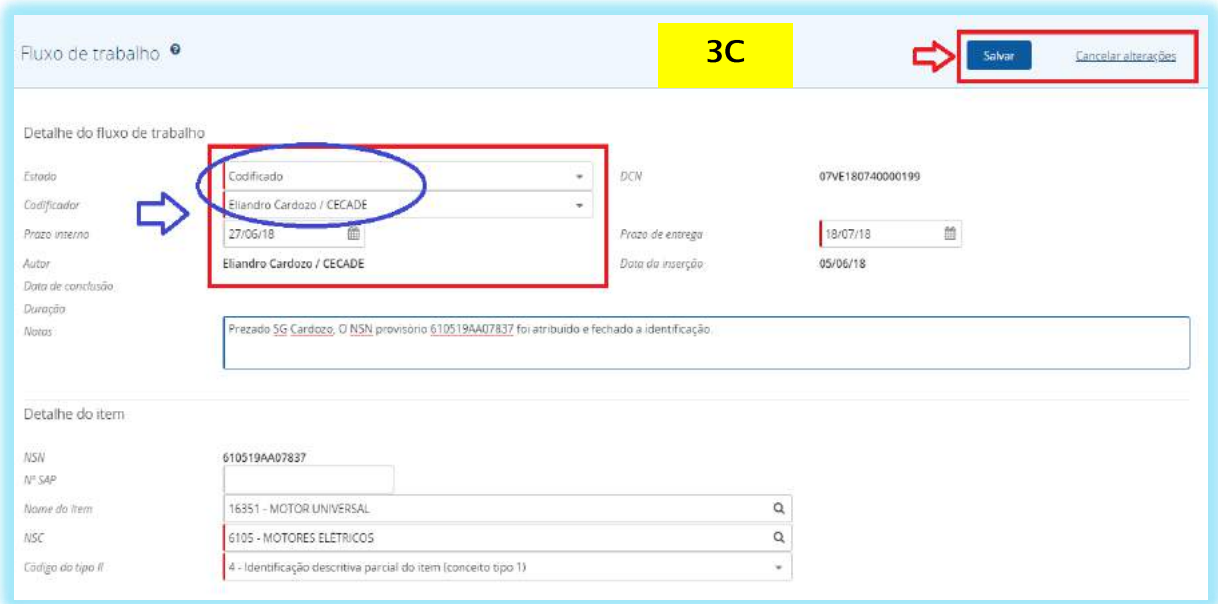

A 3C irá alterar o campo **"Estado"** para "**Codificado**" e "**Salvar"** o processo.

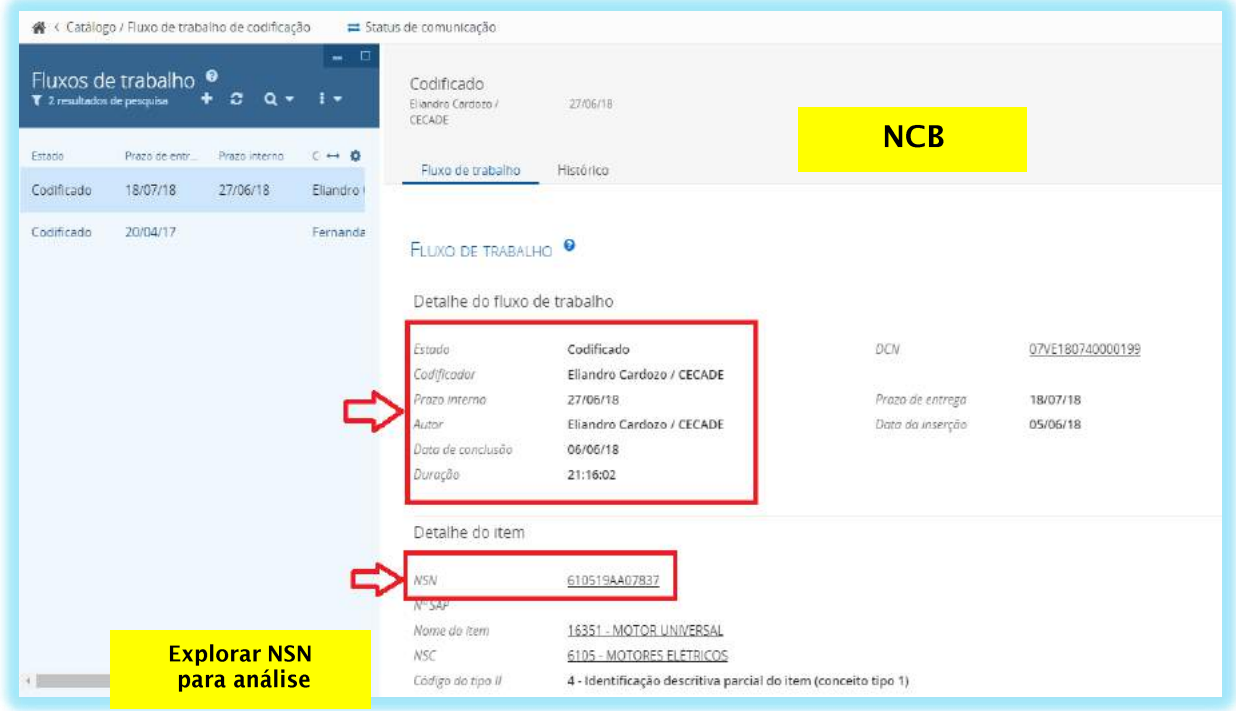

Após tomar conhecimento do **Estado "Codificado"**, o CASLODE dará início à finalização do processo, explorando a transação, com vistas a analisar a identificação do item.

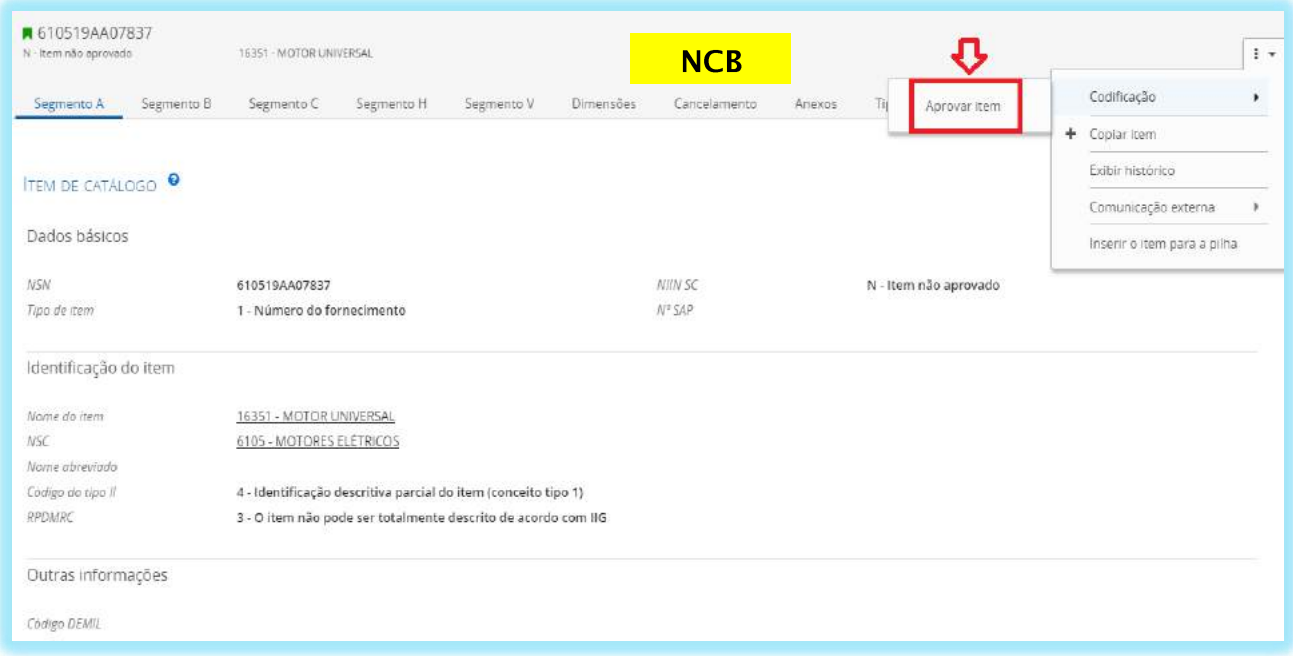

Ao explorar a transação, o CASLODE analisará todos os segmentos obrigatórios e, em seguida, aprovará o item, atribuindo um NSN.

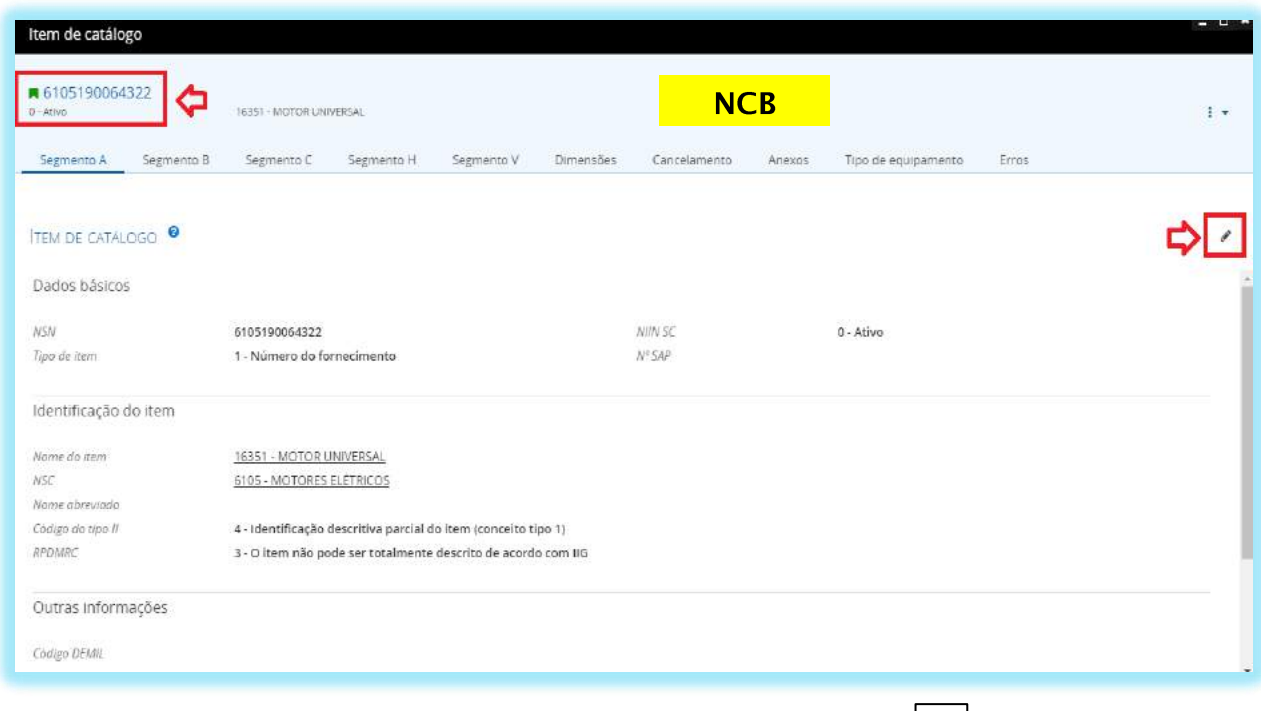

Após a aprovação do item, o NCB irá selecionar a opção editar , a fim de finalizar o processo do fluxo de trabalho.

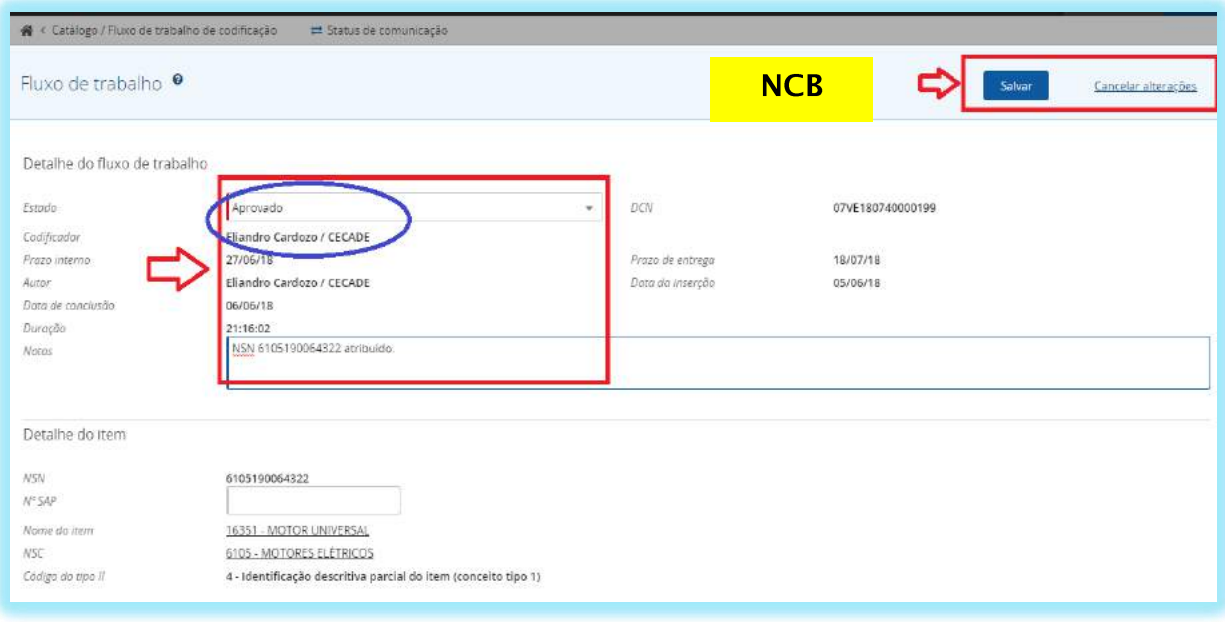

Depois de selecionado a opção editar , o Estado será finalizado para "**Alterado**".

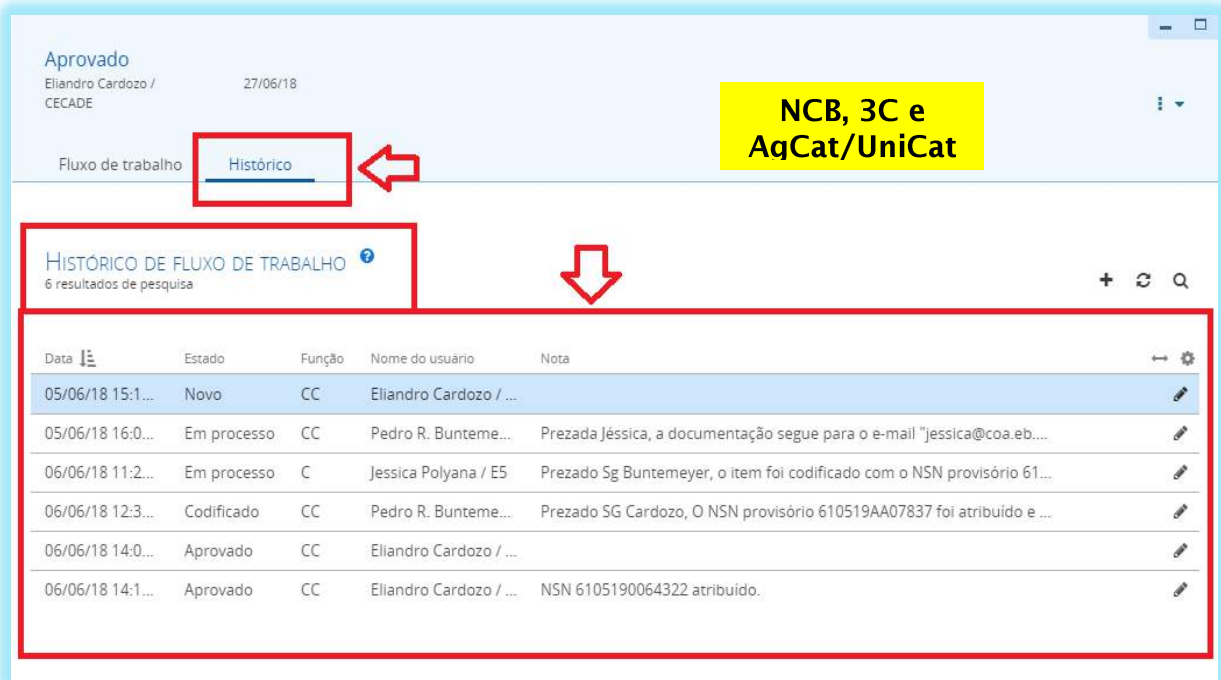

**ATENÇÃO: Todo o histórico do fluxo de trabalho estará disponível para consulta nos níveis CASLODE, 3C e AgCat/UniCat.**

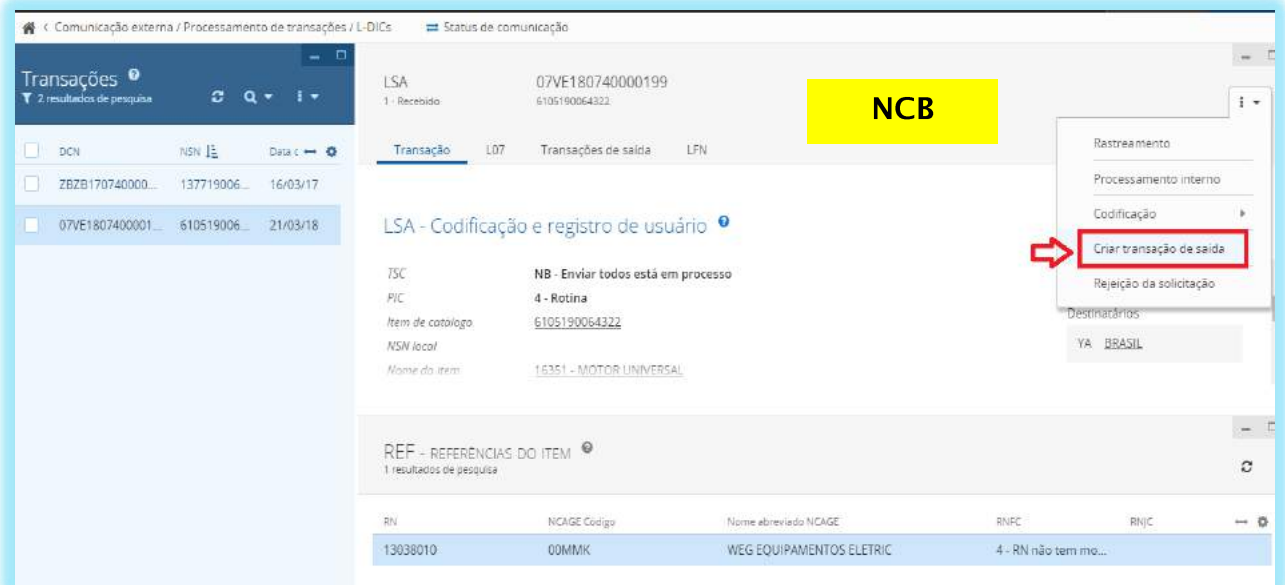

O CASLODE finalizará a transação L07/LSA na opção "**Criar transação de saída**".

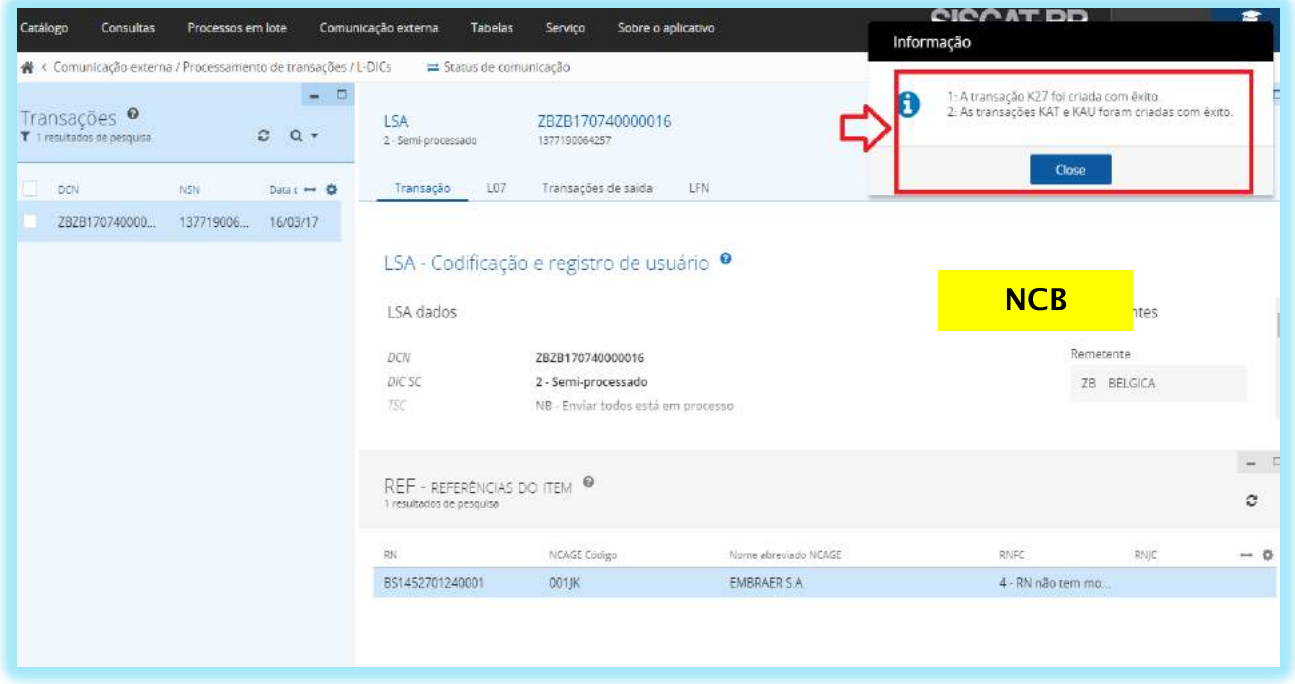

A figura acima exemplifica o fim do processo, com a criação das respectivas transações com êxito, significando que o pedido foi respondido com sucesso ao NCB solicitante.

**ACodP-1** O principal documento regulador do SOC é o *Allied Codification Publication* nº 1 (ACodP- 1), também conhecido como Manual OTAN de Catalogação, o qual descreve os procedimentos operacionais do sistema, contendo os princípios, doutrina e todos os procedimentos necessários à codificação, catalogação e troca de dados entre usuários.

*Allied Committee* **135** O Comitê Aliado para Catalogação da OTAN (*Allied Committee)* AC/135 é subordinado à Conferência dos Diretores Nacionais de Armamentos (AC/259 - *The Conference of National Armaments Directors* - CNAD) e tem por responsabilidade zelar pelas normas e gestão do Sistema OTAN de Catalogação (SOC).

**A/C 135 Main Group** Grupo dos Diretores Nacionais de Catalogação. Colegiado composto pelos diretores dos *National Codification Bureaux* (NCB) dos países OTAN, e por um representante da NSPA, que tem o papel de desempenhar as funções normativas e gerenciais do sistema.

**A/C 135 Panel A** Colegiado composto por representantes técnicos dos países OTAN, Tier 2 e NSPA. É responsável pelo trato dos assuntos técnicos do sistema e pela condução de estudos mais longos e detalhados sobre assuntos afetos ao sistema, determinados ou não pelo *Main Group*.

**DLA (***Defense Logistics Agency***)** É a Agência Logística de Defesa Norte-Americana vinculada ao Departamento de Defesa dos Estados Unidos. A DLA fornece tabelas e regras de negócio ao Sistema OTAN de Catalogação.

**INC (***Item Name Code***)** O INC é a chave para que a nomenclatura de itens seja unificada em todos os países que adotam o SOC, pois é único para cada nome.

**NCB** *(National Codification Bureau***)** Centro Nacional de Catalogação. Órgão instituído em cada país filiado ao SOC responsável pela centralização da catalogação no respectivo país e único interlocutor com a NSPA e demais membros do sistema.

**NIIN (***NATO Item Identification Number***)** O NIIN é a parte invariável do NSN: uma vez atribuído, jamais será alterado.

**NMCRL** NATO *Master Catalogue of References for Logistics* (NMCRL) Catálogo de Referências para Logística da OTAN é uma publicação que contém os números OTAN de suprimento de todos os países OTAN e Tier 2, bem como os dados das respectivas identificações, referências e fabricantes.

**NORCAT** São as Normas para a Governança do Sistema de Catalogação de Defesa (NORCAT) cujo propósito é estabelecer um ambiente regido por conceitos, políticas, métodos, regras, procedimentos, processos e recursos de tecnologia da informação que permita o exercício da governança operacional sobre o SISCADE (compreenda-se o conjunto das ações de supervisão, avaliação e coordenação do SISCADE, e controle interno das atividades inerentes à catalogação).

**NSPA (***NATO Support Agency***)** Agência da OTAN responsável pela logística de material e manutenção de equipamentos, à qual foram atribuídas as tarefas de secretariar as reuniões do *Main Group* e *Panel A*, bem como implantar e coordenar a execução das decisões tomadas nessas reuniões.

**SISCADE (Sistema de Catalogação de Defesa)** É um sistema uniforme e comum para identificação, classificação e codificação de itens de Interesse das Forças Armadas Brasileiras e Exclusivos do MD, bem como de demais órgãos participantes.

**SOC (Sistema OTAN de Catalogação)** O SOC é o sistema conceitual e informacional adotado pela Organização do Tratado do Atlântico Norte (OTAN), também estendido a países que não são pertencentes à Aliança Atlântica, sob o qual equipamentos e respectivas partes componentes, controlados pelos sistemas militares de apoio logístico dos países membros, são "padronizadamente" denominados, descritos, classificados e individualizados por um único código gerencial significativo – o NATO *Stock Number* (NSN).

## Equipe de Elaboração

Coordenador **Tenente-Coronel (FAB) Gonçalves Chefe da Seção de Catalogação**

## **Equipe Técnica**

**Capitão-Tenente (AA) Braz Chefe da Subseção de Atividades Internacionais**

**Capitão-Tenente (IM) Rogério Ferraz Chefe da Subseção de Atividades Nacionais**

**Capitão-Tenente (IM) Igor Gonçalves Ajudante da Subseção de Atividades Nacionais**

**Subtenente (EB) Welton Supervisor da Subseção de Atividades Nacionais**

**Primeiro-Sargento (MB) Frederico Supervisor da Subseção de Processamento de Assuntos Internacionais**

**Primeiro-Sargento (MB) Cardozo Supervisor da Subseção de Acompanhamento de Assuntos Internacionais**

**Segundo-Sargento (MB) Alex Dias Auxiliar da Subseção de Atividades Nacionais**

> Maiores informações poderão ser acessadas por meio do sítio eletrônico do CASLODE, a saber: https://www.caslode.defesa.gov.br/site/.